# **Chapter 3: Toll Free Application**

## **Overview**

### **Introduction** The Toll Free Product application in Qwest Control<sup>®</sup> allows you to view the inventory of Toll Free services associated to your Qwest Control Enterprise ID. In addition, you have the ability to run utilization, configuration & summary reports, view & modify existing call plan routes and access repair tickets for your Toll Free services.

**Note:** In Qwest Control, the system will only display products that apply specifically to your customer account ID. If you do not have a Toll Free product this application will not display in the system.

**In this Chapter** This chapter contains the following topics:

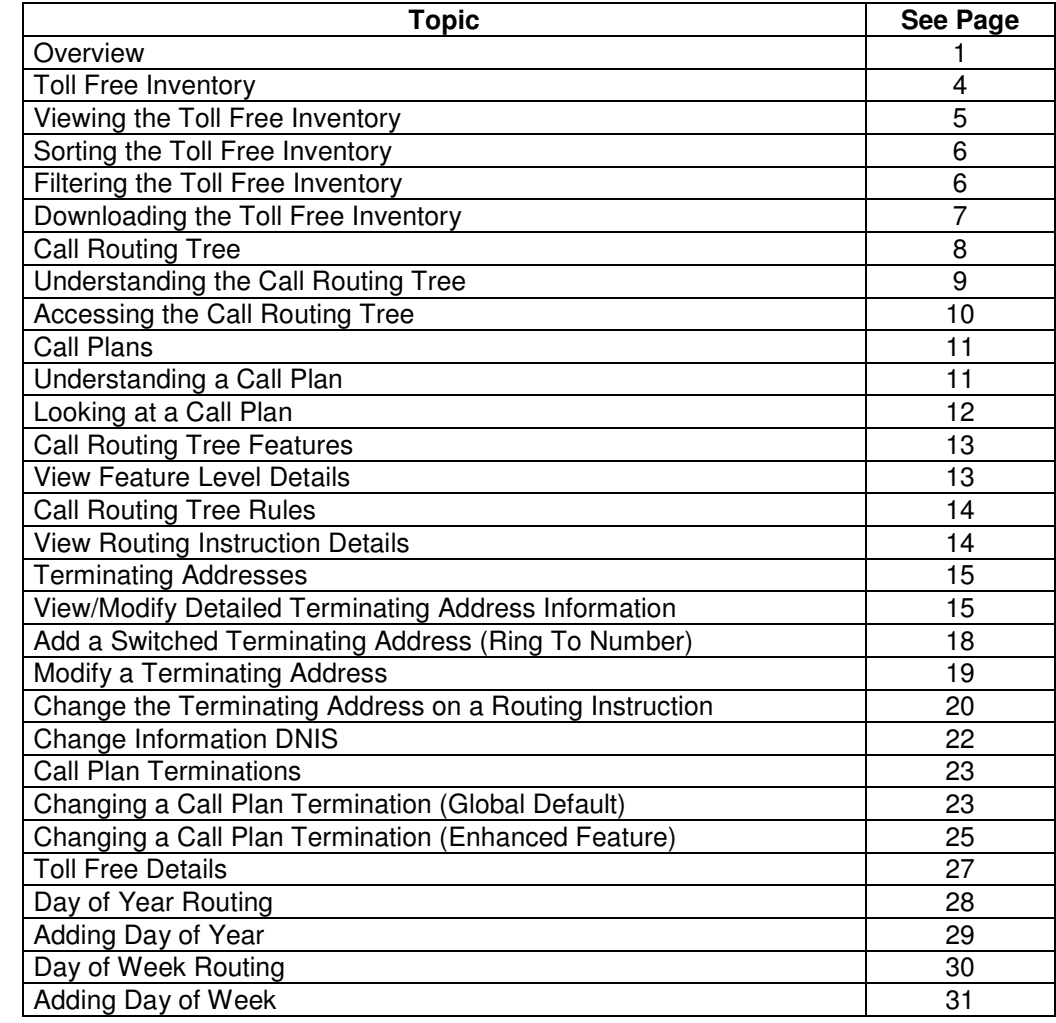

Continued on next page

# **Overview,** continued

## **In this Chapter** (continued)

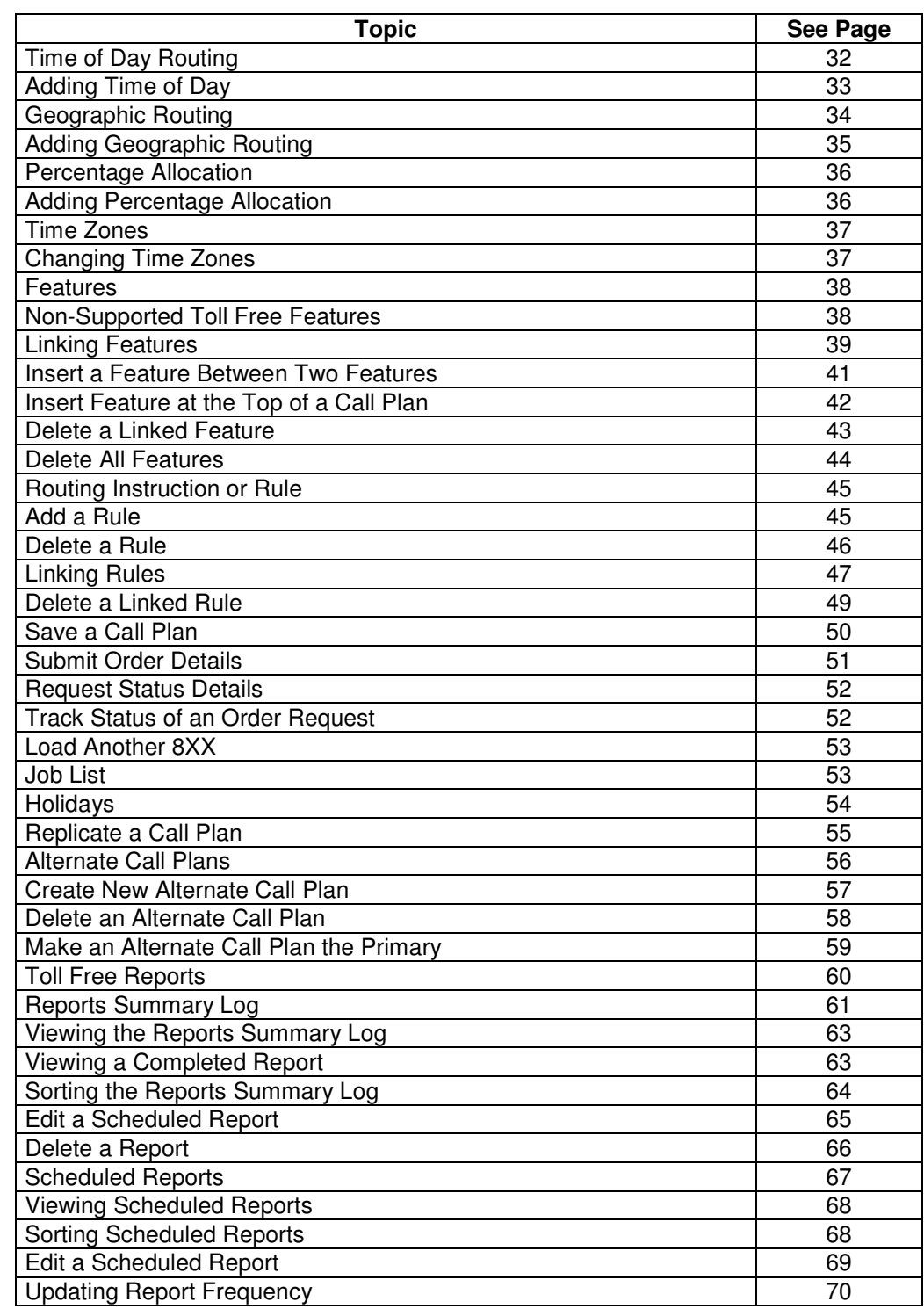

Continued on next page

# **Overview,** continued

## **In this Chapter** (continued)

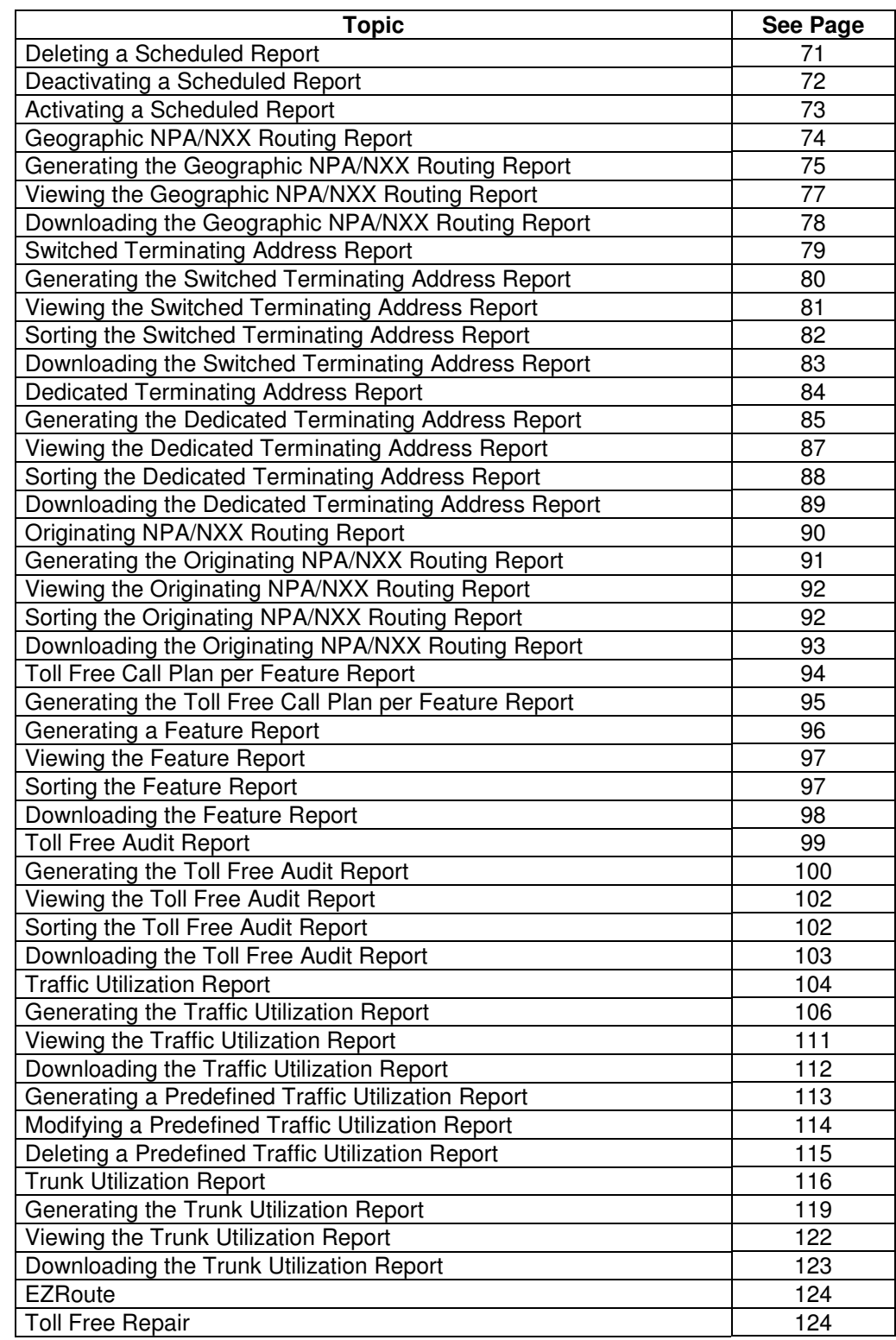

Confidential 3 Copyright 2008. All rights reserved. No other use of the material is permitted without the express written consent of Qwest.

# **Toll Free Inventory**

## **Introduction** The **Toll Free Inventory** screen provides you a listing of the Toll Free numbers associated to your Qwest Control Enterprise ID. This screen is divided into two sections: Filters and Toll Free numbers. • The **Filters** section of the screen allows you to define the criteria for your list of toll free numbers. Once your criterion is applied the screen will only display those Toll Free numbers that match your criteria. • The **Toll Free Numbers** list displays all the Toll Free numbers associated with you Qwest Control Enterprise ID.

**Note:** Some Qwest ControlEnterprise IDs use Account Level Access to limit the Toll Free numbers a user can view. If Account Level Access is in use by your organization, you will only see Toll Free numbers associated with those accounts to which you have been assigned. Organizations must request Account Level Access, it is not automatically assigned. If you are interested in this feature, please contact the Qwest Control Help Desk.

#### **Fields and Descriptions**  The table below describes the fields and buttons displayed on the **Toll Free Inventory** screen.

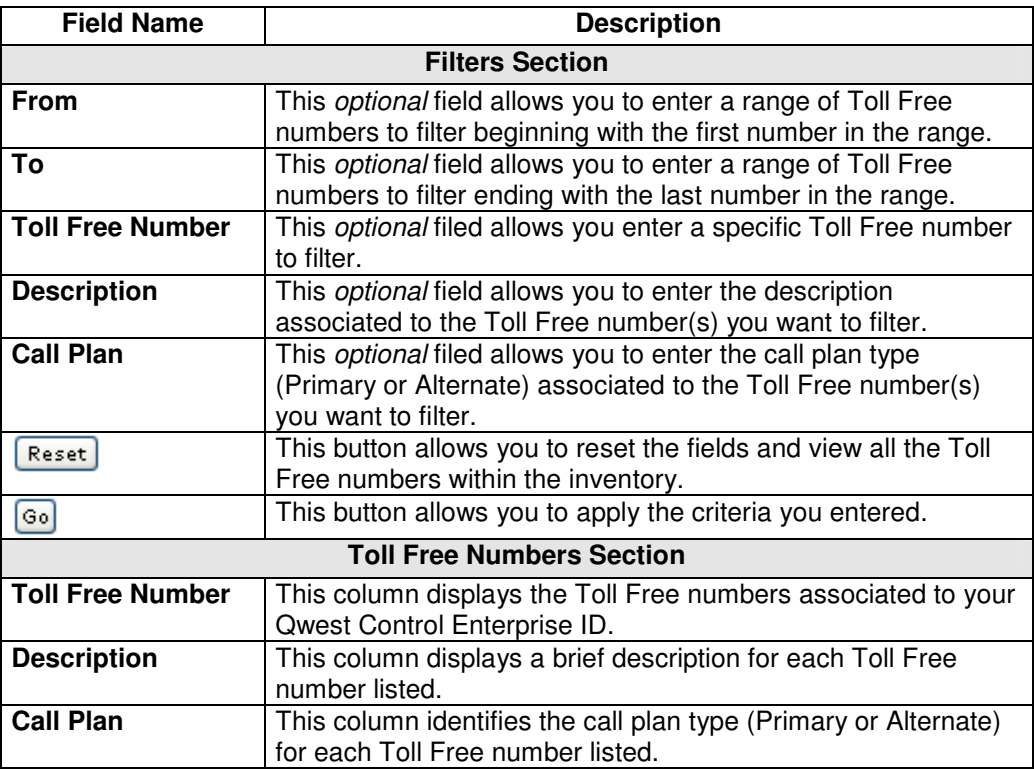

# **Viewing the Toll Free Inventory**

**Procedure** Follow the steps in the procedure below to **view** the **Toll Free Inventory** screen.

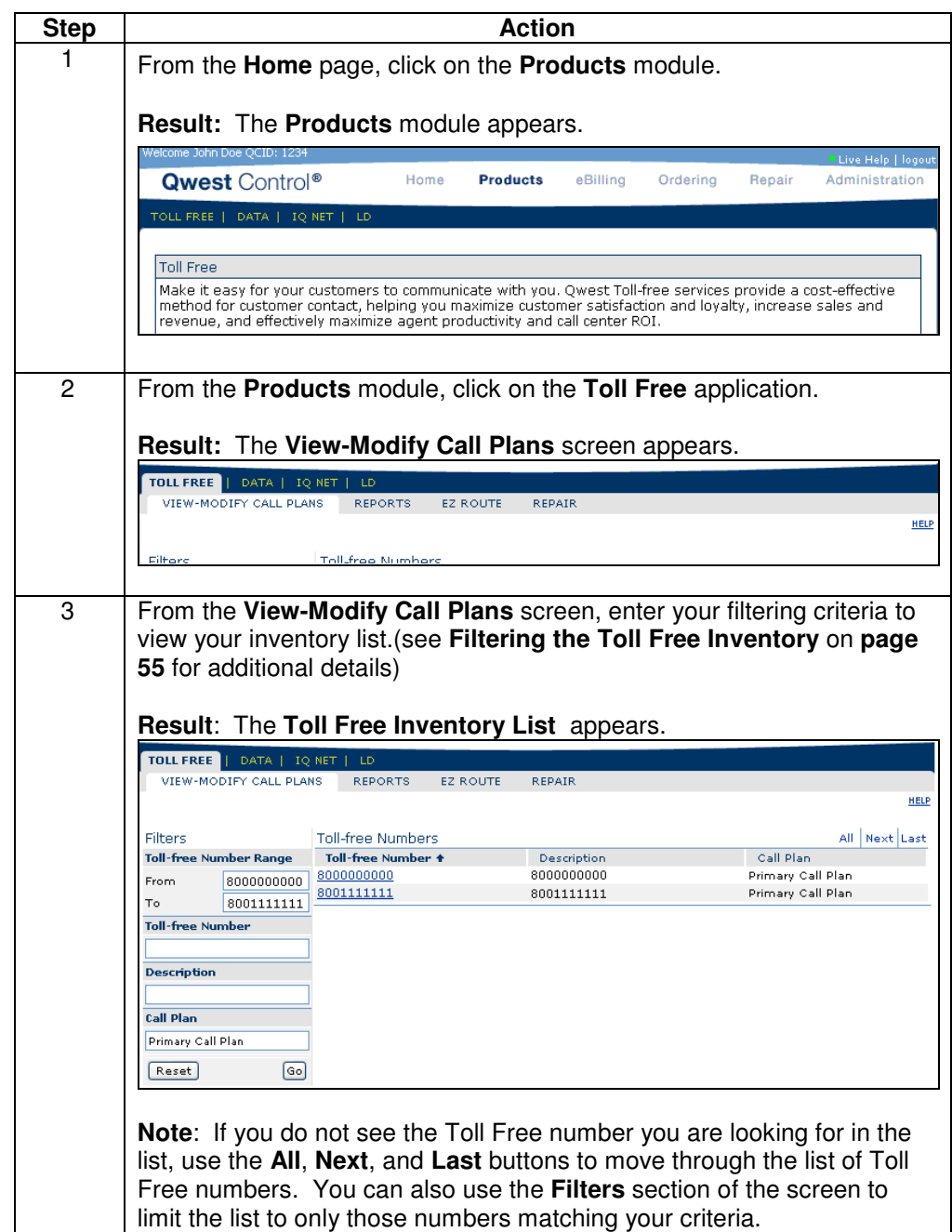

# **Sorting the Toll Free Inventory**

**Procedure** Follow the steps in the procedure below to **sort** the **Toll Free Number** list.

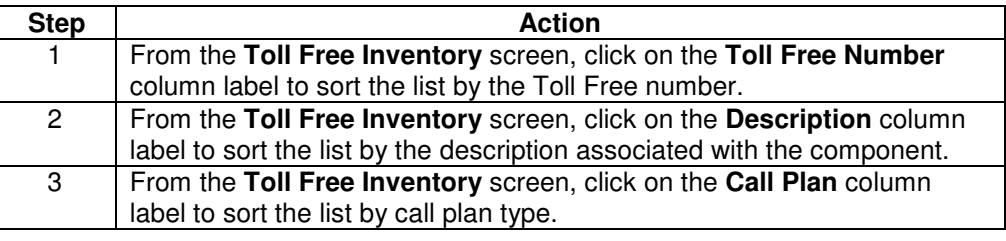

# **Filtering the Toll Free Inventory**

**Procedure** Follow the steps in the procedure below to **filter** your list of Toll Free numbers, only those Toll Free numbers matching your criteria will be displayed.

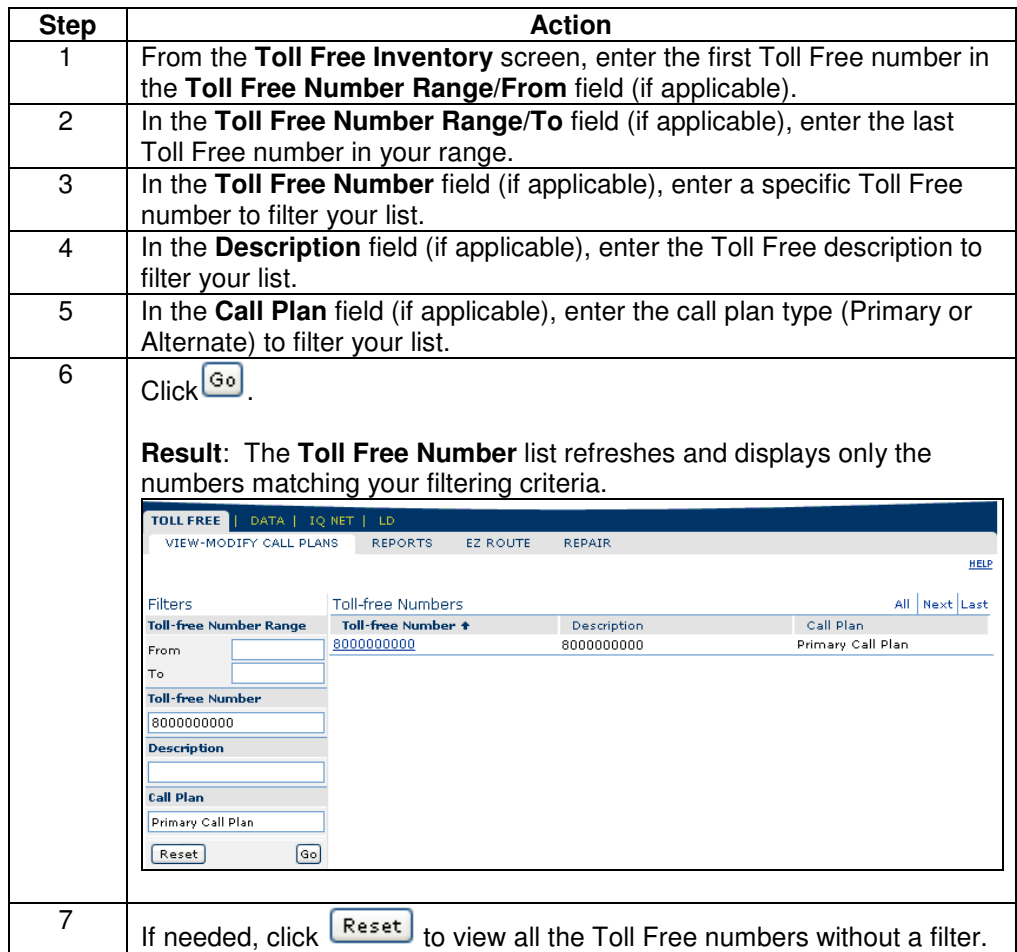

# **Downloading the Toll Free Inventory**

**Procedure** Follow the steps in the procedure below to **download** your **Toll Free** inventory to a **CSV** (Comma Separated Value) file.

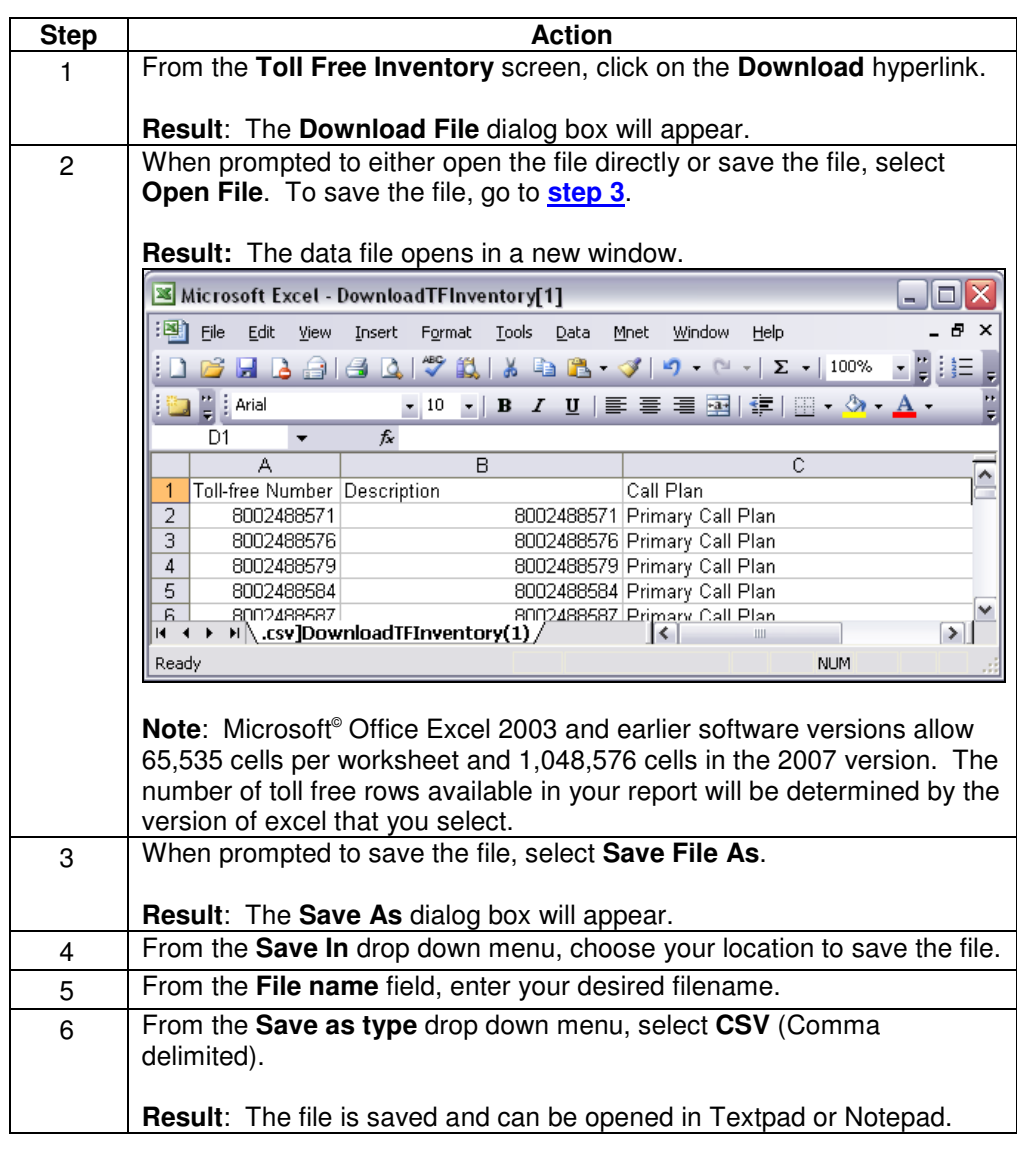

# **Call Routing Tree**

**Introduction** The **Call Routing Tree** displays the selected toll free number's associated call plan. Qwest Control displays the call routing tree as a tree-like structure with branches. The call routing tree contains three levels or branches that identify the routing plan for a toll free number. The three levels or branches are:

- **Global Default Level** is the first level and the root of the tree. The Global Default displays the routing instructions to which the toll free number will ring unless otherwise specified.
- **Feature Detail Level** is the second level of the tree. This level displays any features associated with the toll free number. For example, if you have the toll free number set up to ring to a number other than the default on certain days of the year, this level will display Day of Year. Clicking the feature in the tree displays the **Feature Details** link, which provides an overview of the selected feature for the toll free number.
- **Routing Instructions Level** is the third and lowest level of the tree. This level displays specific routing instructions related to a particular feature. For example, if you have the Day of Year feature enabled, this level will display the specific dates on which calls to the toll free number will be rerouted, and the terminating address to which they will be routed. Clicking the "rule" in the tree displays the **Routing Instruction Details** link that provides an overview of the toll free number's selected routing instructions.

**Example** An example of the **Call Routing Tree** screen appears below.

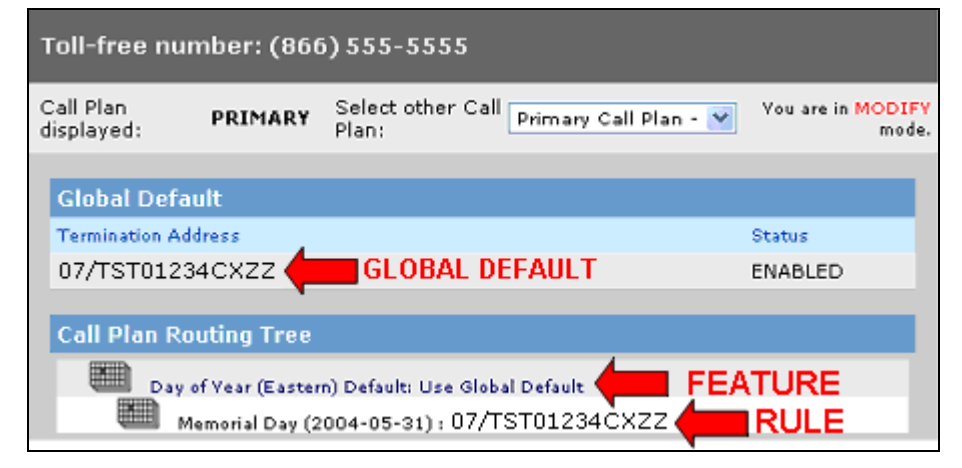

## **Understanding the Call Routing Tree**

**Description** Qwest Control allows you to look at details about any facet of the call plan you are currently viewing. The linked features and rules are here:

### **Linked Features**

When a call comes in over the 8XX number, the Call Plan Routing Tree will route the call based on the following rules:

- Day of Year is the first feature in the call plan, the system will check for a sys date of 12/25/04,
	- o If Yes, the call will route to QWT1234CXZZ
	- o If No, the call will route to the 2nd feature in the call plan
- Day of Week is the second feature in the call plan, the system will check for Mon – Friday,
	- o If Yes, the call will route to QWT1234CIZZ
	- o If No, the call will route to the 3rd feature in the call plan
- Time of Day is the third feature in the call plan, the system will check for  $08:00 - 17:00$ .
	- o If Yes, the call will route to QWT1234PXZZ
	- o If No, the call will route to the 4th feature
- GEO is the fourth feature in the call plan, the system will check for the 4 NPAs defined,
	- o If Yes, the call will route to QWT1234PIZZ
	- If No, the call will route to the Global Default (QWT1234CXZZ / QWT1234CIZZ)

#### **Linked Rules**

When a call comes in over the 8XX number, the Call Plan Routing Tree will route the call based on the following rules:

- Day of Year is the first feature in the call plan, the system will check for a sys date of 12/25/04,
	- o If Yes, the call will route to the TOD feature from 08:00 to 17:00 across trunk QWT1234CXZZ
	- $\circ$  If Yes and the call comes in before or after 08:00 to 17:00 it will route to the Global Default
	- If No, the call will route to the 2nd feature in the call plan
- Day of Week is the second feature in the call plan, the system will check for Mon – Friday,
	- o If Yes, the call will route to the TOD feature from 08:00 to 17:00 across trunk QWT1234PXZZ
	- o If Yes and the call comes in before or after 08:00 to 17:00 it will route to the Global Default
	- If No, the will route to the 3rd feature in the call plan
- GEO is the third feature in the call plan, the system will check for the 3 NPAs defined,
	- o If Yes, the call will route to the DOW feature from MON FRI across trunk QWT1234PIZZ
	- o If Yes and the originating NPA is not one of the three defined it will route to the Global Default
	- o If No, the call will route to the Global Default (QWT1234CIZZ / QWT1234PXZZ)

# **Accessing the Call Routing Tree**

**Procedure** Follow the steps in the procedure below to **access** the **Call Routing Tree** screen.

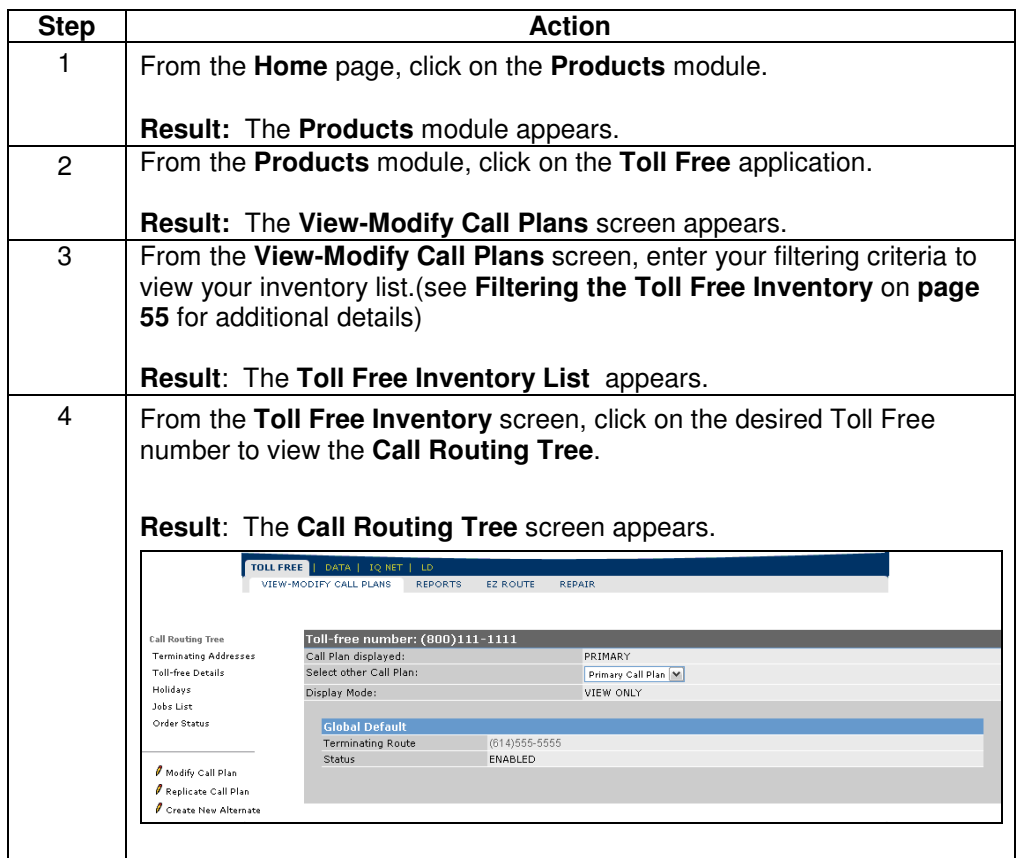

## **Call Plans**

**Introduction** A call plan is a group of routing instructions that determines where a toll free number terminates.

- A simple SWI call plan is comprised of one toll-free number and at least one terminating address.
- A simple DED call plan is comprised of one toll-free number and at least one DED terminating address.
- An enhanced SWI call plan is comprised of one toll-free number with SWI terminating addresses in both the global default and enhanced feature routes.
- An enhanced DED call plan is comprised of one toll-free number with at least one DED terminating address in either the global default or enhanced feature route.
- Enhanced call plans include options such as Day of Year, Day of Week, Time of Day, Geographic Routing, and Percentage Allocation features.

You can modify a dedicated or switched call plan by adding, inserting, deleting, and changing features to it, or by changing its terminating address information. Modifying a call plan locks that call plan. Locking a call plan guarantees that no other user can modify the plan until the changes to the call plan have been saved and propagated, or until you release (cancel changes) the locked call plan.

When working with call plans, you must retrieve and view a specific call plan to obtain information. Any time you retrieve a call plan, the currently loaded call plan will be replaced with the call plan you are retrieving.

# **Understanding a Call Plan**

**Description** Qwest Control allows you to look at details about any facet of the call plan you are currently viewing. You can view:

Details associated with an existing terminating address.

A **Feature Details** page for any feature you have associated with the call plan. (If you have locked the call plan, you can edit the details of the feature.)

A **Routing Instruction Details** page for the call plan's routing instructions.

**Note:** The **Feature Details** and **Routing Instruction Details** pages appear for all features and routing instructions, but fields in these windows vary according to the type of feature or routing instruction.

## **Looking at a Call Plan**

**Description** Once an 8XX number has been retrieved, there are several pages to a call plan, knowing what each of these are for and what information can be provided to you from each one is the key to understanding Qwest Control.

#### **The Terminating Address Pages**

The Terminating Address pages of Qwest Control list terminating addresses that can be used in the current call routing plan. The terminations do not have to be used. Every call plan of the 8XX number can have a different list of terminations in the **Terminating Address** list. This list can contain dedicated and/or switched terminations.

The details of each terminating address can be seen by clicking on the terminating address(es) link. The list of **Terminating Addresses** page appears. There are tool icon buttons on this page that indicate if the termination is switched or dedicated.

A dedicated terminating address (Example: 007QWTT1234PXZZ861111111) contains an:

- Switch ID value field (007)
	- o The Switch ID is set to the Qwest switch that the terminating trunk is built in.
- Trunk Group Name field (QWTT1234PXZZ)
	- o The trunk group name is the terminating address name in the Qwest systems, which represents the terminating trunk group.
- DNIS Digits field (861111111)
	- o The DNIS digits that are being out pulsed to the customer.
- Description field
	- o The Description field can have a description of the termination. This is not a mandatory field.

**The Call Routing Tree page:** The **Call Routing Tree** page is the routing information of the current call plan that is being displayed for the 8XX number. Every 8XX call plan has a **Call Routing Tree** page. This page displays the global default and certain enhancements that are on the call plan and the associated terminations.

**The Toll Free Details page:** The **Toll Free Details** page allows you to see if the call plan is enabled or disabled, if the 8XX has payphone blocking, NPAC or VPAC, when the call plan was last modified, and the user ID that made the modification. The **Toll Free Details** page shows the first enhanced feature, if one exists. Every call plan has a **Toll Free Details** page.

**The Call Plan field:** The **Call Plan** field is located at the top of the Qwest Control screen. Every 8XX has a Primary Call Plan selection. If a call plan has alternate call plans, it may be accessed via the Call Plan drop-down menu. The **Call Plan** field provides the description of the alternate call plans (if the call plan has one) and a description of the primary call plan. There can be as many as 20 alternate call plan selections.

# **Call Routing Tree Features**

**Introduction** Features determine how the Toll Free call traffic is routed across the network. Qwest Control offers five features available to facilitate timeframe or least cost routing:

- **Day of Year feature** routes call traffic to different terminating locations during the days for which this feature is provisioned
- **Day of Week feature** routes call traffic to different terminating addresses based on the day of the week (weeks start on Sunday and end on Saturday)
- **Time of Day feature** routes call traffic to different terminating addresses at different times of day
- **Geographic Routing feature** sets up associations between terminating addresses and originating NPA NXX XXXX combinations., The call is routed to the corresponding terminating address based on the 3-, 6-, or 10-digit originating ANI
- **Percent Allocation feature** allocates a percentage of calls (1 to 100%) to one or more terminating addresses

# **View Feature Level Details**

**Procedure** Follow the steps in the procedure below to **view feature** level details.

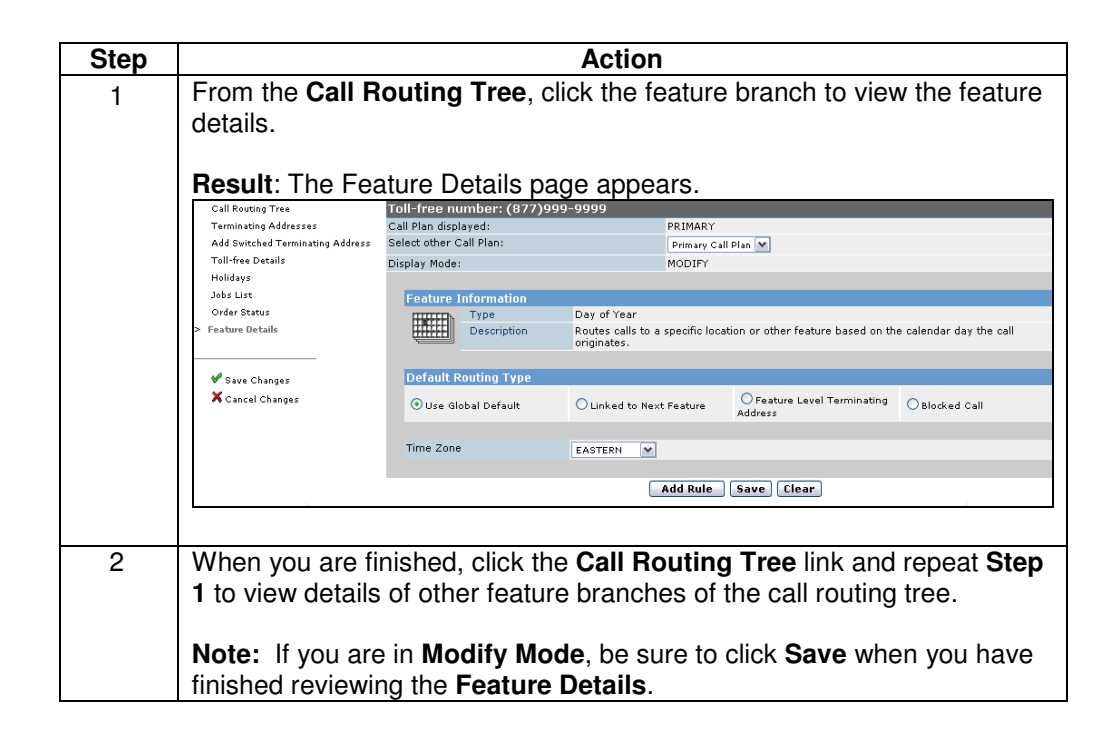

# **Call Routing Tree Rules**

**Introduction** Rules provide additional functionality and definition to the features:

- **Day of Year rules** = Standard holidays, Memorial Day, Labor Day, etc.
- **Day of Week rules** = Sunday, Monday, Tuesday, etc.
- **Time of Day rules** = Military time e.g. 1100, 1200, 1300, etc.
- **Geographic Routing rules** = specific NPAs, NPA NXXs, or NPA NXX XXXXs
- **Percent Allocation rules** = percent amounts

# **View Routing Instruction Details**

**Procedure** Follow the steps in the procedure below to **view routing instruction** details.

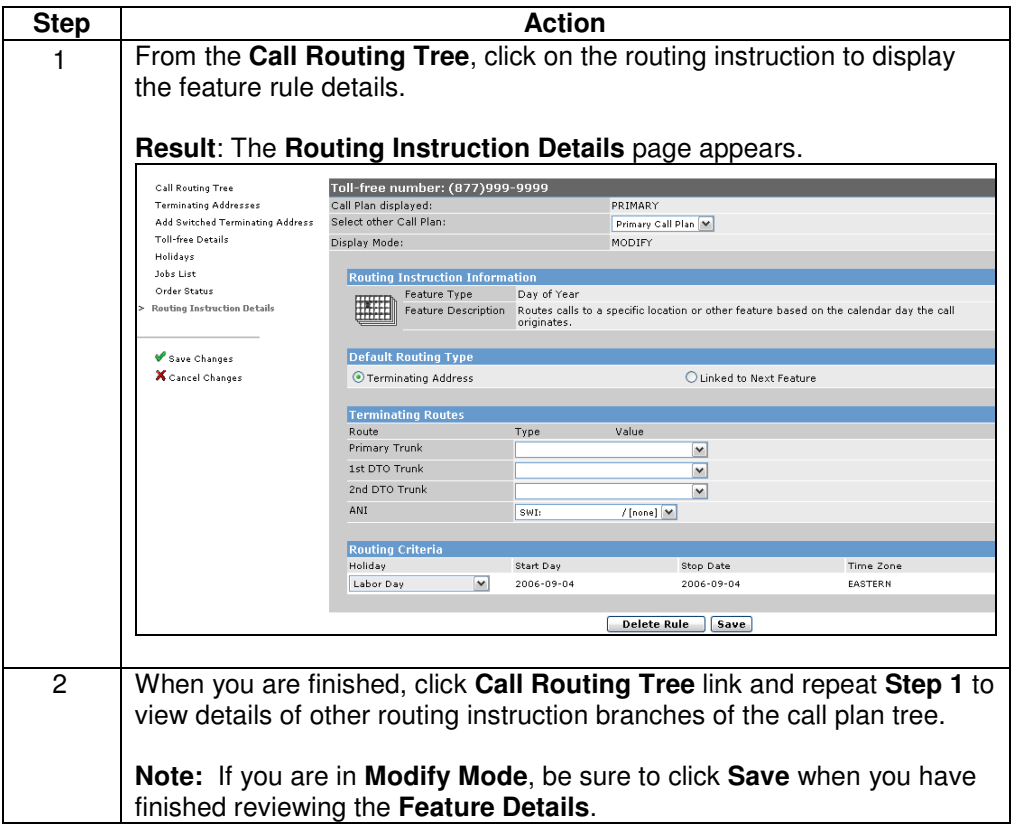

# **Terminating Addresses**

**Introduction** There are two types of terminating addresses: switched and dedicated.

- A switched terminating address is the number that actually rings when a toll free number is dialed. This is also known as a ring-to number. Adding a switched terminating address allows you to incorporate a ring-to number into your call plan by adding it to a list of existing ring-to numbers. Qwest Control allows you to add switched terminating addresses.
- A dedicated terminating address is a trunk or a facility leased from a common carrier for the exclusive use of the end user. It is a common addition to a call plan. All dedicated terminating addresses require additional work outside of Qwest Control and therefore must be ordered through your Wholesale Account Manager. Qwest Control allows you to add DNIS to your dedicated addresses.

# **View/Modify Detailed Terminating Address Information**

### **Procedure** Follow the steps in the procedure below to **view/modify** detailed **terminating addresses.**

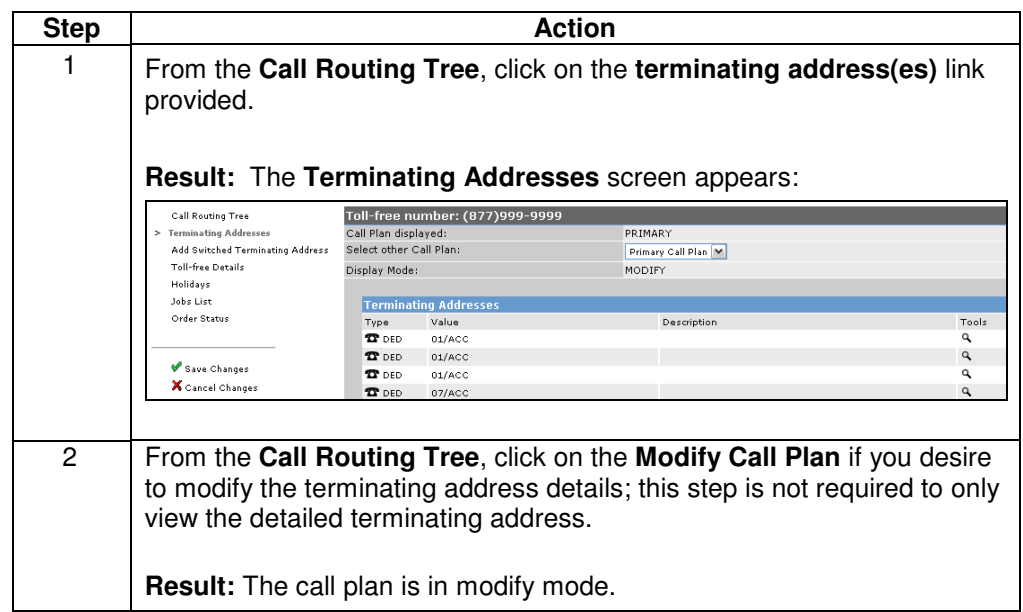

Continued on next page

# **View/Modify Detailed Terminating Address Information,**

continued

**Procedure** 

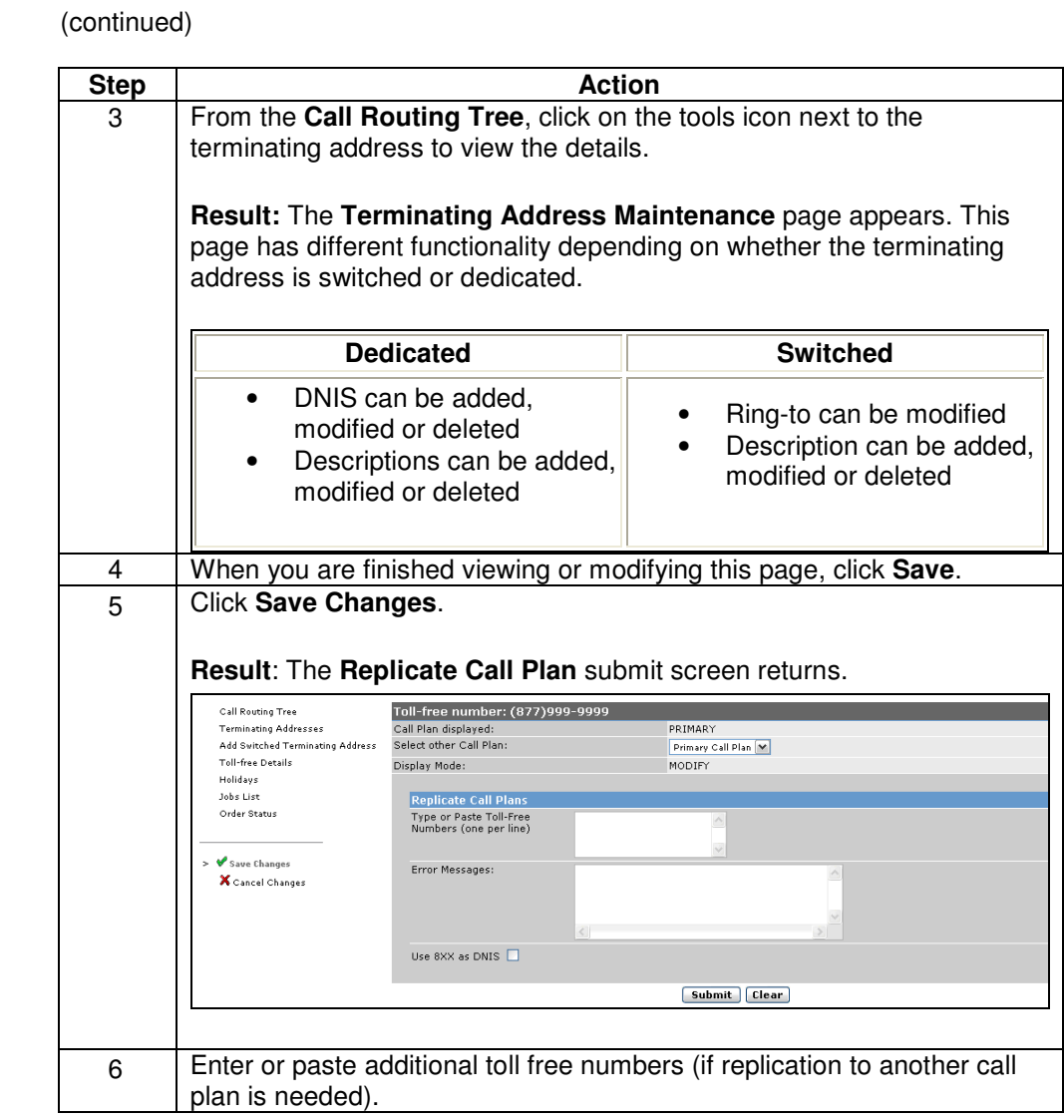

Continued on next page

# **View/Modify Detailed Terminating Address Information,**

continued

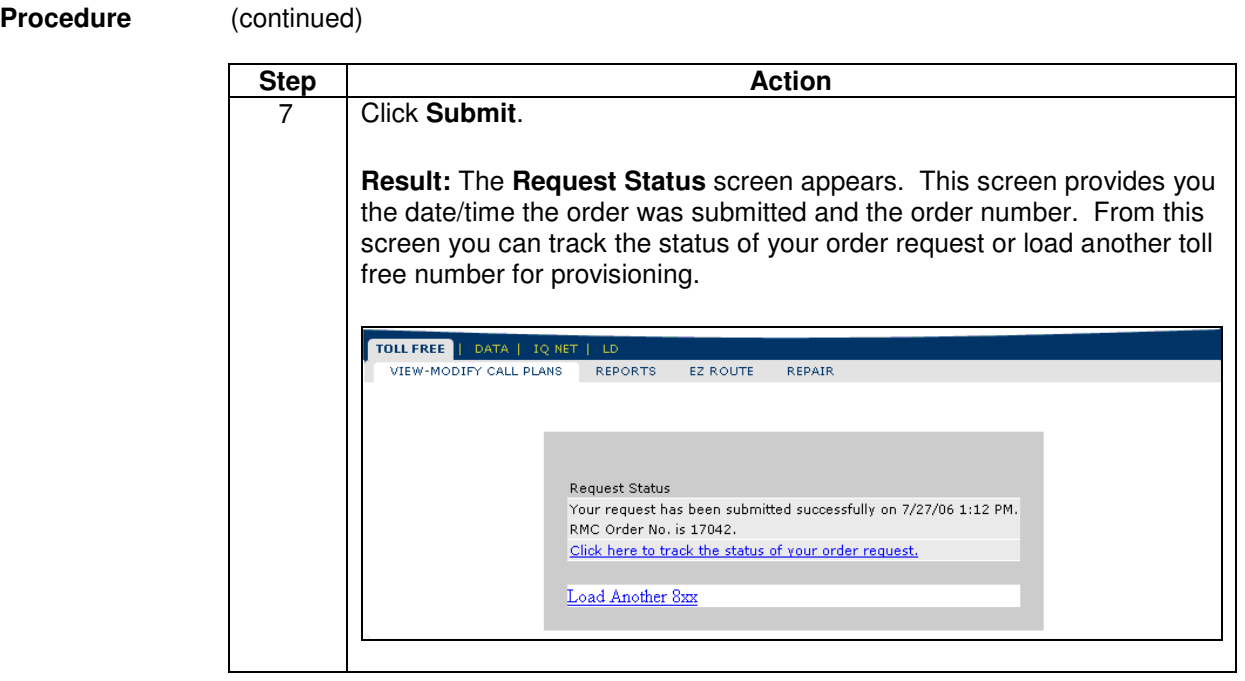

# **Add a Switched Terminating Address (Ring to Number)**

**Procedure** Follow the steps in the procedure below to **add** a **terminating address**.

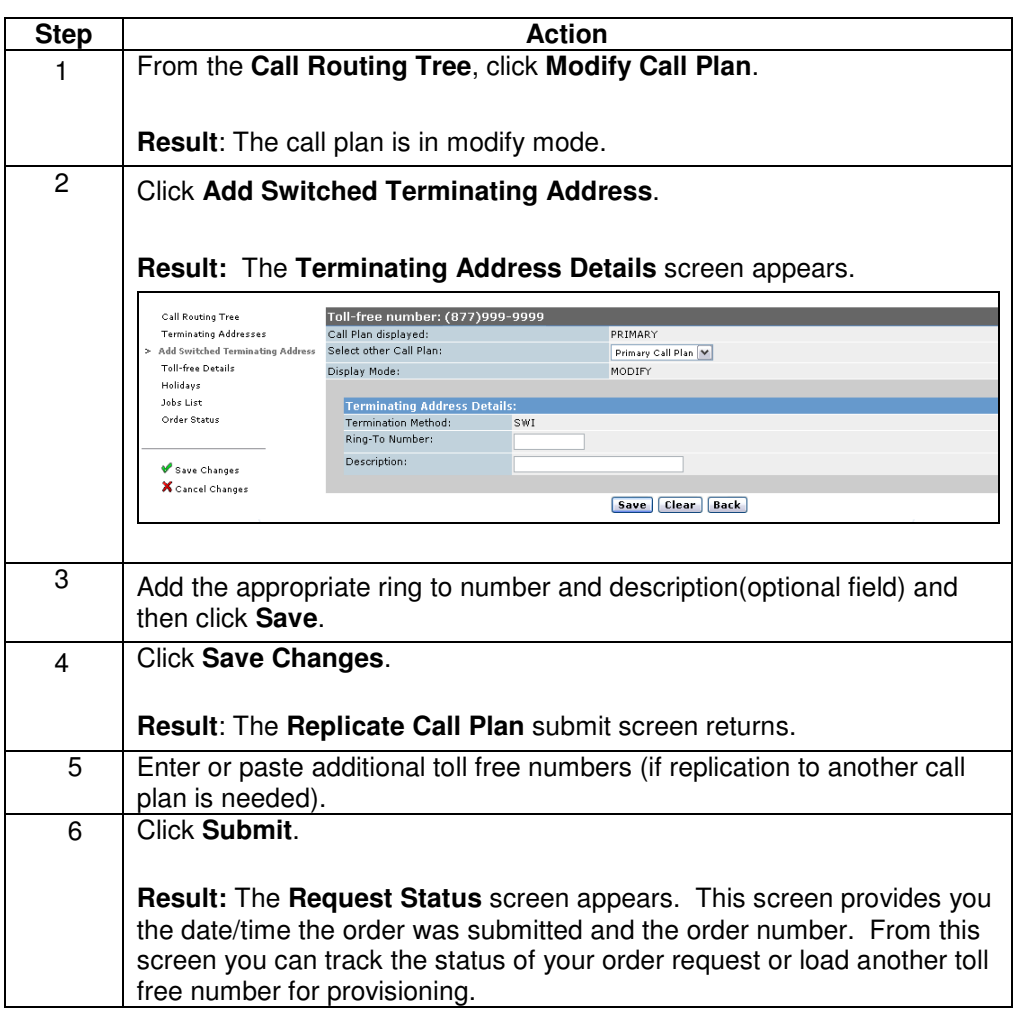

# **Modify a Terminating Address**

**Procedure Qwest Control enables you to modify an existing terminating address.** 

- On a switched terminating address, you can change the ring-to number or description.
- On a dedicated terminating address change, you can change the DNIS or description.

Modifying a terminating address in the **Terminating Address(es)** page automatically updates each occurrence of that terminating address in the **Call Routing Tree**. If you wish to modify a single occurrence of a terminating address in the call plan, see **Changing the Terminating Address on a Routing Instruction**.

Follow the steps in the procedure below to **modify** a **terminating address**.

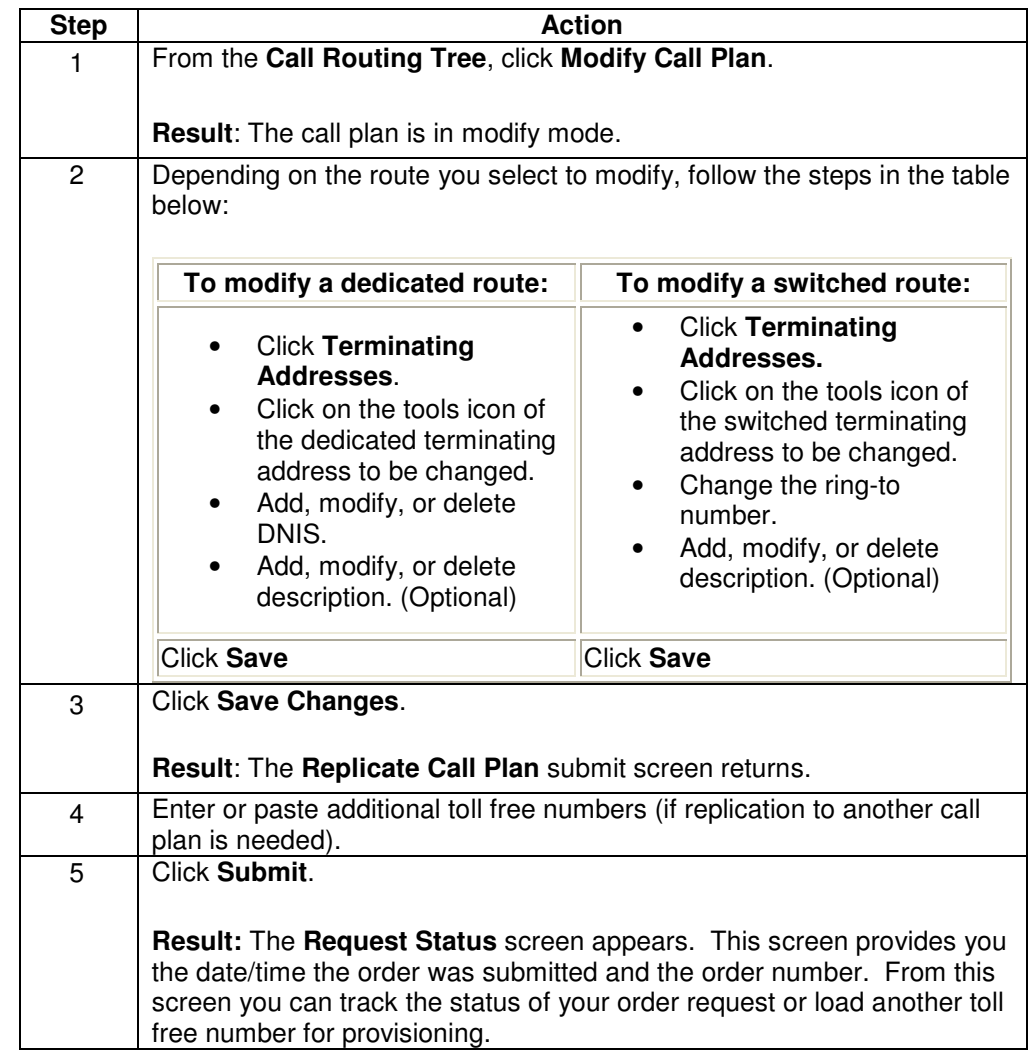

## **Change the Terminating Address on a Routing Instruction**

#### **Procedure** Terminating addresses listed on individual routing instruction can be changed easily in Qwest Control. This change does not change the global default terminating address, only the terminating address for the specific feature you have selected.

Follow the steps in the procedure below to **change** the **terminating address** on a routing instruction.

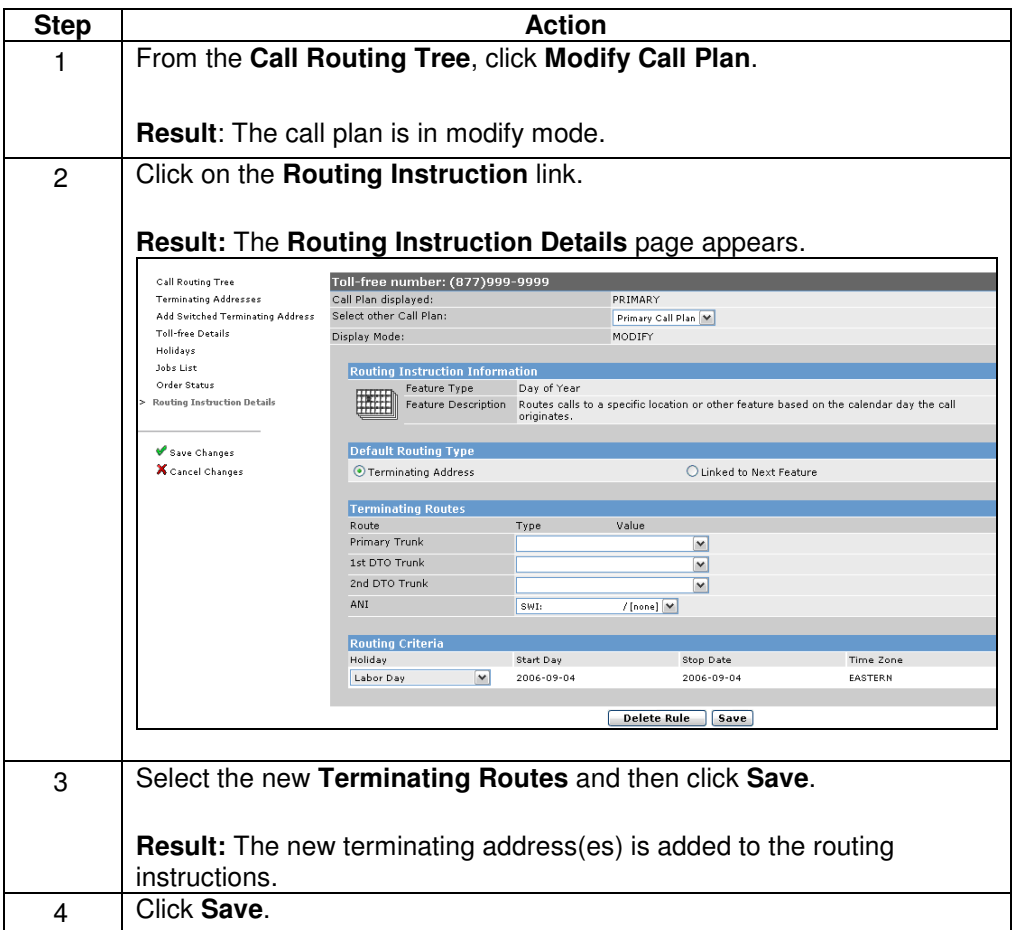

Continued on next page

# **Change the Terminating Address on a Routing**

**Instruction,** continued

**Procedure** (continued)

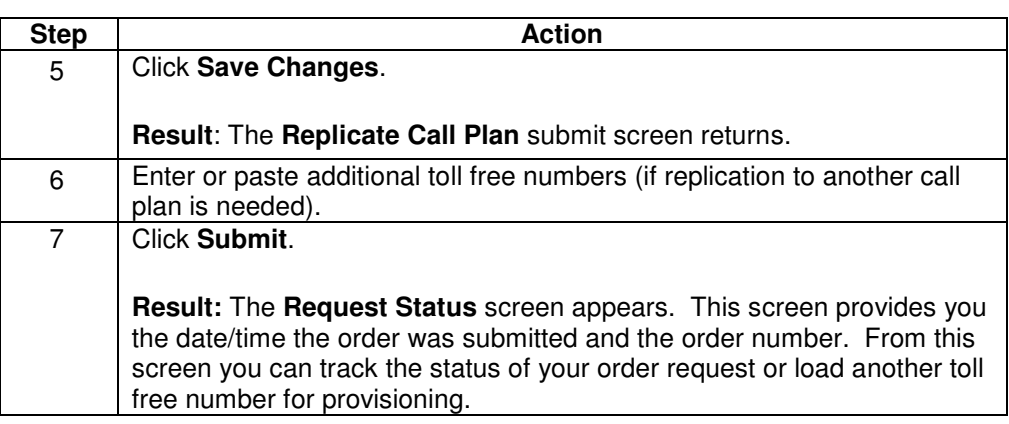

# **Change Information DNIS**

**Procedure** Only the DNIS and/or Description information can be changed via Qwest Control.

If you need to have other components of your dedicated terminating address changed, please contact the Wholesale National Delivery Center.

Follow the steps in the procedure below to **change informational DNIS**.

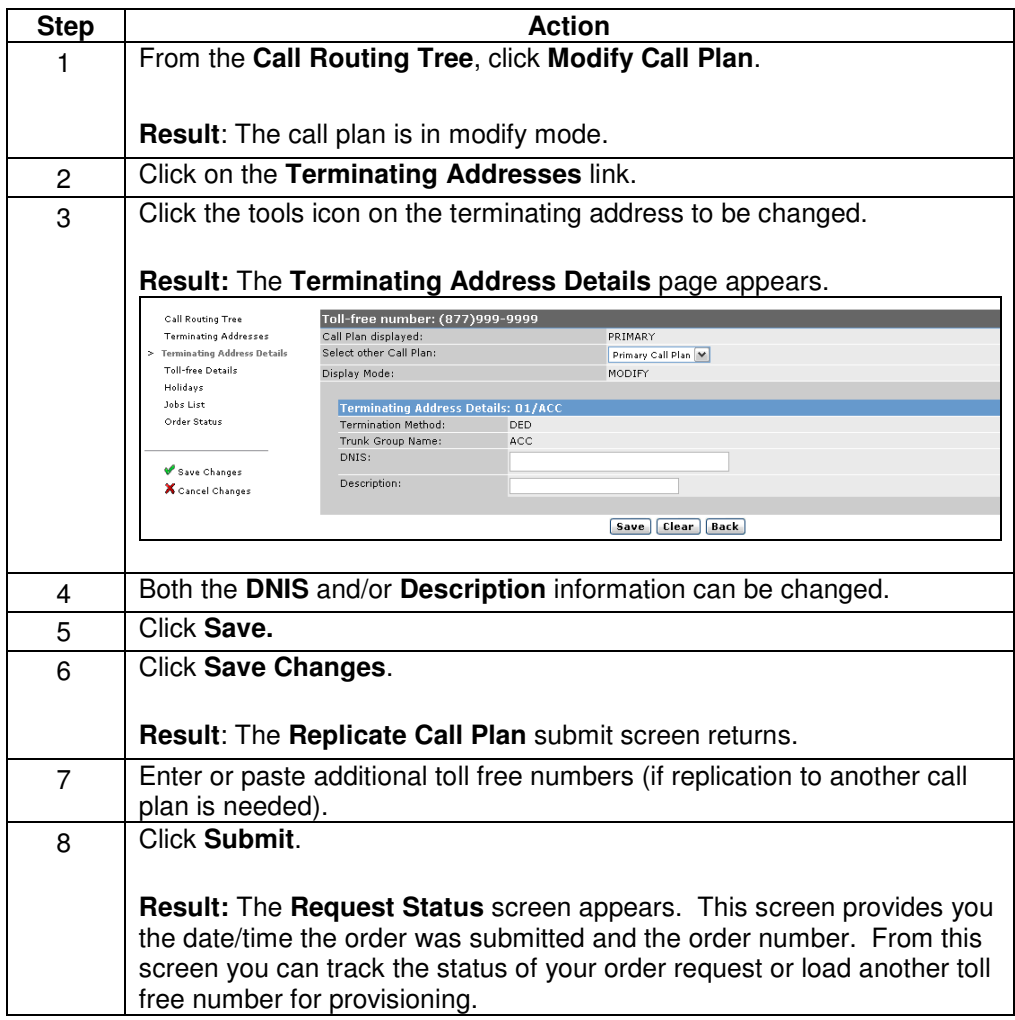

# **Call Plan Terminations**

### **Introduction** The Termination Method of a call plan determines if the call plan is classified as Dedicated or Switched. You can modify a call plan to be classified as DED or SWI by changing its global default or enhanced feature to a DED or SWI terminating method.

- A DED terminating call plan is a call plan consisting of one toll free number with a least one DED terminating address in either the global default or an enhanced feature route.
- A SWI terminating call plan is a call plan consisting of one toll free number with all SWI terminating addresses in either the global default or an enhanced feature route.

# **Changing a Call Plan Termination (Global Default)**

### **Procedure** Follow the steps in the procedure below to **change** the termination of the **Global Default** from DED to SWI or SWI to DED.

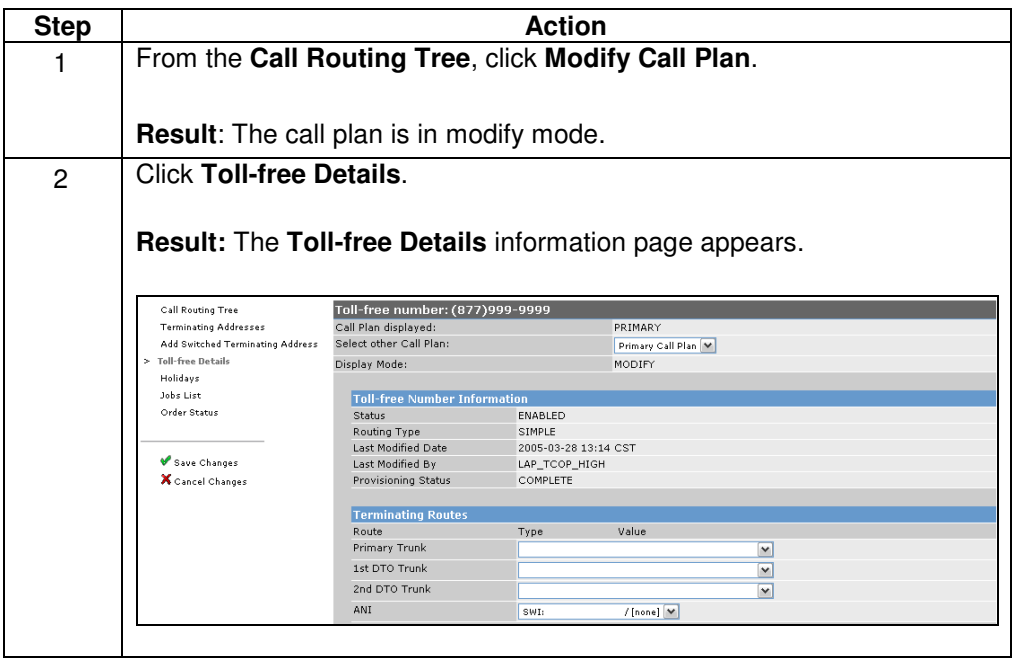

Continued on next page

# **Changing a Call Plan Termination (Global Default),**

continued

## **Procedure** (continued)

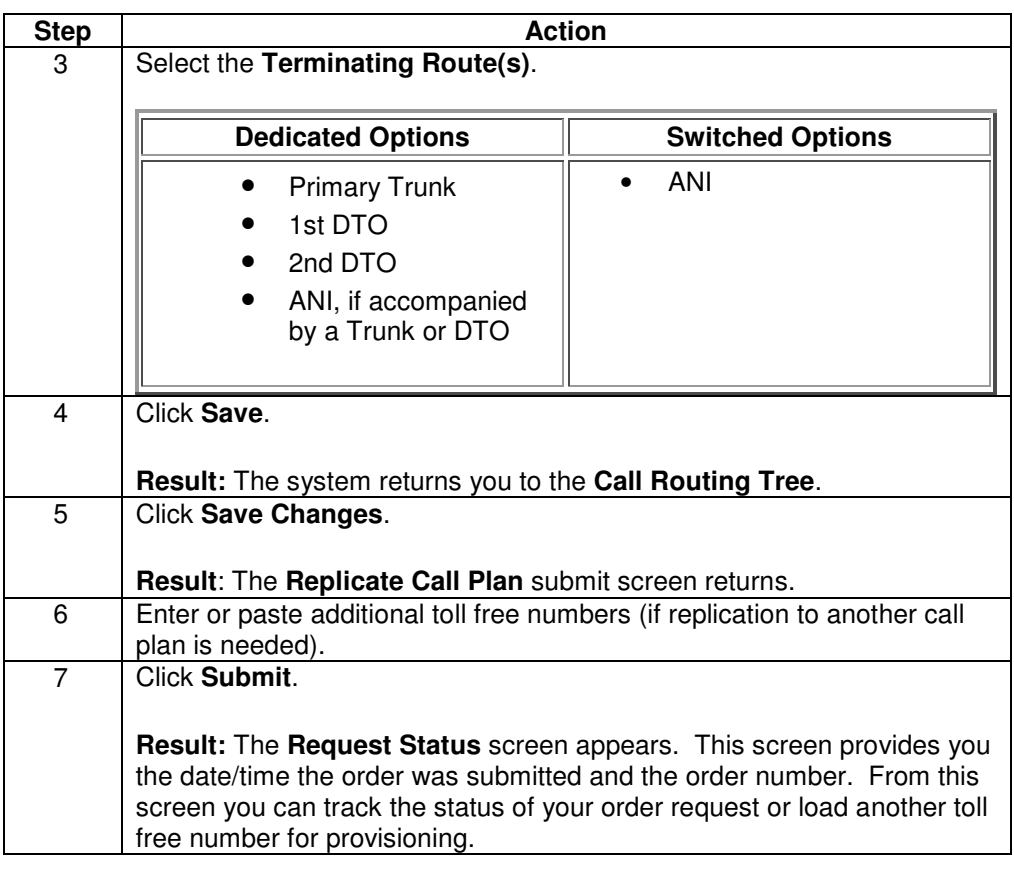

# **Changing a Call Plan Termination (Enhanced Feature)**

**Procedure** Follow the steps in the procedure below to **change** the termination of an **Enhanced Feature** route from DED to SWI or SWI to DED.

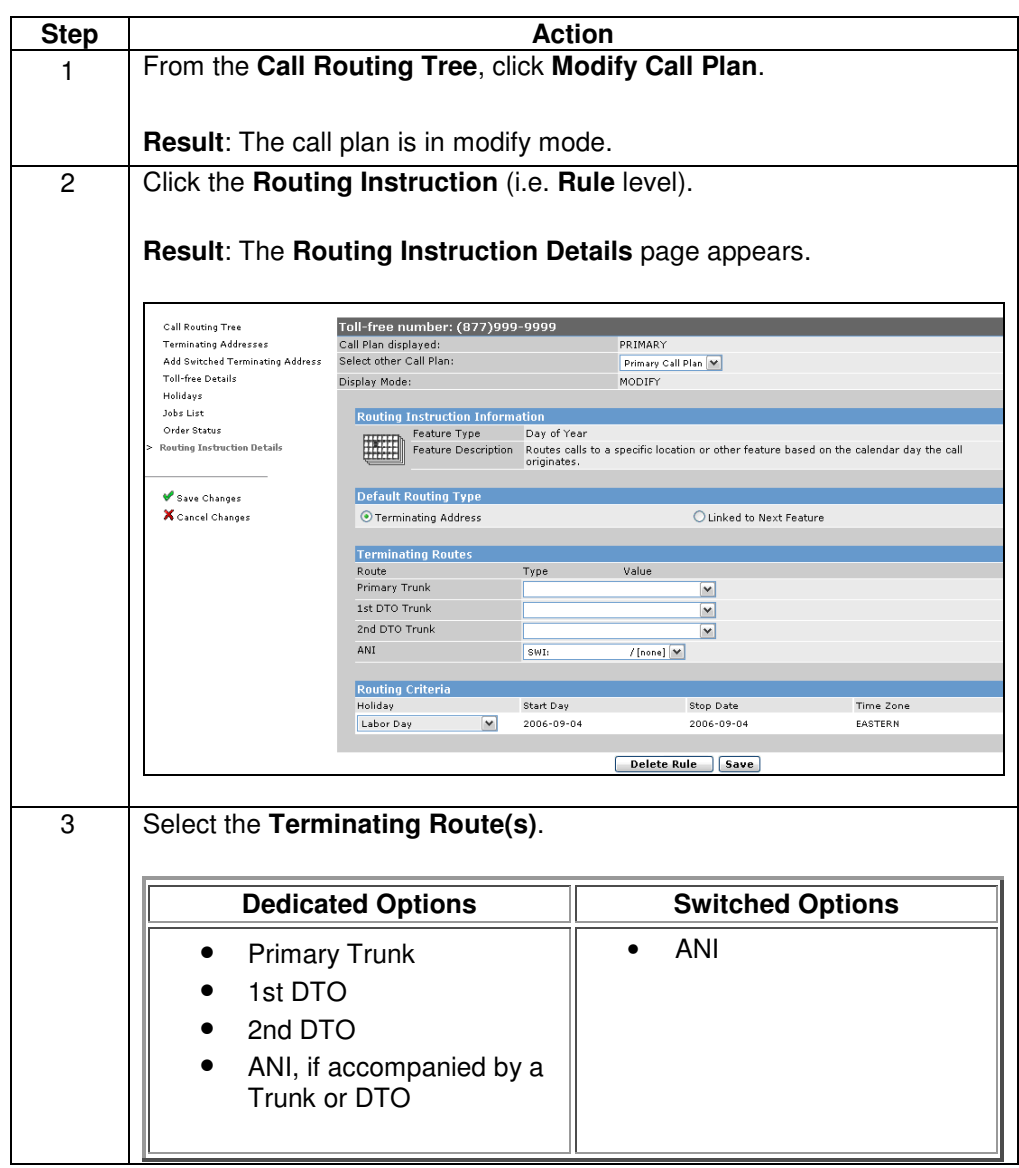

Continued on next page

# **Changing a Call Plan Termination (Enhanced Feature),**

continued

**Procedure** (continued)

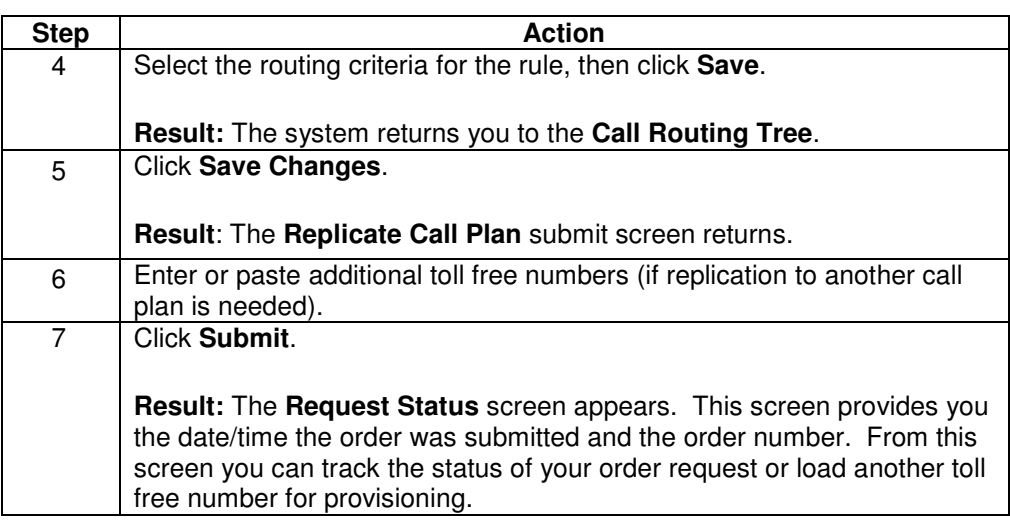

## **Toll Free Details**

### **Introduction** The **Toll Free Details** page allows you to see if the call plan is enabled or disabled, when the call plan was last modified, and the user ID that made the modification. Every call plan has a **Toll Free Details** page.

The **Toll Free Details** page contains the base of the current call plan being displayed for the toll free number. This page provides the terminating address information including:

- Primary trunk
- 1st DTO trunk
- 2nd DTO trunk
- ANI

It also provides certain feature details:

- First enhanced feature
- PAC/VPAC
- Payphone Blocking

## **Day of Year Routing**

**Introduction** The Day of Year feature routes calls placed on a toll free number to different terminating locations during any of the days for which it is provisioned. This is typically done for holidays. Qwest Control includes a list of standard holidays for selection. Standard holidays update every year automatically.

> The system automatically validates some aspects of the Day of Year feature. The following conditions must apply for the feature to pass validation:

- Every routing instruction in a feature level has a terminating address associated with it or is linked to another feature level.
- The same date is not being used more than once within the same Day of Year feature level.
- The system will automatically reset standard holidays for the next year once the date has passed.

**IMPORTANT:** When linking time-based features, ALWAYS start with the LEAST frequently occurring feature first. The order should always be Day of Year, Day of Week and then Time of Day.

**Note:** If the validation process catches an error, the Day of Year feature will not be processed and a message will indicate the error.

# **Adding Day of Year**

**Procedure** Follow the steps in the procedure below to **add day of year** routing.

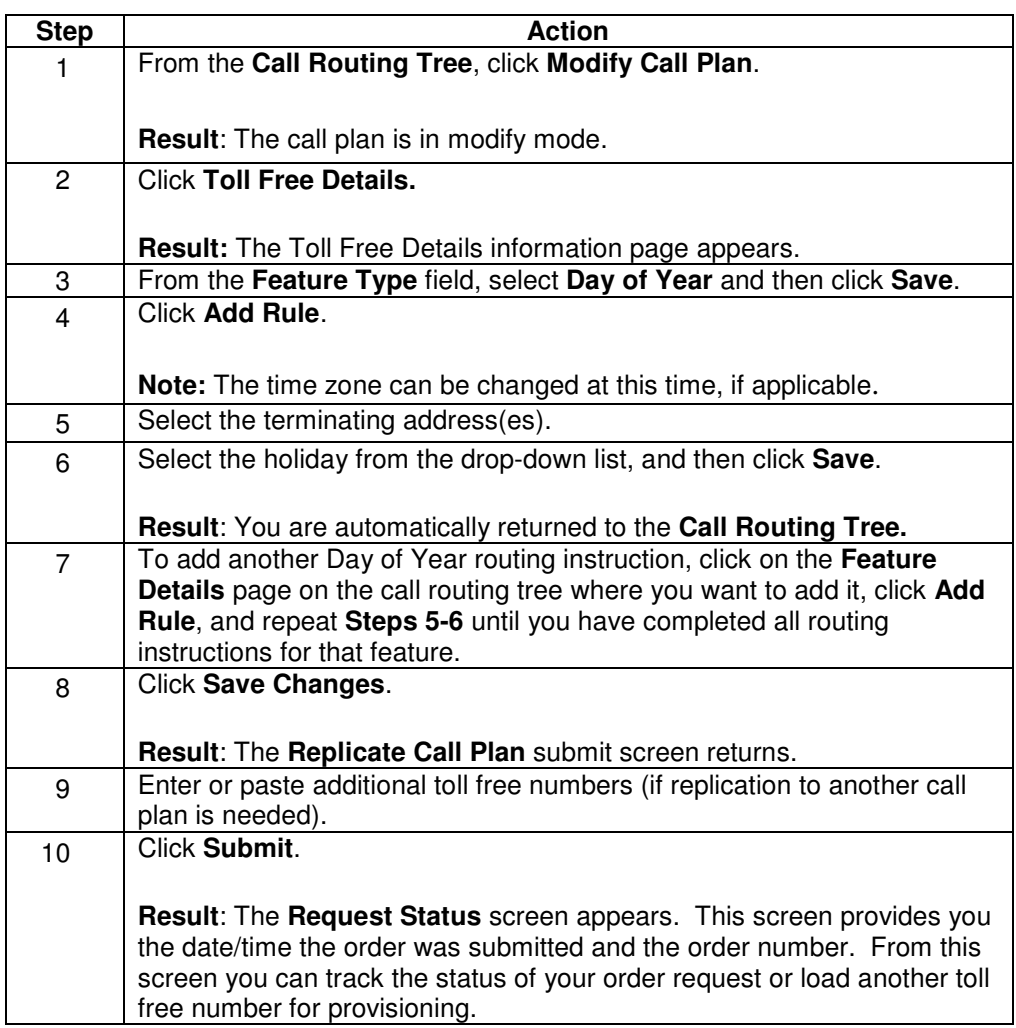

## **Day of Week Routing**

**Introduction** The Day of Week feature routes calls to different terminating addresses based on the day of the week.

> Weeks always start on Sunday and end on Saturday. To provision a weekend, you must provision twice with two routing instructions:

- First from Saturday to Saturday
- Second from Sunday to Sunday

**Note:** Qwest Control will not set up properly if you attempt to provision from Saturday to Sunday.

The system automatically validates some aspects of the Day of Week feature. The following conditions must apply for the feature to pass validation:

- Every routing instruction in a feature level has a terminating address associated with it or is linked to another feature level.
- The same date is not being used more than once in the same Day of Week feature, including day ranges.
- The system will verify that the Start Day is before the Stop Day.

**Note:** If the validation process catches an error, the Day of Week feature will not be processed and a message will indicate the error.

**IMPORTANT:** When linking time-based features, ALWAYS start with the LEAST frequently occurring feature first. The order should always be Day of Year, Day of Week and then Time of Day.

# **Adding Day of Week**

**Procedure** Follow the steps in the procedure below to **add day of week** routing.

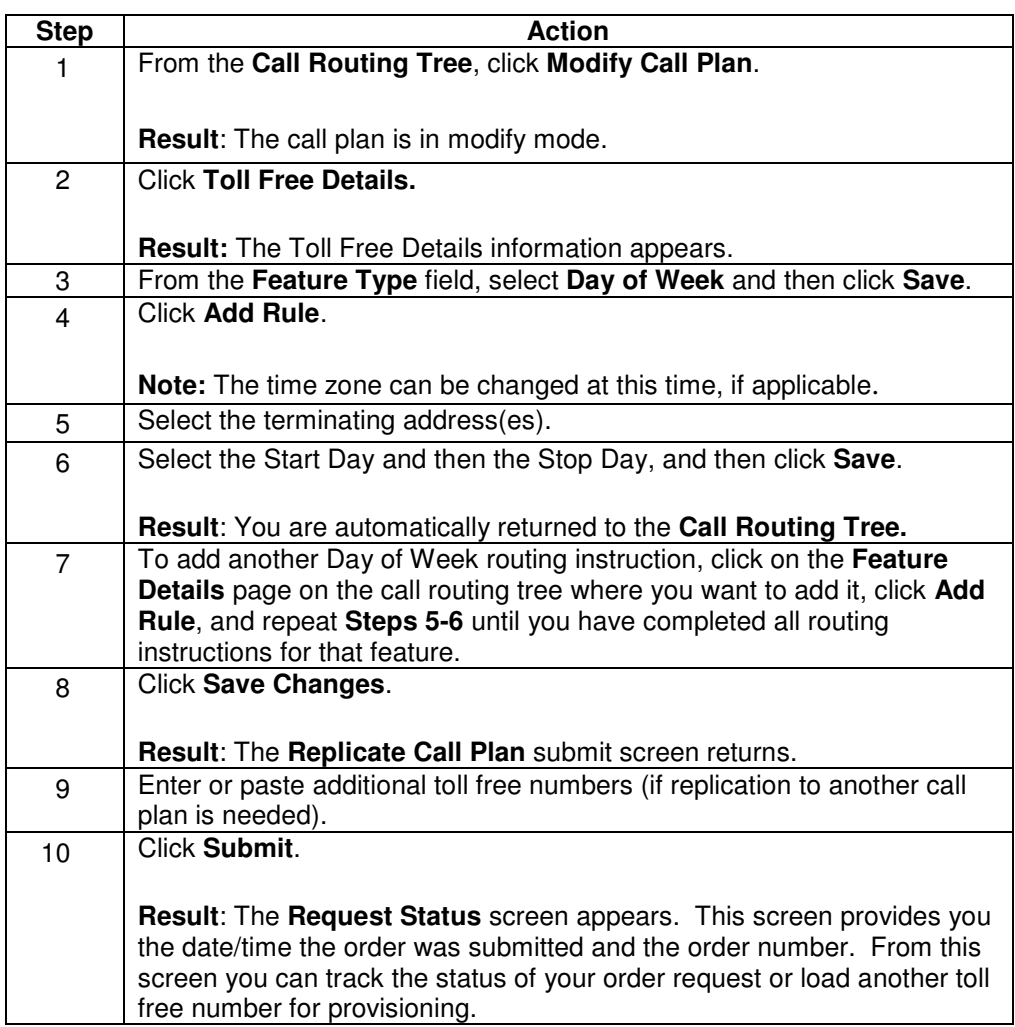

# **Time of Day Routing**

#### **Introduction** The Time of Day feature sends calls to different terminating addresses at different times of day. The data entered is a range of time in hours and minutes of a 24-hour clock ( military time). A 24 hour period in Qwest Control is measured from 00:00 to 23:59 or midnight to 11:59 p.m.

The system automatically validates some aspects of the time of day feature. The following conditions must apply for the feature to pass validation:

- Every routing instruction in a feature level has a terminating address associated with it or is linked to another feature level.
- The same time is not being used more than once in the same Time of Day feature, including time ranges.
- The system will verify that the Start Time is less than the Stop Time.

**IMPORTANT:** When linking time-based features, ALWAYS start with the LEAST frequently occurring feature first. The order should always be Day of Year, Day of Week and then Time of Day.

**Note:** If the validation process catches an error, the Time of Day feature will not be processed and a message will indicate the error.

# **Adding Time of Day**

**Procedure** Follow the steps in the procedure below to **add time of day** routing.

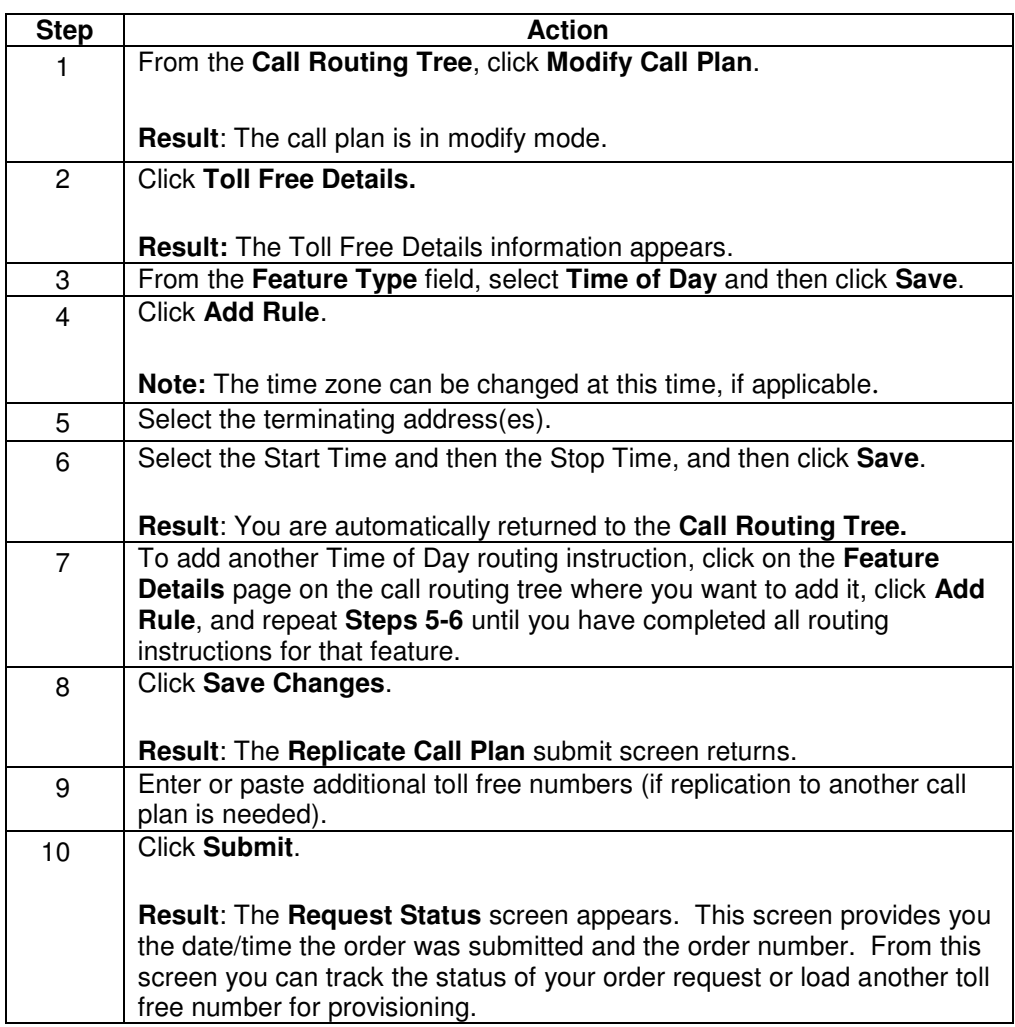

## **Geographic Routing**

### **Introduction** The Geographic Routing (GEO) feature sets up associations between terminating addresses and originating NPA/NXX/XXXX combinations. Based on the 3-, 6-, or 10 digit originating ANI, the call is routed to the corresponding terminating address.

The system automatically validates some aspects of the geographic routing feature. The following conditions must apply for the feature to pass validation:

- The same NPA/NXX/XXXX is not provisioned more than once in the same geographic routing feature level.
- Every routing instruction in a feature level has a terminating address associated with it or is linked to another feature level.
- Every routing instruction has at least one valid NPA/NXX/XXXX combination.
- The same terminating address is not being used in more than one routing instruction within the same geographic routing feature level.

**Note:** If the validation process catches an error, the GEO feature will not be processed and a message will indicate the error.

# **Adding Geographic Routing**

**Procedure** Follow the steps in the procedure below to **add geographic routing**.

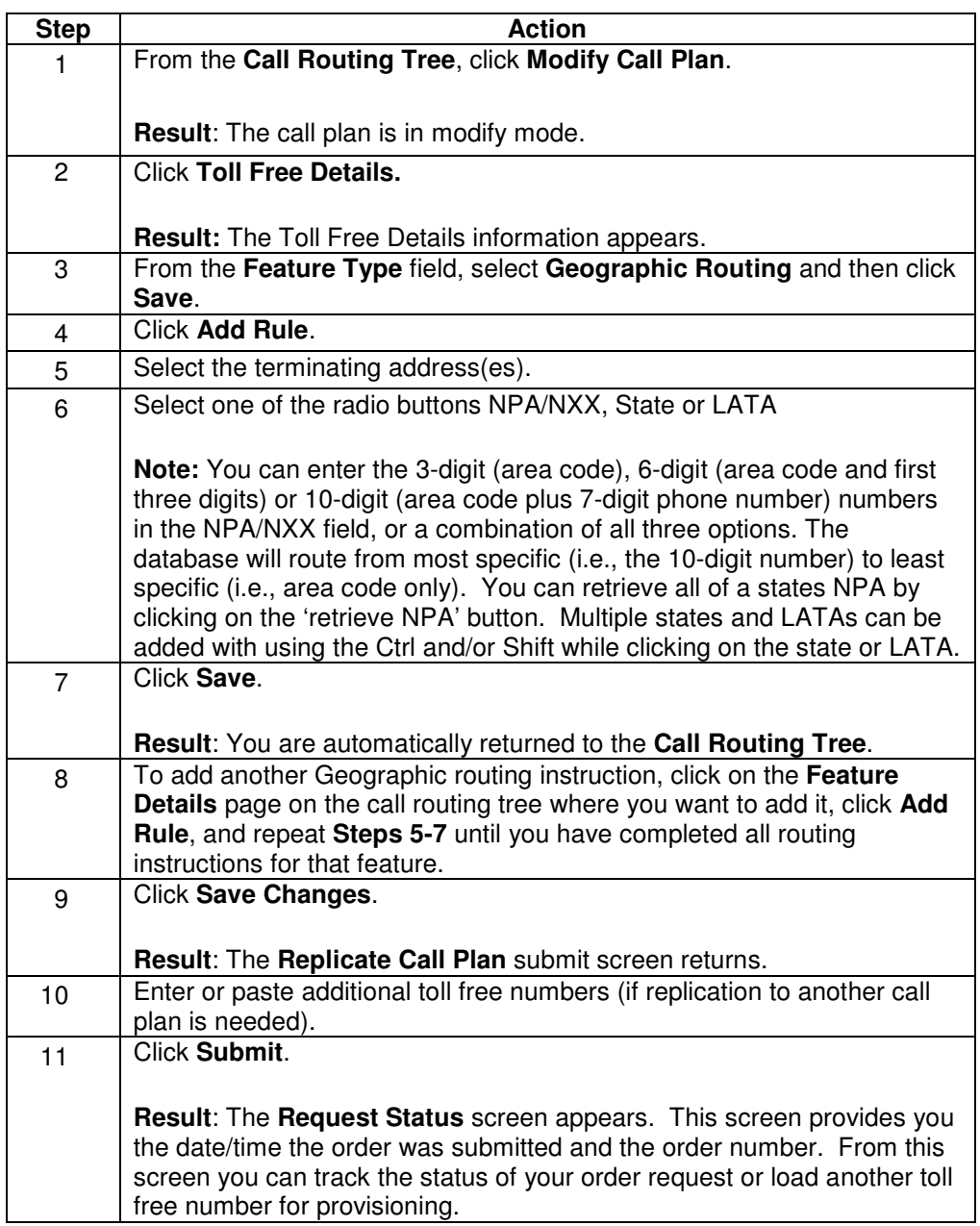

## **Percentage Allocation**

#### **Introduction** This feature allows you to allocate a percentage of calls (1 to 100%) to two or more terminating addresses. Incoming toll free calls are then distributed by that percentage. Qwest Control can route percentages in increments of 1/10 of a percent, but percentages must always add up to 100%.

**Note:** The percent allocation will be more accurate with a higher volume of calls over time. Percentage allocation routing also maintains a higher accuracy when you use a maximum of eight terminating locations.

# **Adding Percentage Allocation**

**Procedure** Follow the steps in the procedure below to **add percentage allocation**.

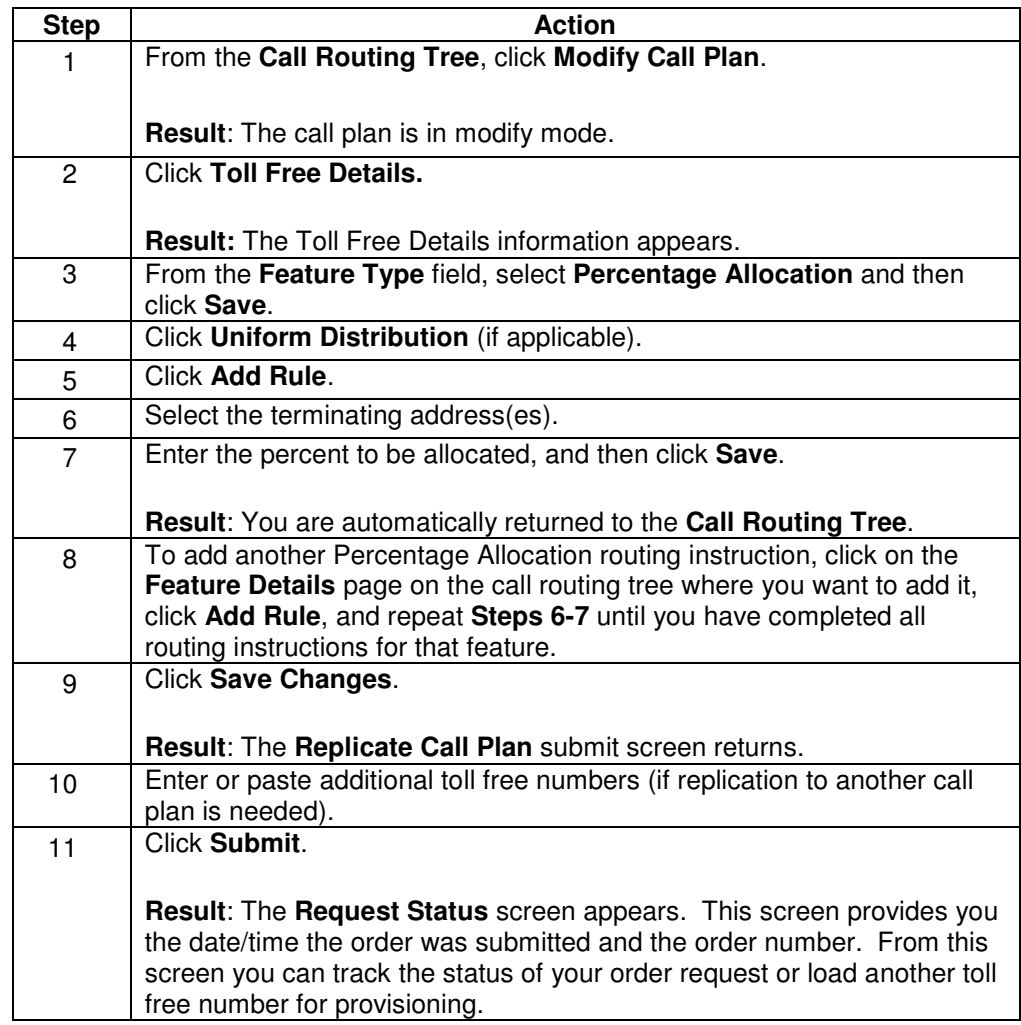
#### **Time Zones**

**Introduction** Although it is not mandatory, you should set time zones according to the location of the terminating address. Time zone changes are made within the **Features Detail**  page. The default time zone is Eastern.

**CAUTION:** Please be aware that time zones for each call plan are set independently.

**Note:** The time zone can be changed on Day of Year, Day of Week and Time of Day. This functionality is not available for GEO or for Percentage Allocation.

#### **Changing Time Zones**

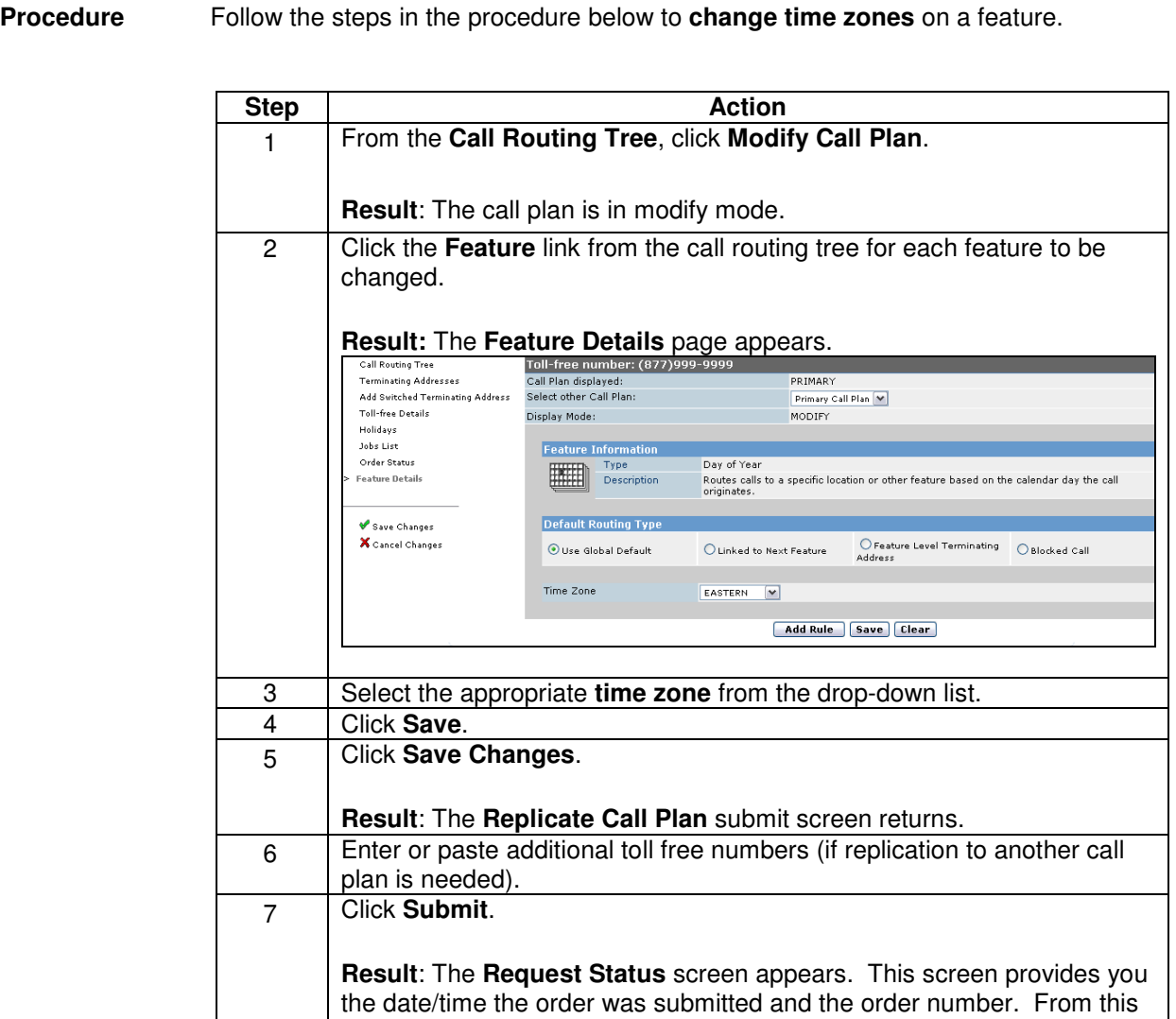

Confidential 37 Copyright 2008. All rights reserved. No other use of the material is permitted without the express written consent of Qwest.

free number for provisioning.

screen you can track the status of your order request or load another toll

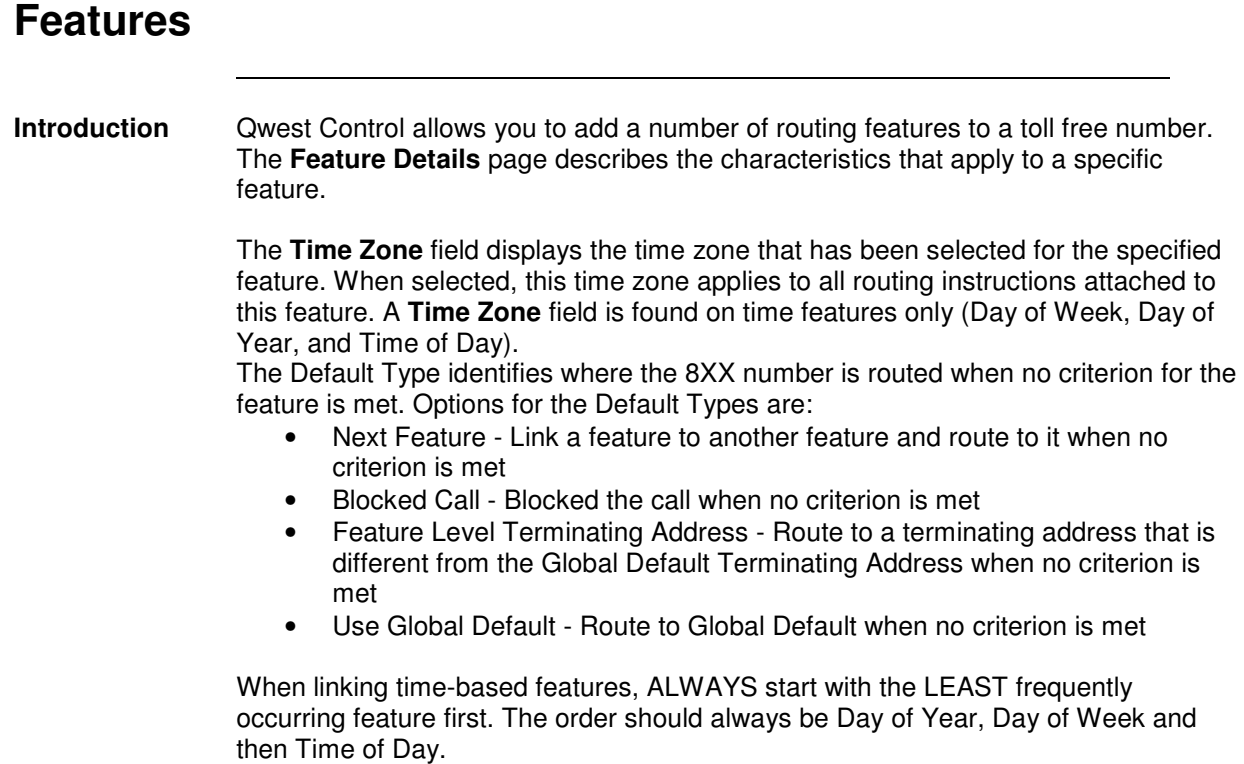

# **Non-Supported Toll Free Features**

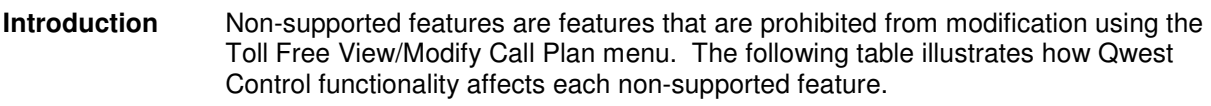

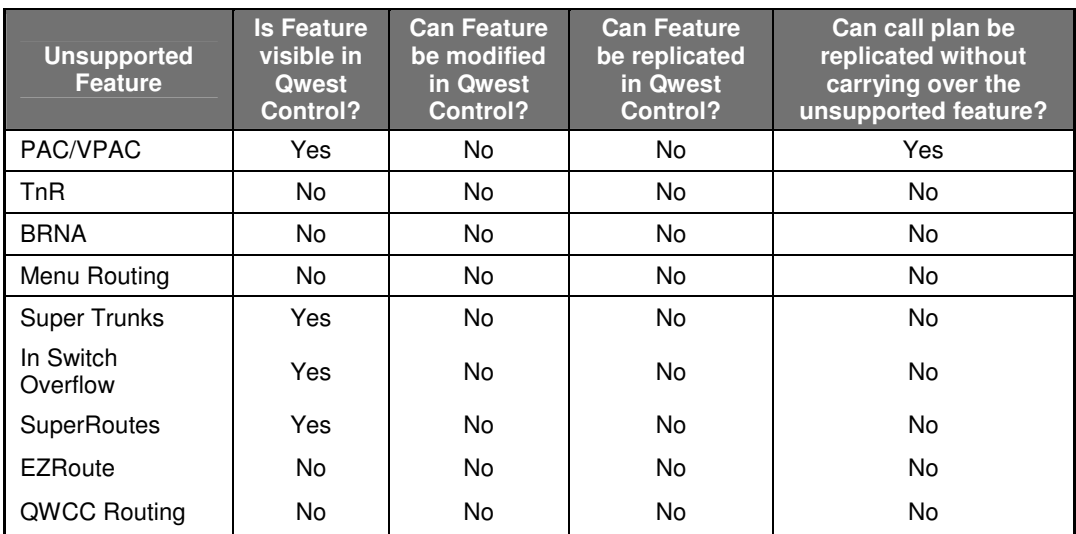

### **Linking Features**

**Procedure** When linking features you must consider how the call flow is going to work. Generally, features are linked from least specific to most specific. The hierarchy for Qwest Control is:

- Day of Year
- Day of Week
- Time of Day
- Geographic Routing
- Percentage Allocation

Follow the steps in the procedure below to **link** day of year, day of week and time of day **features**..

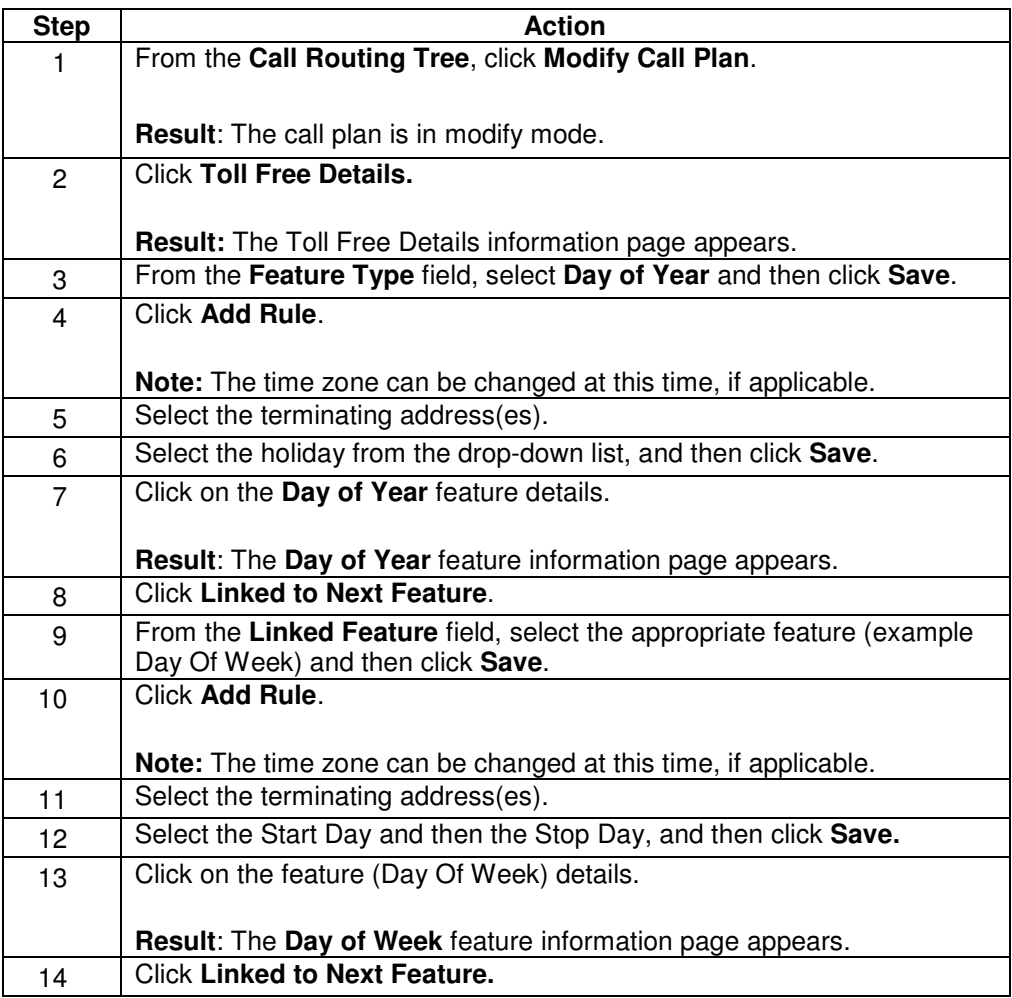

Continued on next page

# **Linking Features, continued**

**Procedure** (continued)

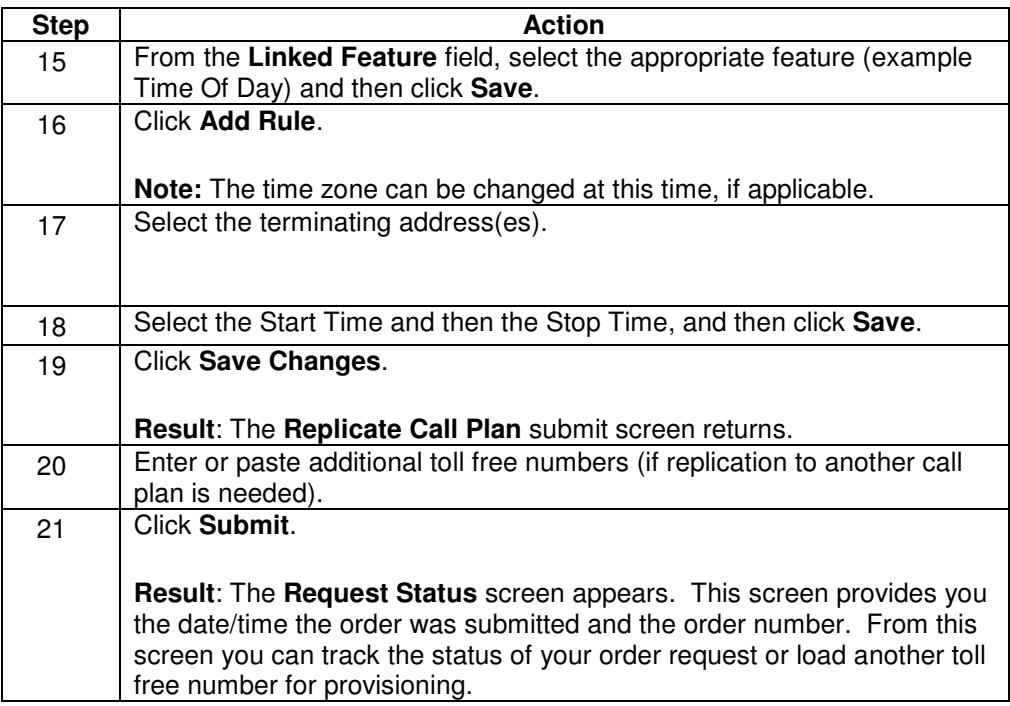

#### **Insert a Feature Between Two Features**

**Procedure** Follow the steps in the procedure below to **insert** a **feature** between two features.

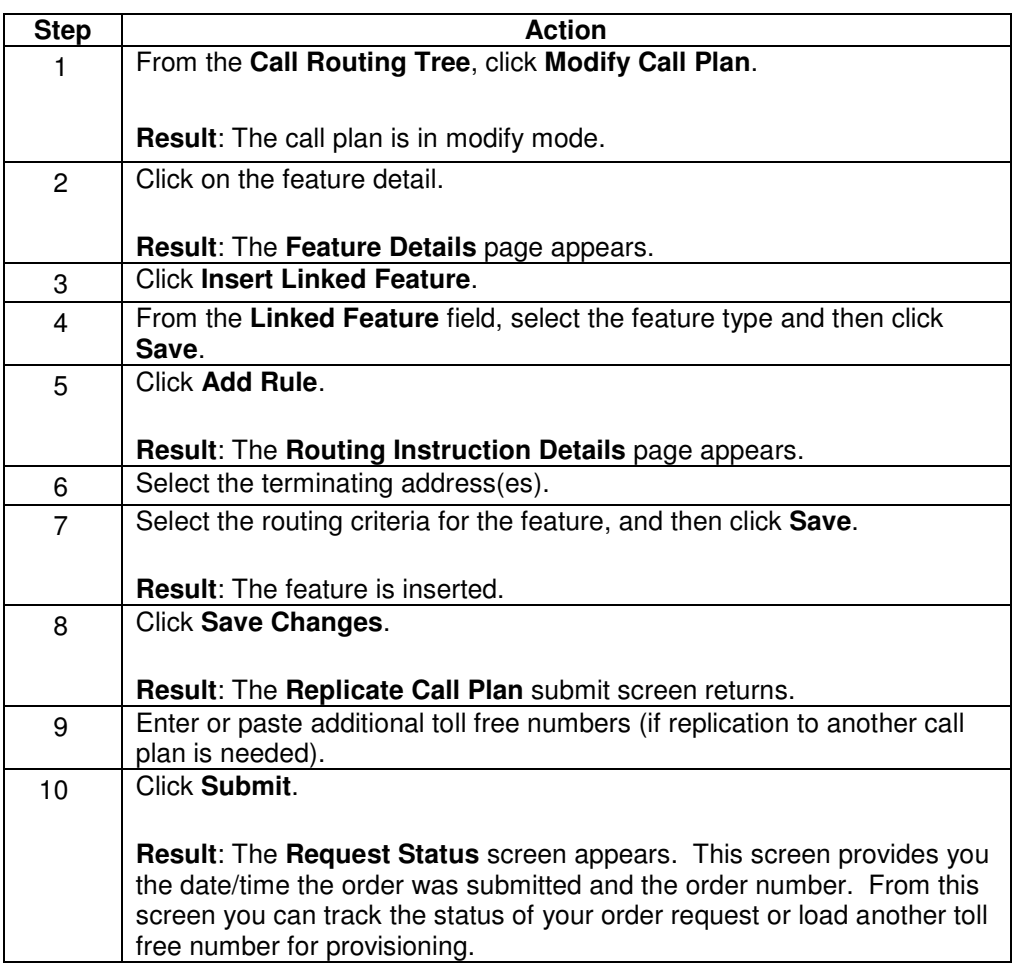

# **Insert Feature at the Top of a Call Plan**

**Procedure** Follow the steps in the procedure below to **insert** a **feature** at the top of the call plan.

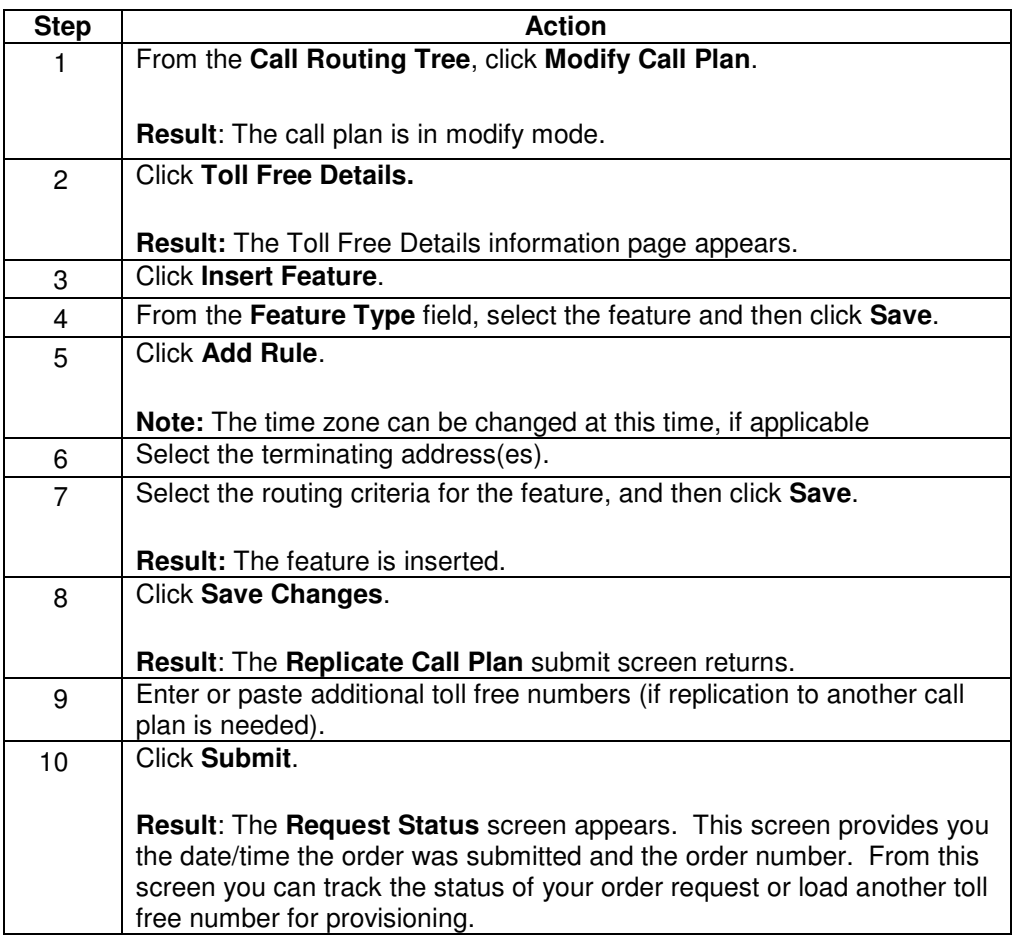

## **Delete a Linked Feature**

**Procedure** Follow the steps in the procedure below to **delete** a **linked feature**.

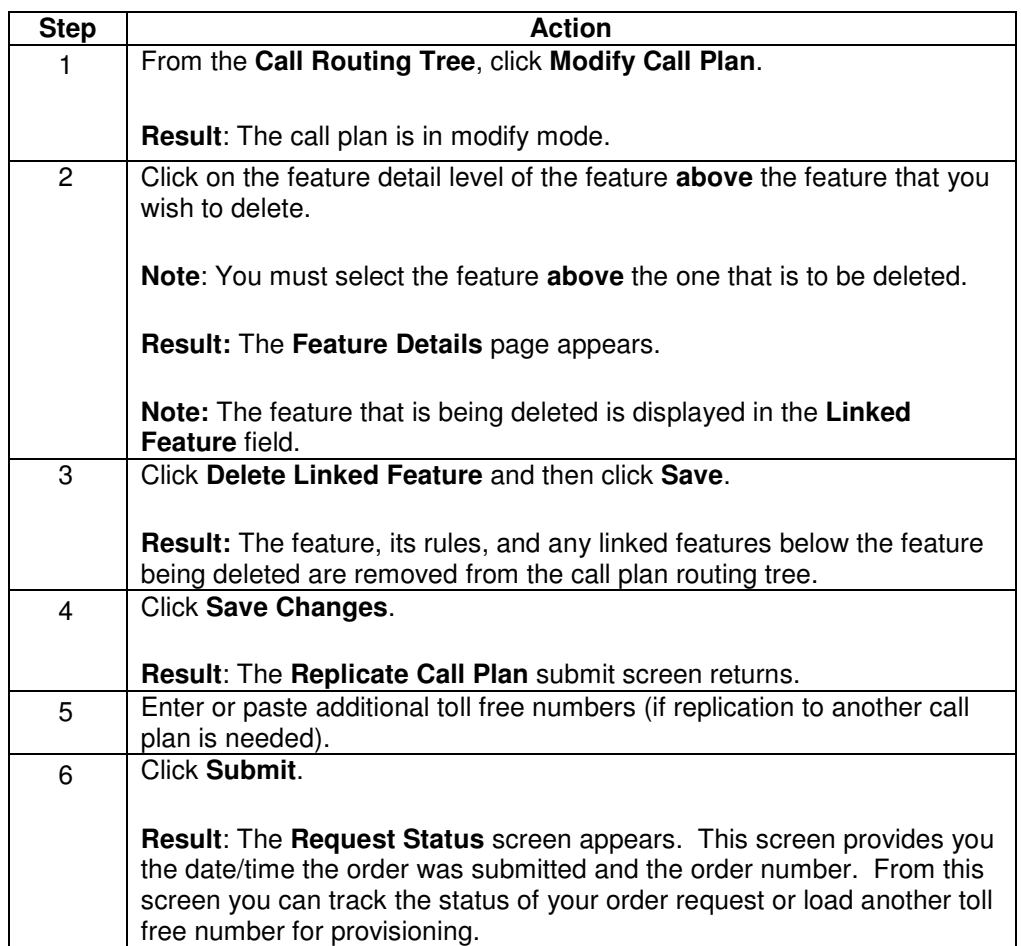

## **Delete All Features**

**Procedure** Follow the steps in the procedure below to **delete all features**.

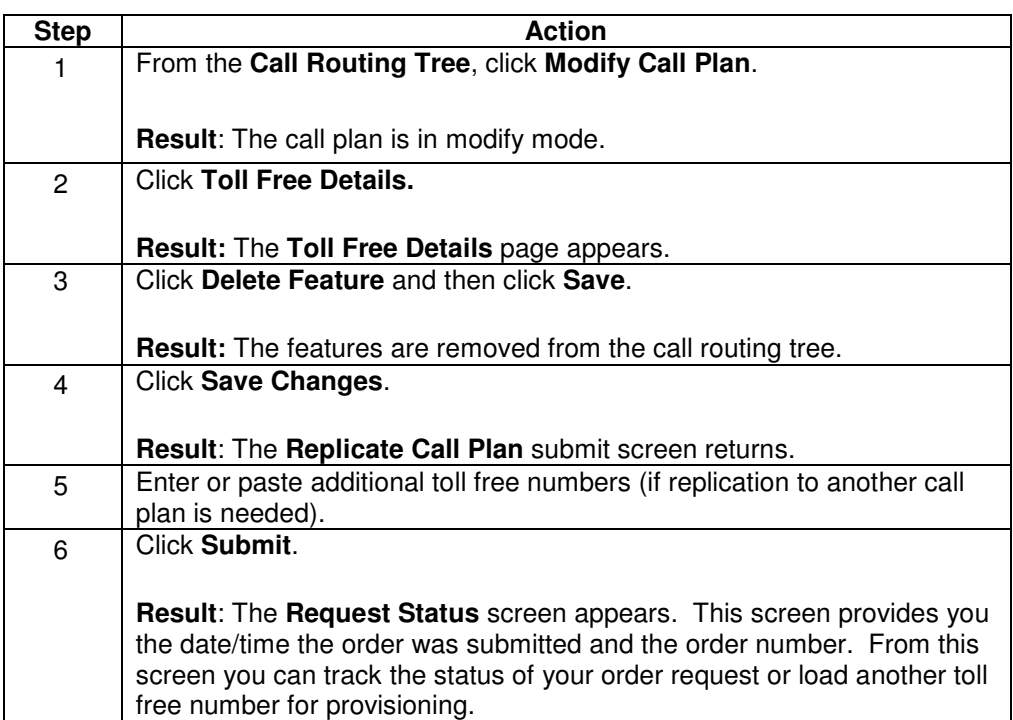

#### **Routing Instruction or Rule**

**Introduction** The **Routing Instruction** page displays the details of the routing instruction or rule.

The **Terminating Address** fields display the appropriate terminating location. For routing purposes the terminating location can be either a:

- Terminating Address
- Linked Feature

The Terminating Address/Linked Feature displays the specific Terminating Address or feature where the call will route when the routing instruction criterion are met.

#### **Add a Rule**

**Procedure** Follow the steps in the procedure below to **add a rule** to an existing feature.

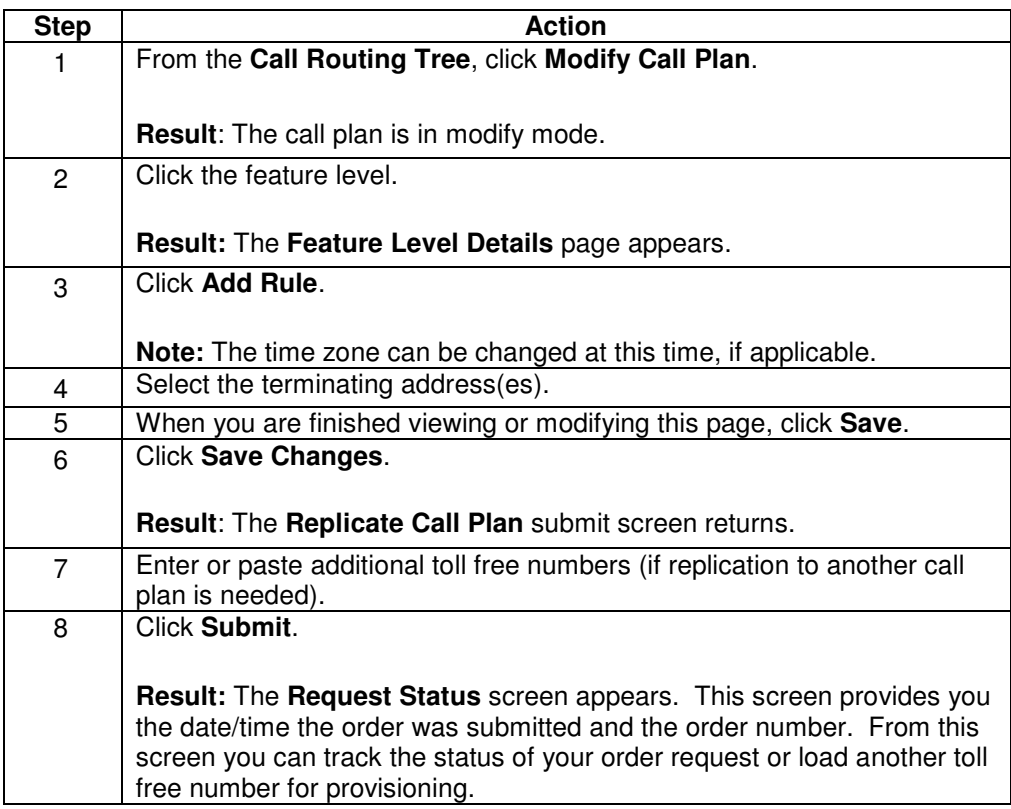

## **Delete a Rule**

**Procedure** Follow the steps in the procedure below to **delete a rule**.

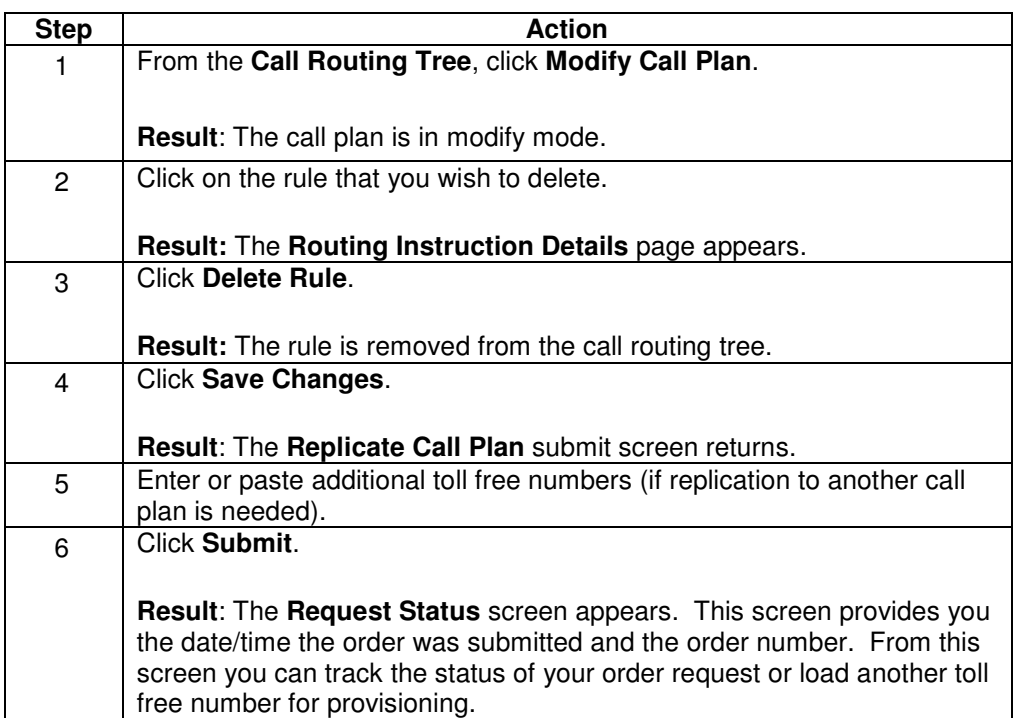

#### **Linking Rules**

**Procedure** When linking rules you must consider how the call flow is going to work. Generally, rules are linked from least specific to most specific. The hierarchy for Qwest Control is:

- Day of Year
- Day of Week
- Time of Day
- Geographic Routing
- Percentage Allocation

Follow the steps in the procedure below to **link** day of year, day of week and time of day **features**.

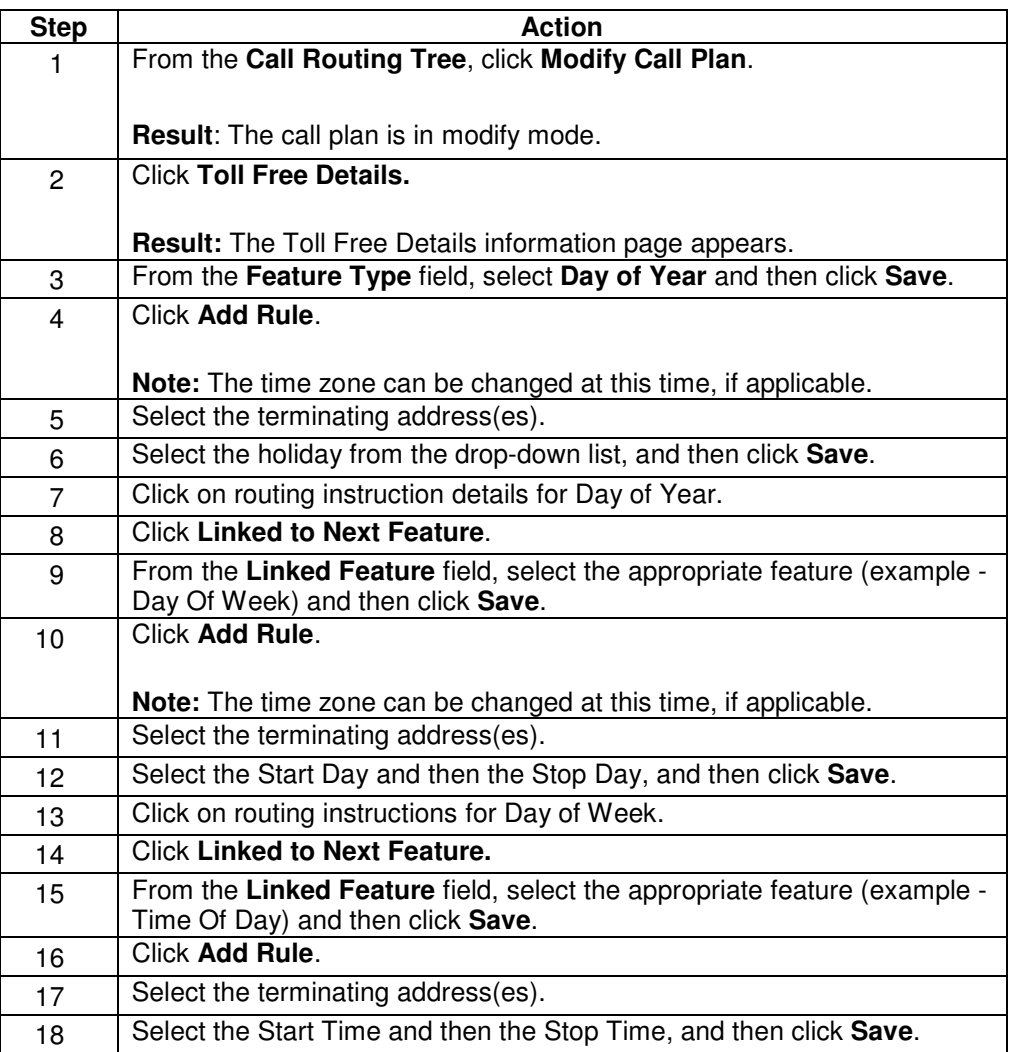

Continued on next page

# **Linking Rules,** continued

#### **Procedure** (continued)

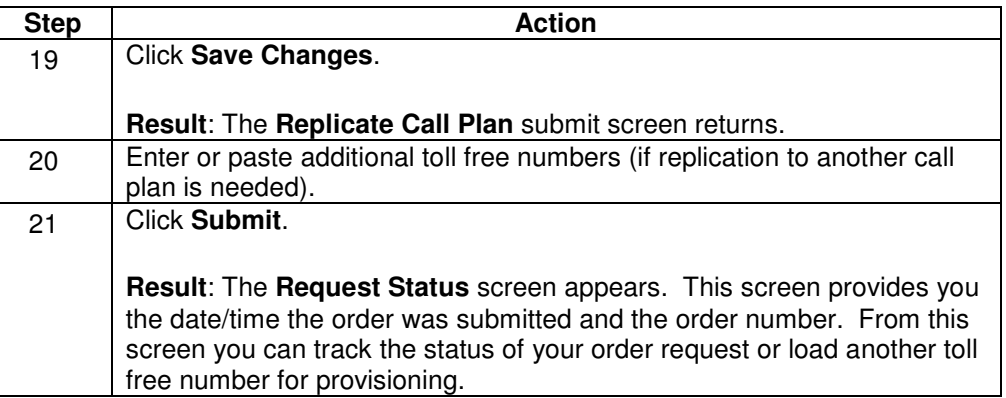

### **Delete a Linked Rule**

**Procedure** Follow the steps in the procedure below to **delete** a **linked rule**.

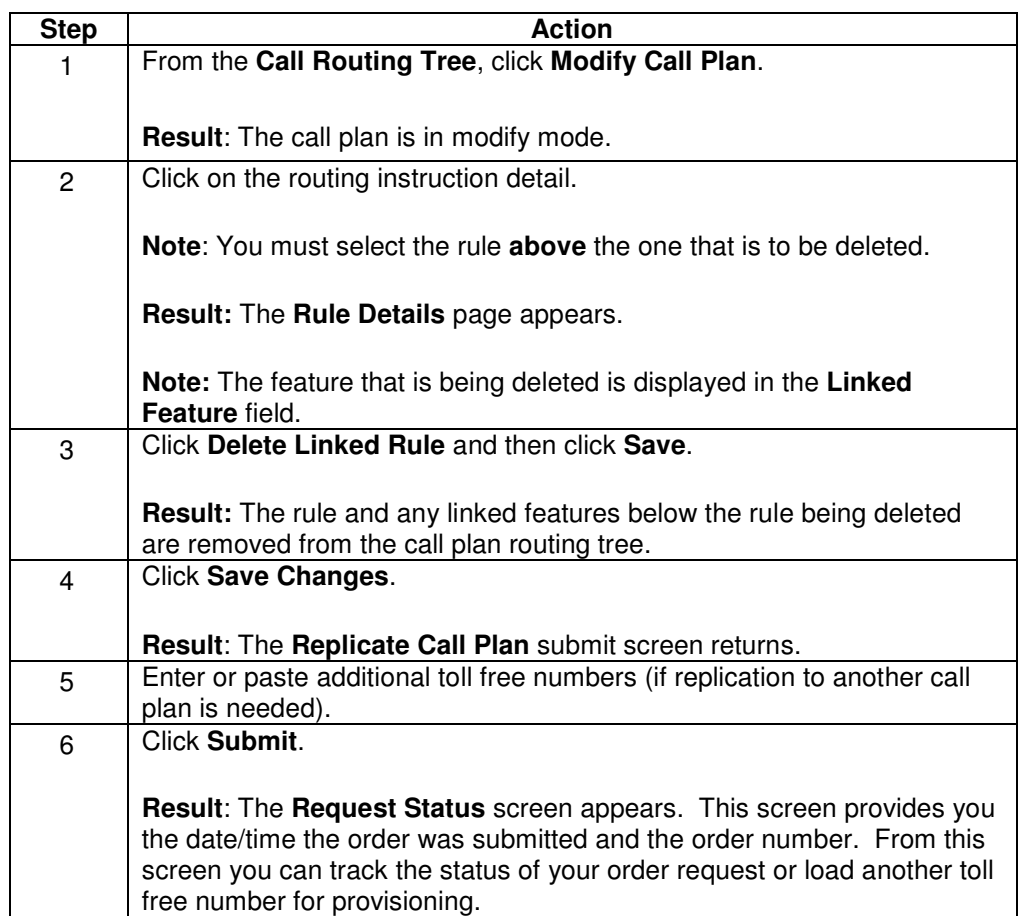

#### **Save Call Plan**

**Procedure** As part of the modifying the Toll Free call plan, it is very important that you save at the feature level, toll free details and call plan level of the toll free number. This will ensure that all of the information is saved and the call plan is scheduled for propagation to the Qwest network.

> Changes to the call plan are not effective in the Qwest network until propagation is complete. The average propagation time can vary based on downloads to Qwest's SCPs.

Follow the steps in the procedure below to **save** a **call plan**.

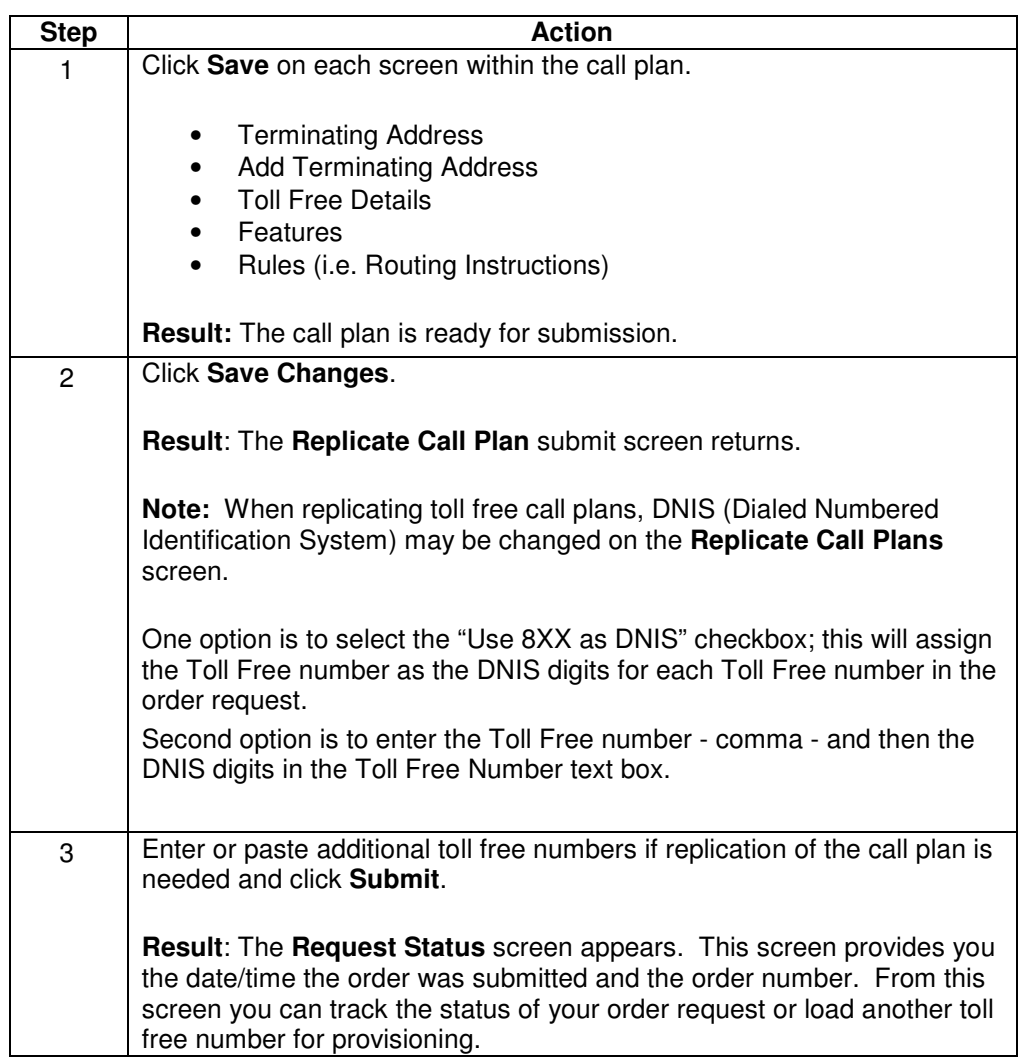

#### **Submit Order Details**

**Introduction** The Submit Toll Free Number screen allows you to enter or paste additional toll free numbers to replicate the call plan you just modified.

> Toll free numbers can be entered one line at a time + DNIS of 1-10 digits; using a comma, tab or space to separate the 8XX from the DNIS.

#### **OR**

You can use the **Use 8XX as DNIS** check box to use the full 10 characters of the toll free as DNIS.

The system automatically validates some aspects of the toll free and DNIS entry:

- 8XX must be 10 digits
- 8XX must be numeric
- DNIS must be 1-10 digits
- DNIS must be numeric

#### **Request Status Details**

**Introduction** The Request Status screen provides you the date/time the order was submitted and the order number. From this screen you can track the status of your order request or load another toll free number for provisioning.

#### **Track Status of an Order Request**

**Procedure** Follow the steps in the procedure below to **track** the status of your order request.

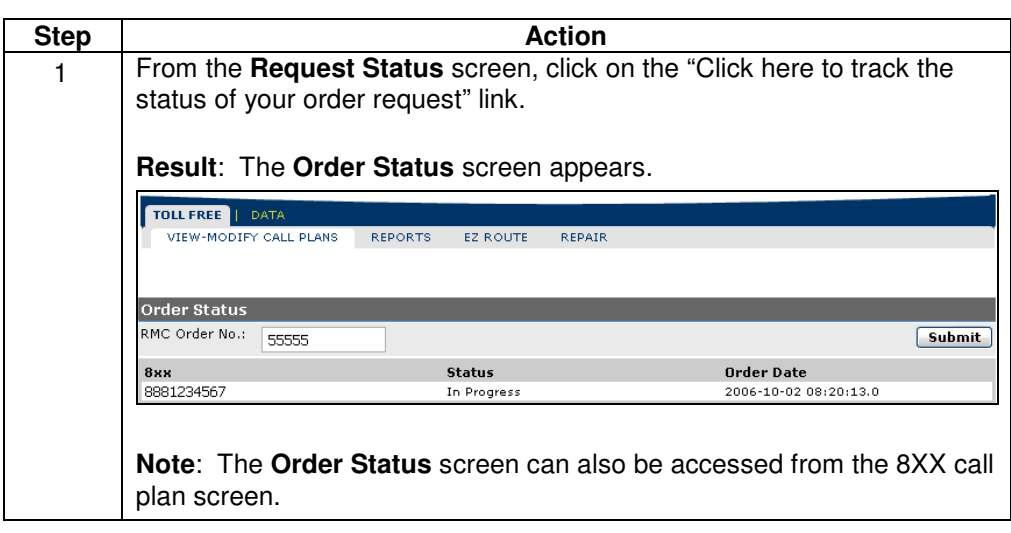

## **Load Another 8XX**

**Procedure** Follow the steps in the procedure below to **Load Another 8XX**.

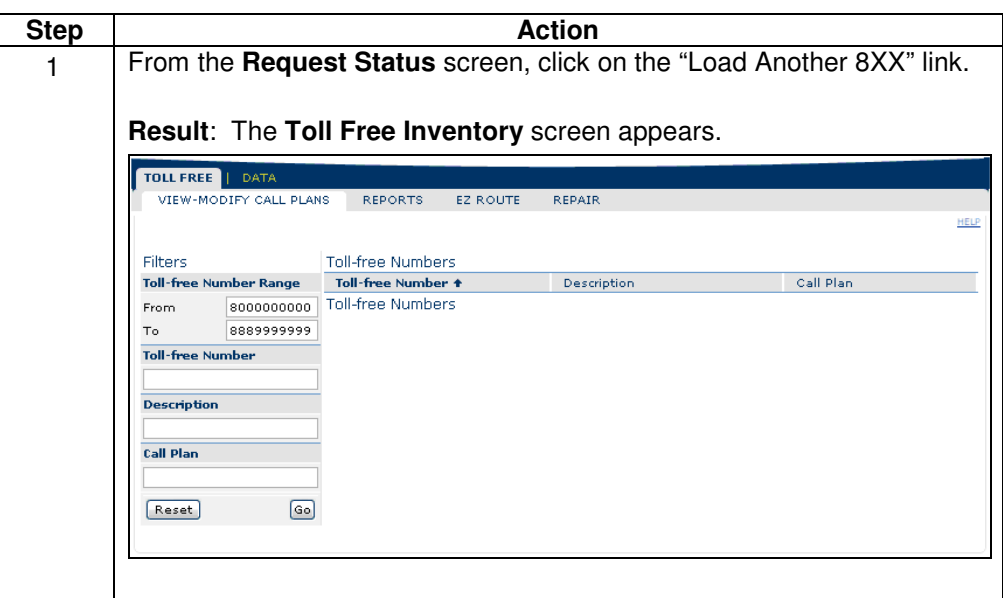

## **Job List**

**Procedure** Follow the steps in the procedure below to access the **Job List** screen.

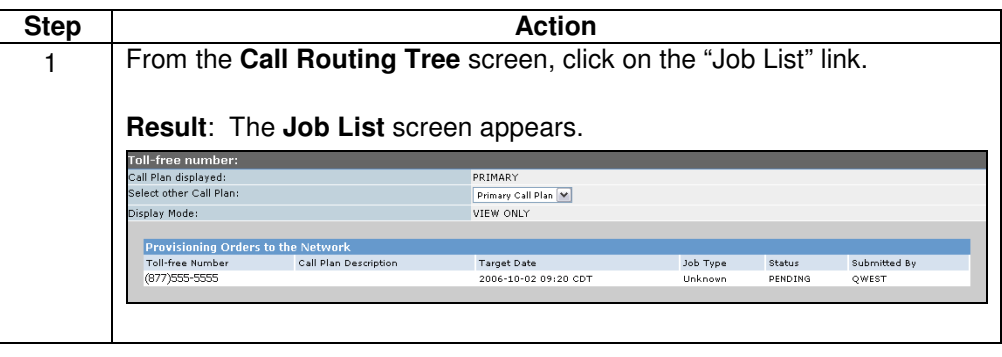

### **Holidays**

**Procedure** The Holidays page provides a list of holidays that are available for the Day of Year feature.

> Follow the steps in the procedure below to view a **list of holidays** that are available for the Day of Year feature.

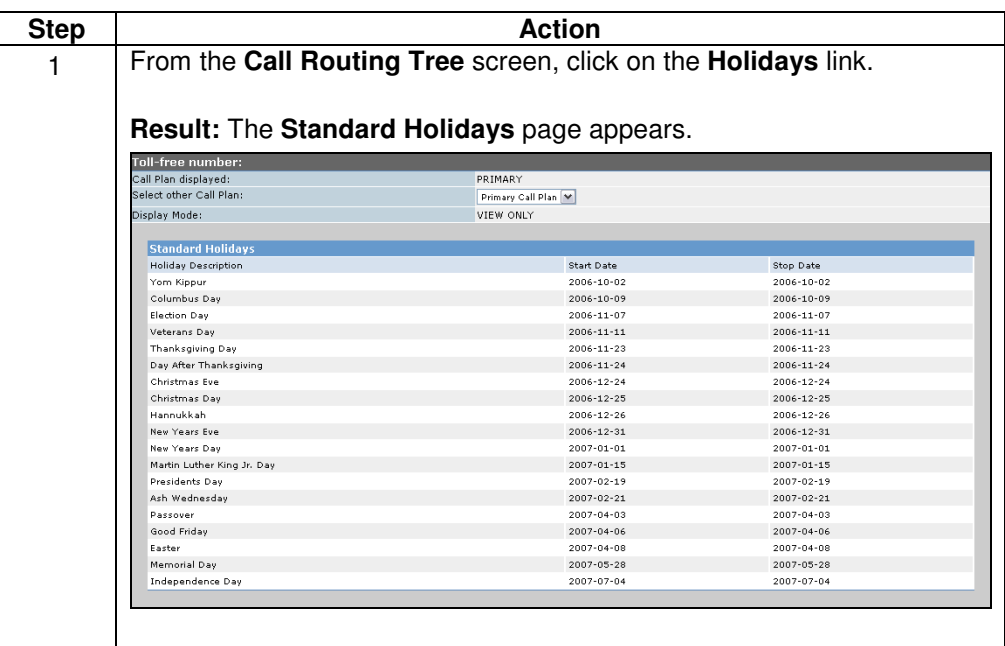

## **Replicate Call Plan**

**Procedure Replicate Call Plan** can be used to retrieve a single toll free number and copy that call plan for up to 999 additional toll free numbers.

Follow the steps in the procedure below to **replicate** a **call plan**.

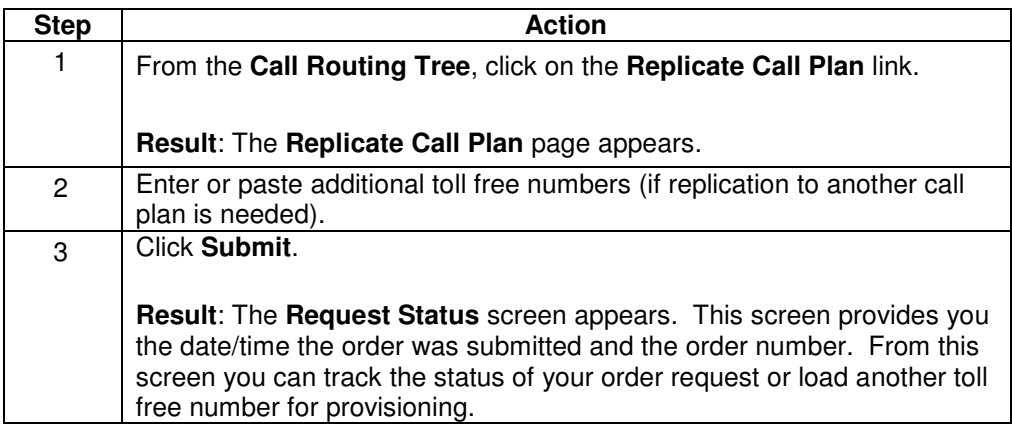

#### **Alternate Call Plans**

**Introduction** Alternate Call Plans are plans used in place of the Primary Call Plan. They are provisioned the same way as Primary Call Plans but for different operating scenarios. The purpose of having an Alternate Call Plan is to allow calls to be routed in a certain way based on downloads to the Qwest SCP. This action is accomplished by changing the status of the Alternate Call Plan from inactive mode to active mode, thereby making it the Primary Call Plan.

- Alternate Call Plans remain inactive until they are needed.
- When an emergency or other situation arises, the Alternate Call Plan can be quickly activated.
- Alternate Call Plans are effective based on downloads to the Qwest SCPs.
- Qwest Control allows up to 20 Alternate Call Plans per toll free number.
- When a call plan is no longer needed, it can be deleted, unless the alternate is marked as the "Default". Default "Alternate" call plans are not available for removal.

**Note:** If the Primary Call Plan is the call plan that needs to be deleted, you must contact the Wholesale National Service Center.

In addition, the Qwest network currently does not support PAC/VPAC on Alternate Call Plans.

If a user swaps a Primary Call Plan (PCP) that has PAC/VPAC with an Alternate Call Plan (ACP), the PAC/VPAC remains on the active call plan. Conversely, if a user swaps an ACP that does not have PAC/VPAC with a PCP, the PAC/VPAC remains on the active call plan. Meaning that the swapped call plan (non-primary) will have PAC/VPAC and the new ACP (previous primary) will not have PAC/VPAC.

The PCP/active call plan will always contain the PAC/VPAC feature (if one exists). If the user swaps an ACP, the PAC/VPAC from the PCP will remain with the new routing instructions. When the user swaps the call plan back, the PAC/VPAC still remains on the active (primary) call plan. PAC/VPAC cannot be provisioned or moved to the ACP. The feature will always be found on the active call plan, regardless if it was previously an ACP.

The PAC/VPAC will be available on the Toll Free Details screen of the Call Routing Tree. It will display Pac Type "NOT USED" when PAC or VPAC is not present on the TFN. If PAC or VPAC is present on the TFN it will display the PAC Type: NPAC or VPAC; NPAC/VPAC Length; Voice Prompt; Retry Prompt; and Disconnect Prompt.

#### **Create New Alternate Call Plan**

**Procedure Creating an Alternate Call Plan** is preformed in much the same manner as the Primary Call Plan.

Follow the steps in the procedure below to **create** a new **alternate call plan**.

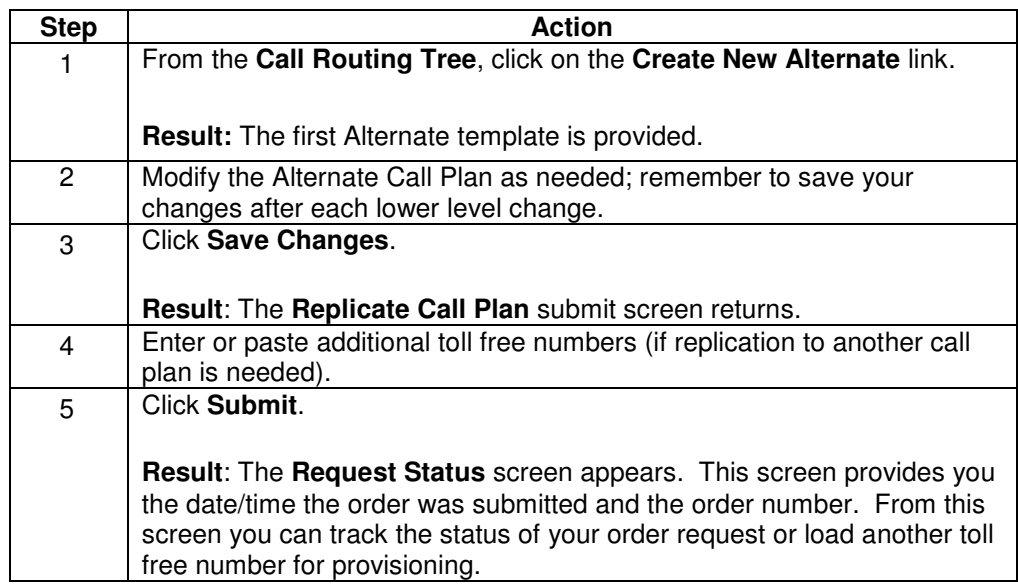

#### **Delete an Alternate Call Plan**

**Procedure** Follow the steps in the procedure below to **delete** an **alternate call plan**.

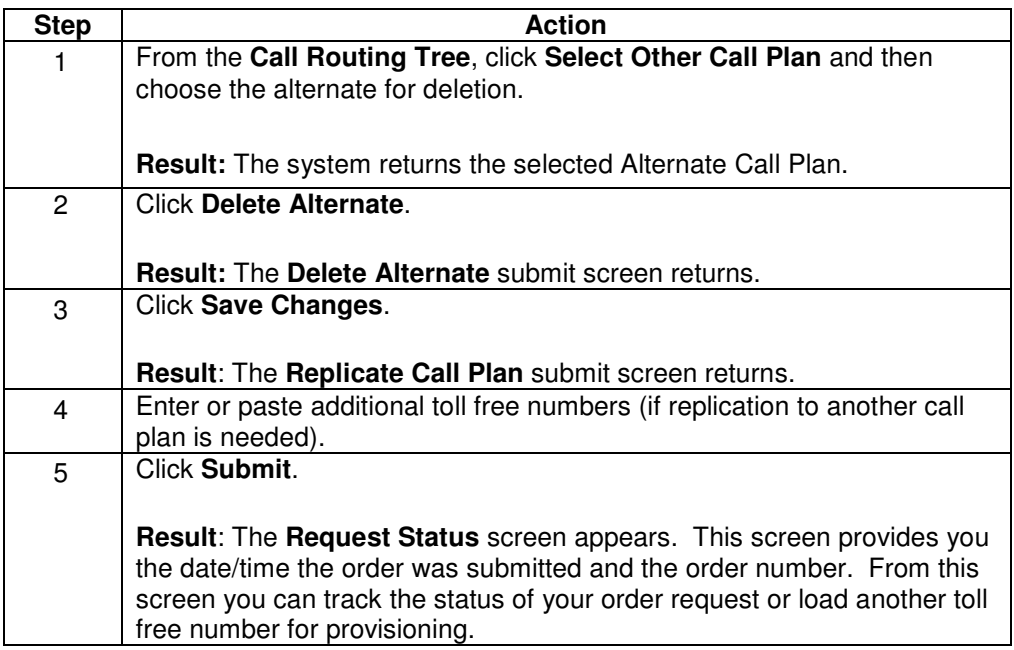

#### **Make an Alternate Call Plan the Primary**

**Procedure** Follow the steps in the procedure below to make an alternate call plan the primary call plan.

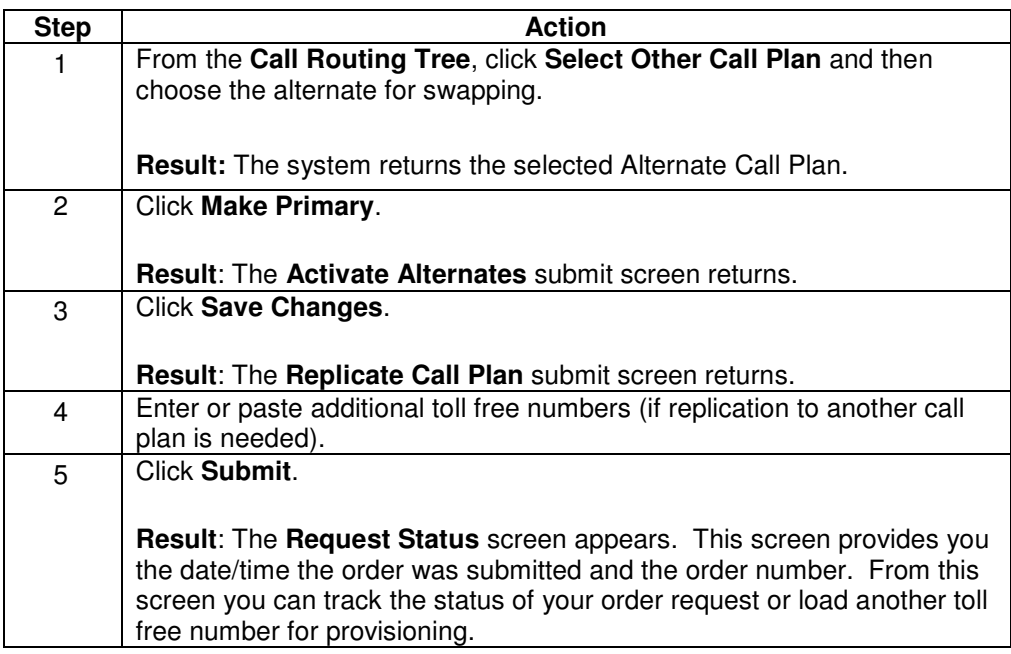

## **Toll Free Reports**

**Introduction** The **Toll Free** product application provides you the ability to request and view a variety of reports, including:

- **Geographic NPA/NXX Routing**
- **Switched Terminating Address**
- **Dedicated Terminating Address**
- **Originating NPA/NXX Routing**
- **Toll Free Call Plans Per Feature**
- **Toll Free Audit**
- **Traffic Utilization**
- **Trunk Utilization**

In addition to the variety of reports listed above, the system also provides you a summary of the reports you have requested and the ability to schedule reports.

#### **Notes**:

- The scheduled reports for the Toll Free product will auto-delete from the system after 90 days. In the event you need your reports longer than 90 days, you will need to save these reports to your local PC.
- Trunk utilization reports are based on statistical information from a unique data source and may not exactly match data from other sources. Each report is intended for a different purpose and presents its data in a manner appropriate to its usage. For example, Trunk Utilization report data may not match Traffic Utilization report data because the each report's data comes from a different source and is intended for a different purpose.

#### **Reports Summary Log**

**Introduction** The **Reports Summary Log** screen displays a list of all the reports that have been generated for your Qwest Control Enterprise ID. This screen is divided into two sections: Reports and Reports List.

- The **Reports** section provides you information on the total number of reports submitted, created, e-mailed, and scheduled.
- The **Reports List** section provides you a listing of the type of report, who generated each report, the file format, status, submission date & time, completed/scheduled date & time and the size of each report.

**Fields and Descriptions**  The table below describes the fields and buttons displayed on the **Reports Summary Log** screen.

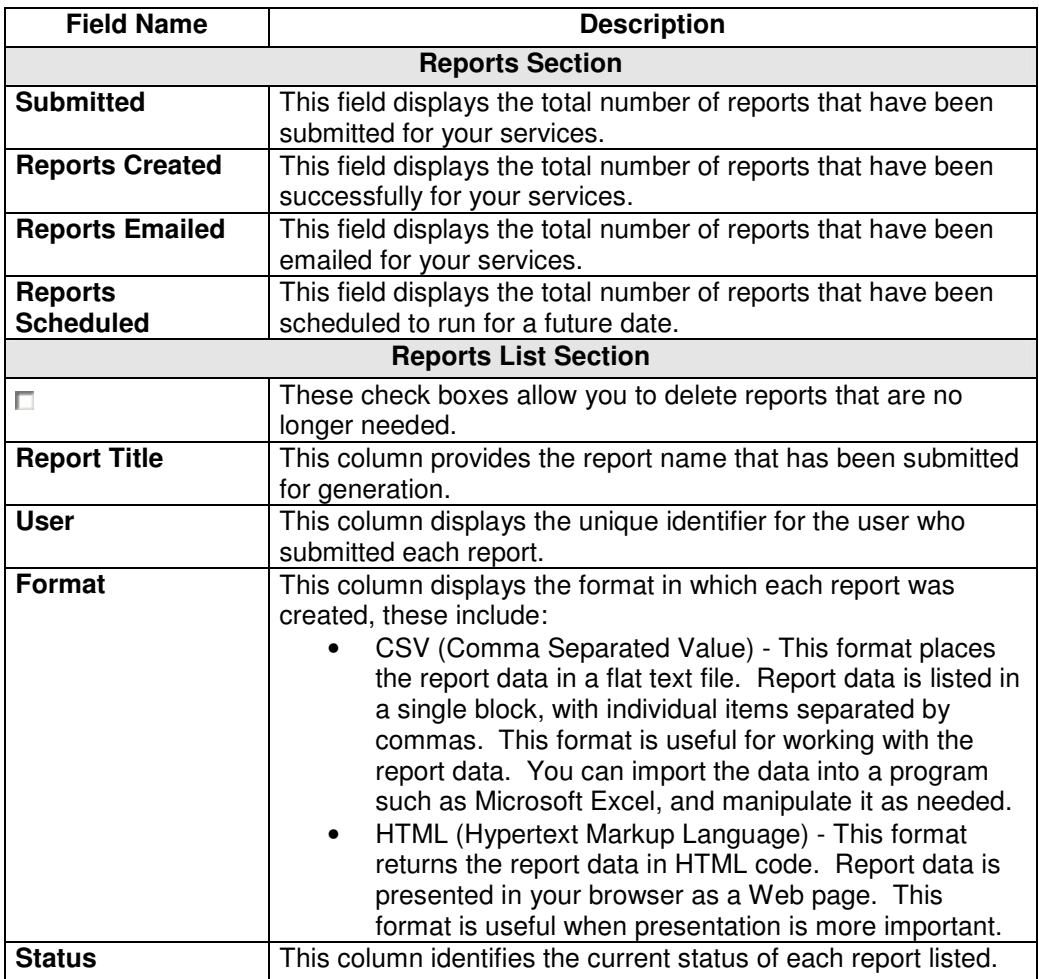

Continued on next page

# **Reports Summary Log, continued**

**Fields and Descriptions**  (continued)

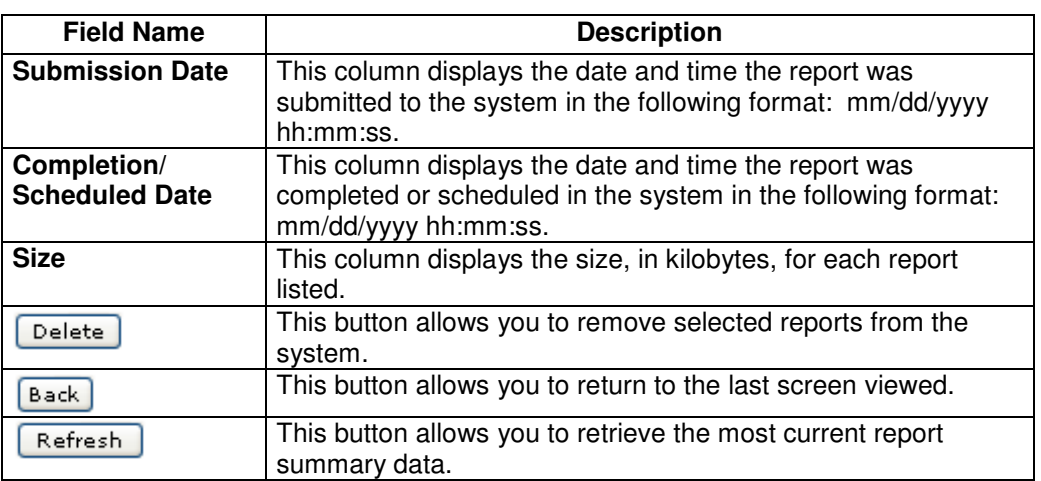

# **Viewing the Reports Summary Log**

**Procedure** Follow the steps in the procedure below to **view** the **Reports Summary Log** screen.

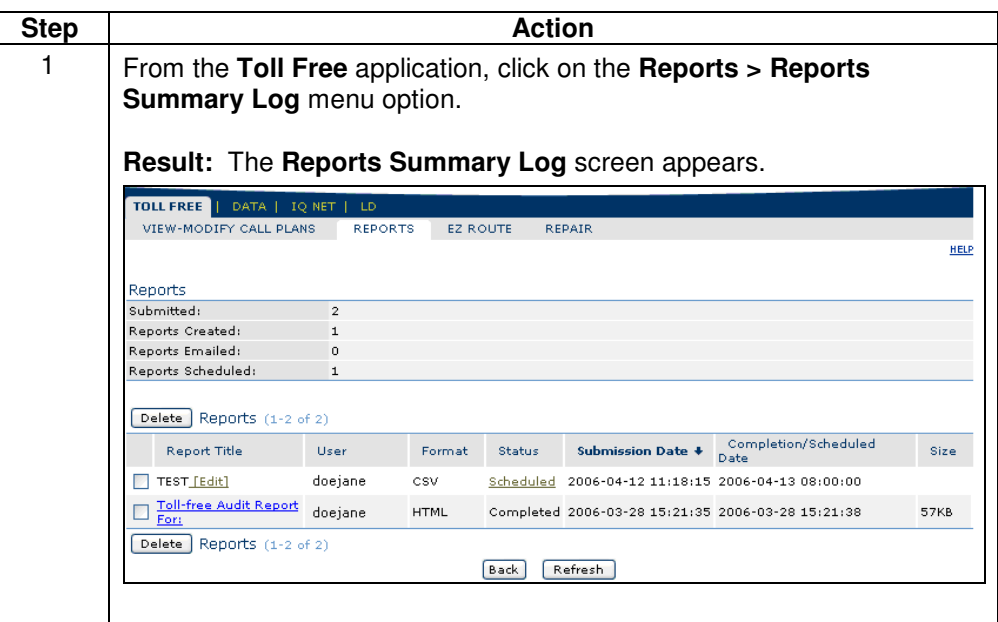

# **Viewing a Completed Report**

**Procedure** Follow the steps in the procedure below to **view** a **Completed** report.

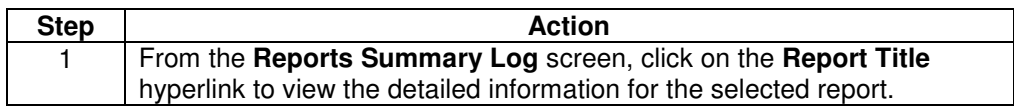

# **Sorting the Reports Summary Log**

**Procedure** Follow the steps in the procedure below to **sort** the **Reports Summary Log** list.

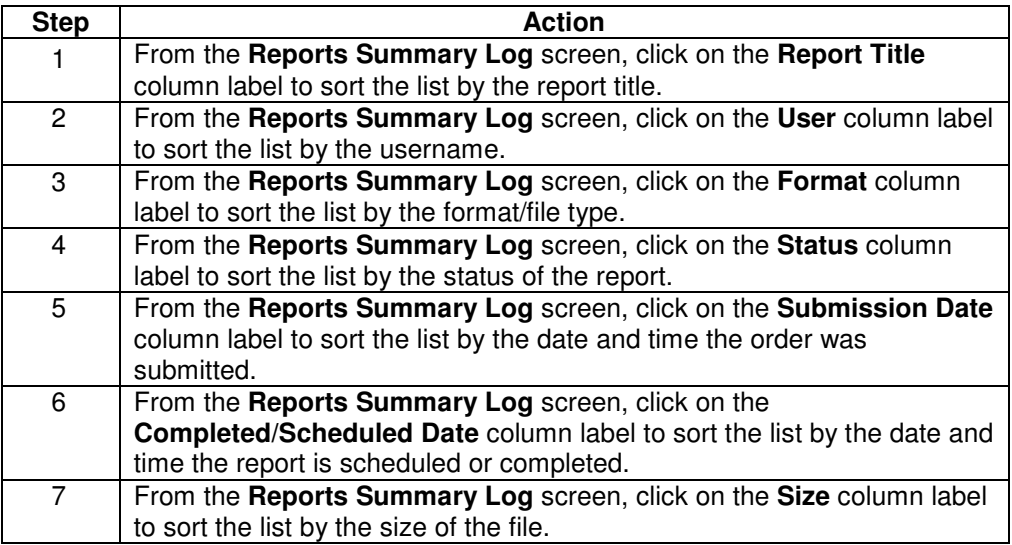

# **Edit a Scheduled Report**

**Procedure** Follow the steps in the procedure below to **edit** a **Scheduled** report from the report title column.

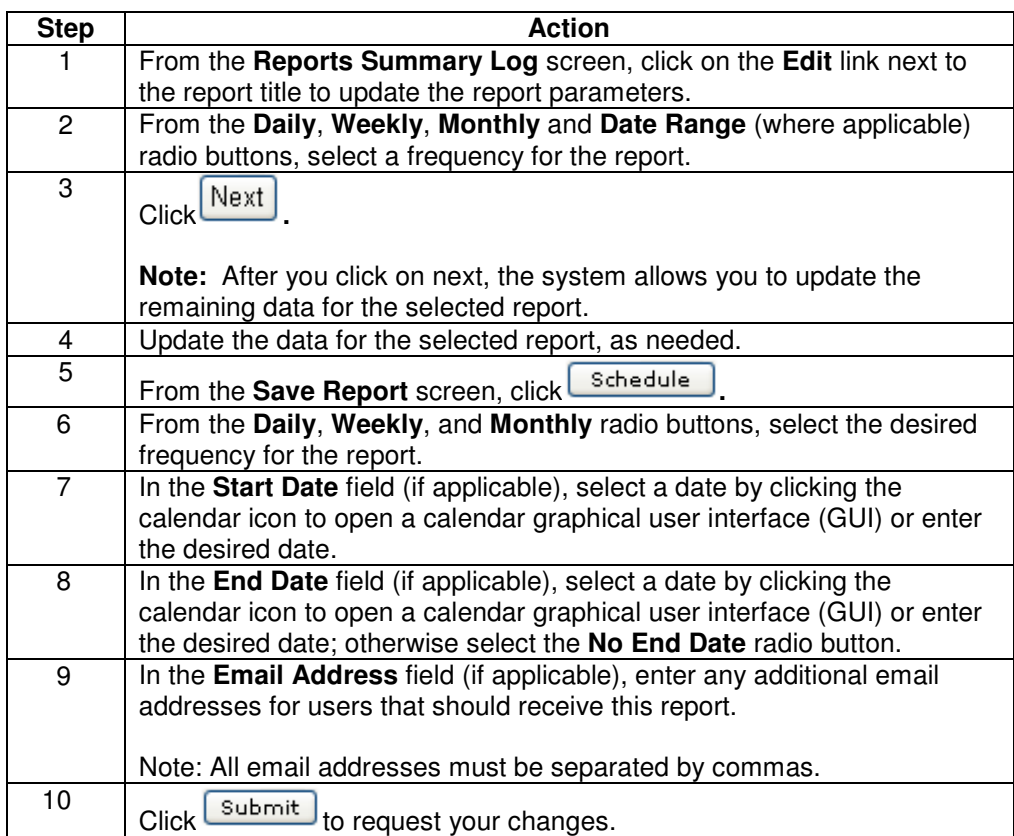

## **Delete a Report**

**Procedure** Follow the steps in the procedure below to **Delete** a report.

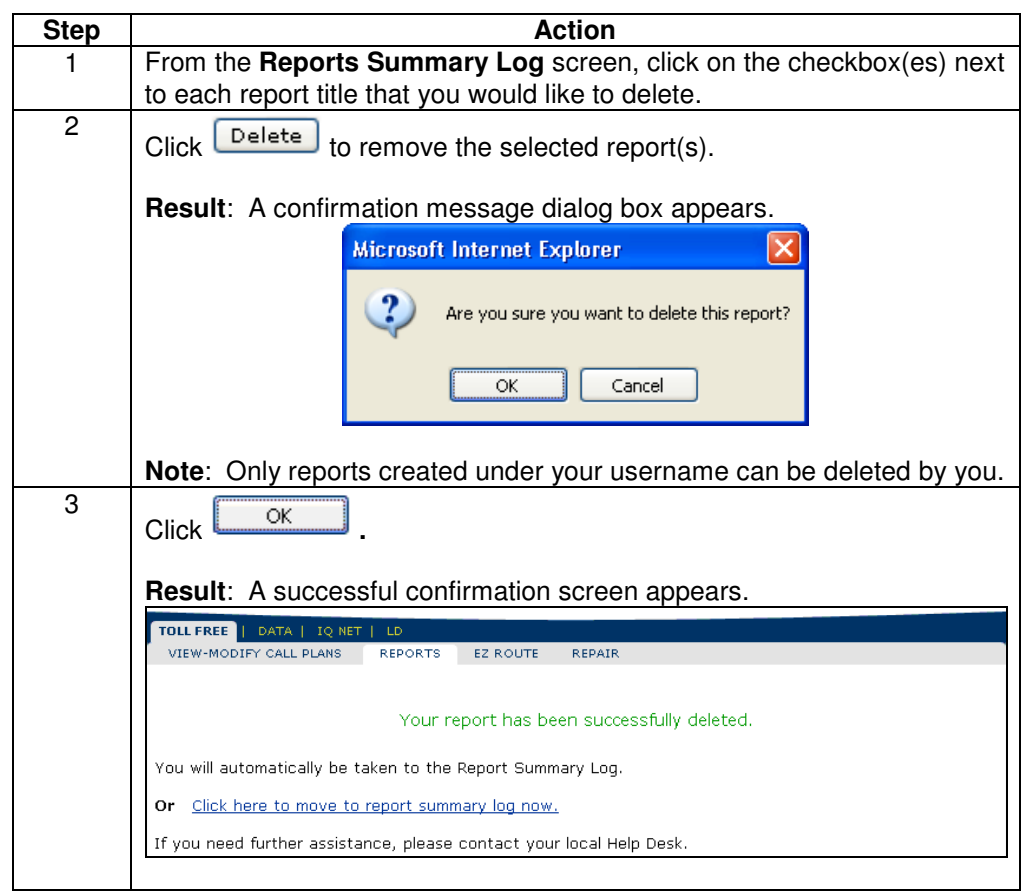

#### **Scheduled Reports**

**Introduction** The **Scheduled Reports** screen allows you to view a listing of reports that are scheduled to run in regular intervals. This screen provides you a list of each report, the start date/end date, its frequency and the next scheduled date. You can also choose to deactivate the schedule or delete the report.

**Fields and Descriptions**  The table below describes the fields and buttons displayed on the **Scheduled Reports** screen.

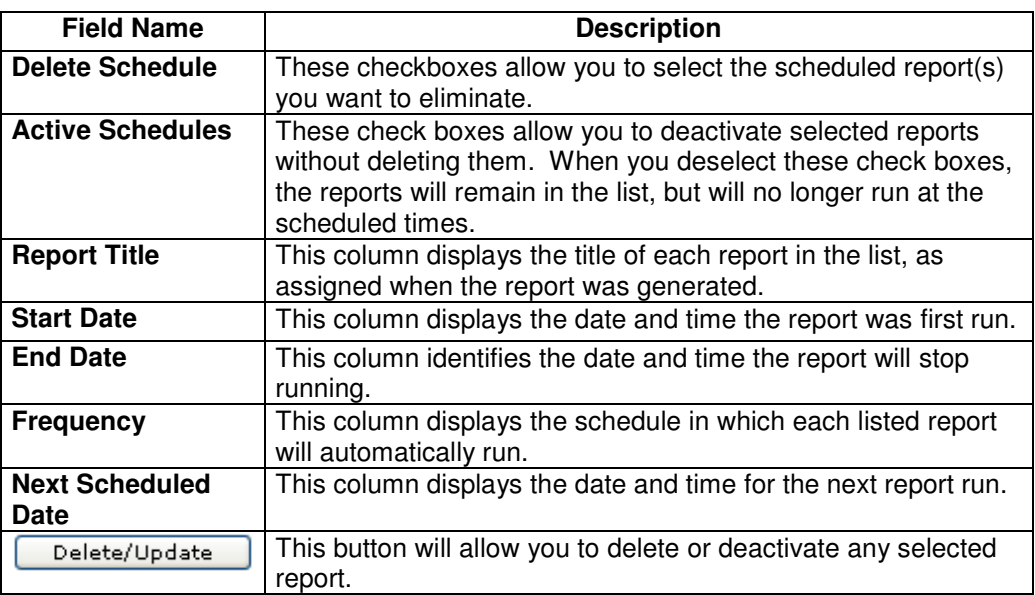

## **Viewing Scheduled Reports**

**Procedure** Follow the steps in the procedure below to **view** the **Scheduled Reports** screen.

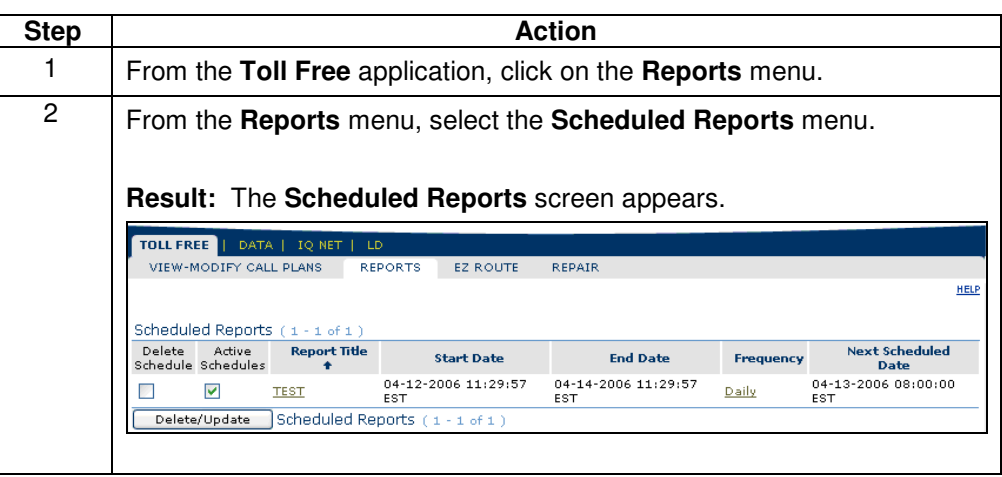

# **Sorting the Scheduled Reports**

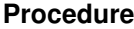

Follow the steps in the procedure below to sort the Scheduled Reports list.

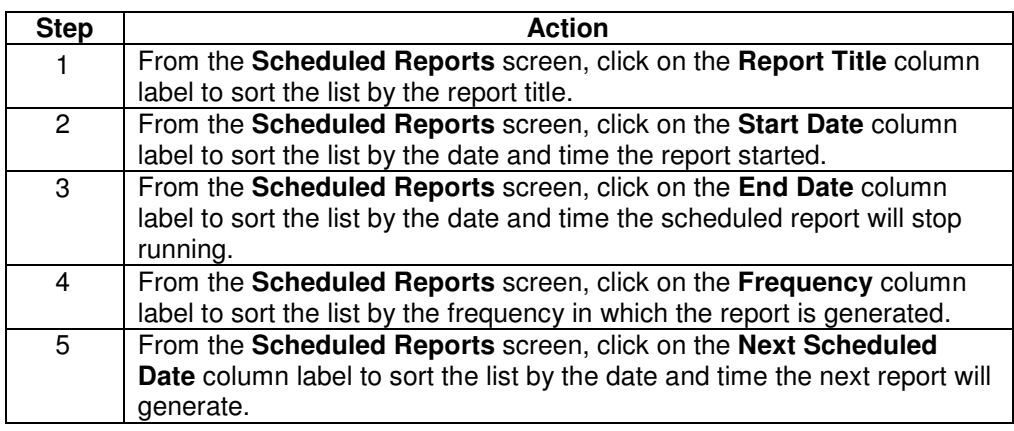

# **Edit a Scheduled Report**

**Procedure** Follow the steps in the procedure below to **edit** a **Scheduled** report from the report title column.

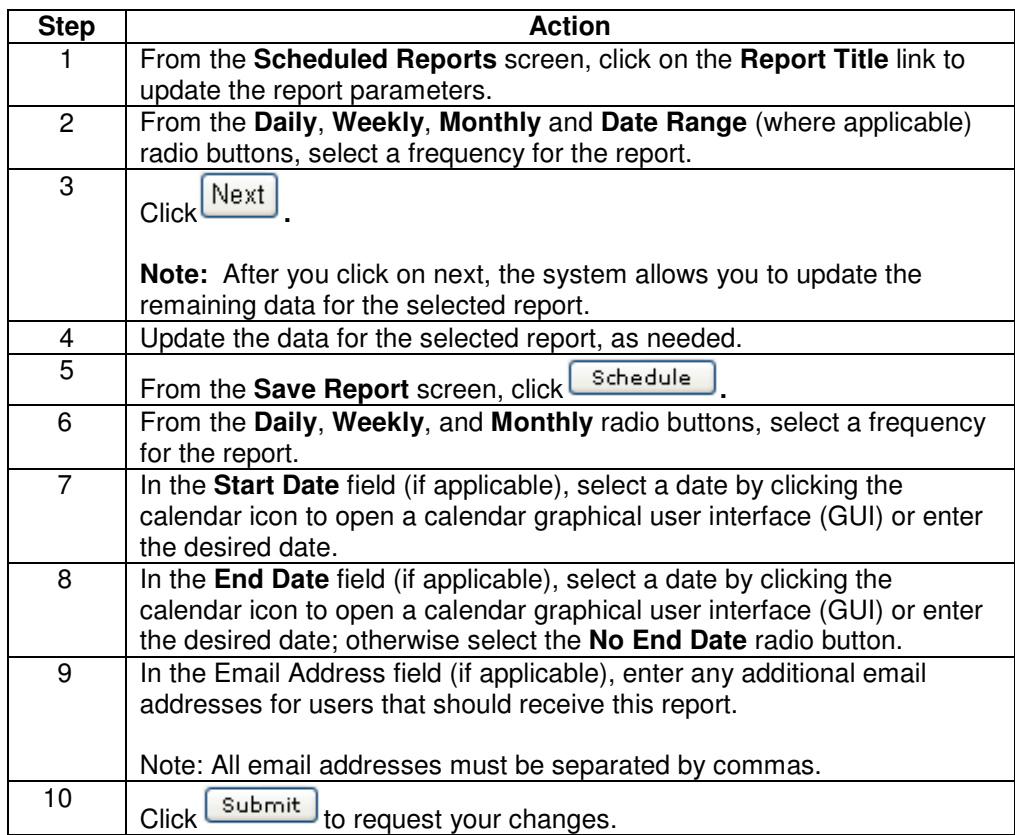

# **Updating Report Frequency**

**Procedure** Follow the steps in the procedure below to **change** the **schedule** in which the system will automatically run the selected report.

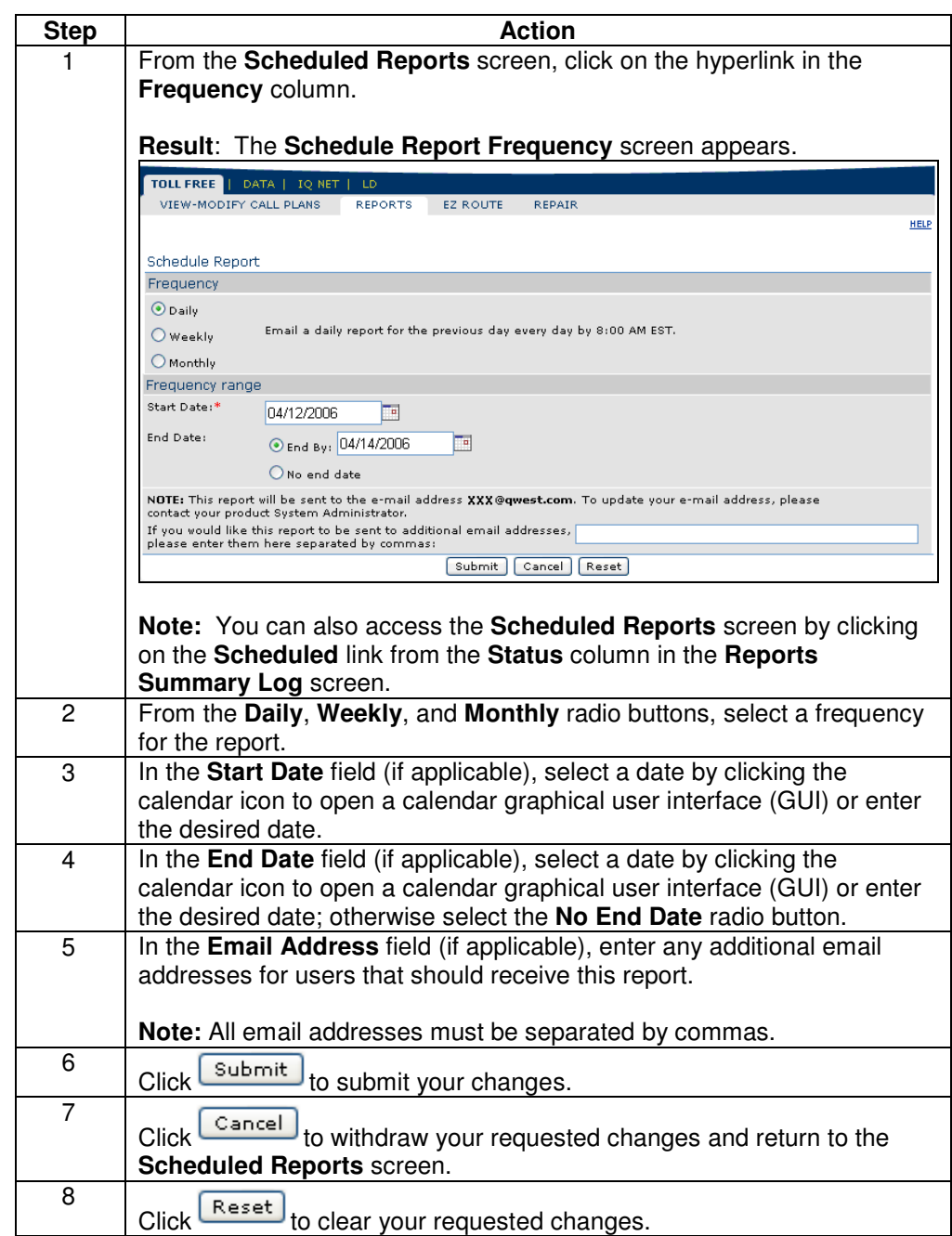

#### **Deleting a Scheduled Report**

**Procedure** Follow the steps in the procedure below to **delete** a **report** that is set-up to run automatically in specific intervals.

> **Note:** This procedure will delete the report itself; to temporary stop the report without eliminating it, please reference **Deactivating a Scheduled Report**.

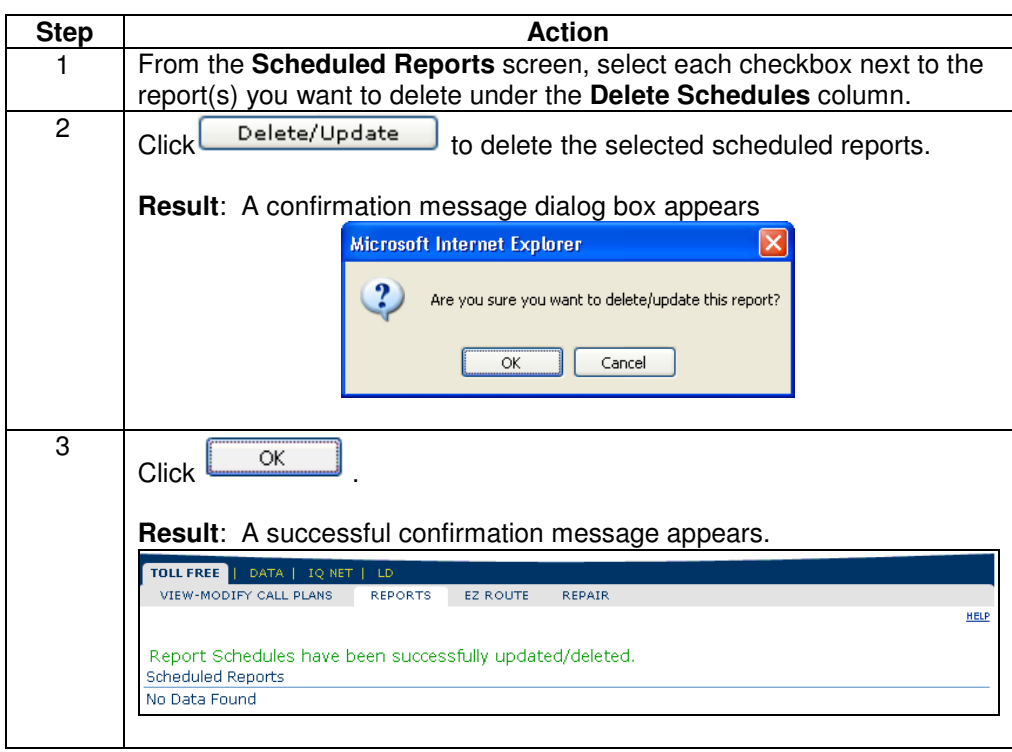

# **Deactivating a Scheduled Report**

**Procedure** Follow the steps in the procedure below to **deactivate** a **report** that is set-up to run automatically in specific intervals.

> **Note:** This procedure will temporarily stop the report without eliminating it, to delete a report itself please reference **Deleting a Scheduled Report**.

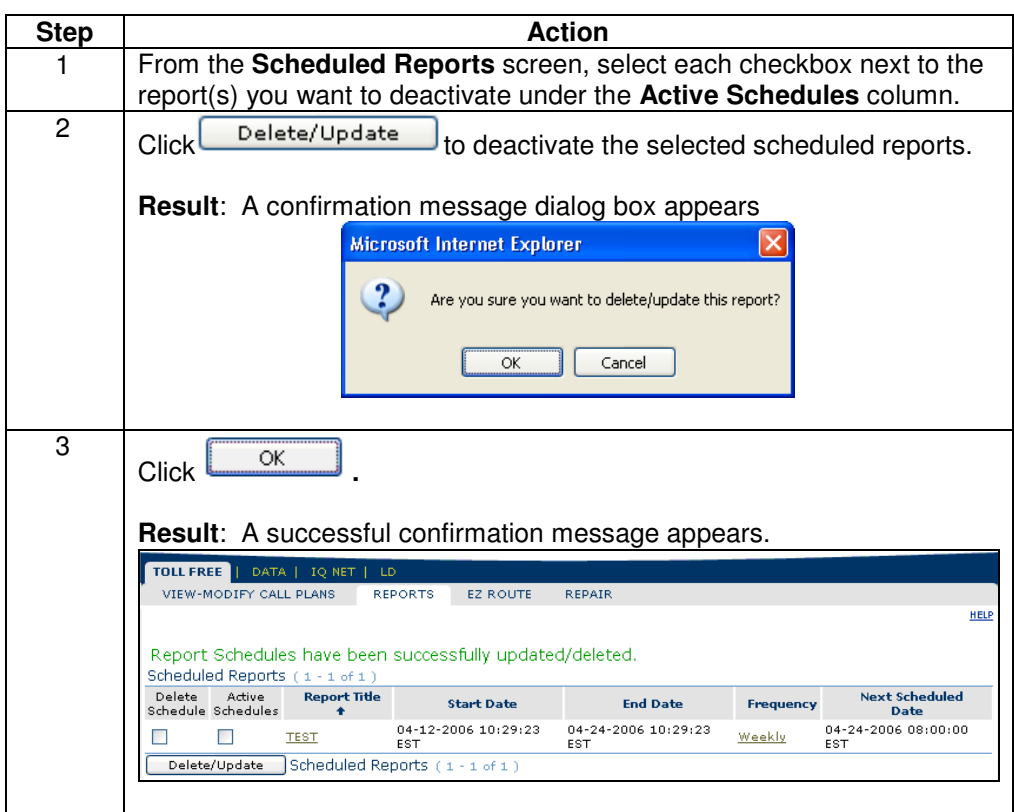
#### **Activating a Scheduled Report**

**Procedure** Follow the steps in the procedure below to **re-activate** a **report** that was set-up to run automatically in specific intervals.

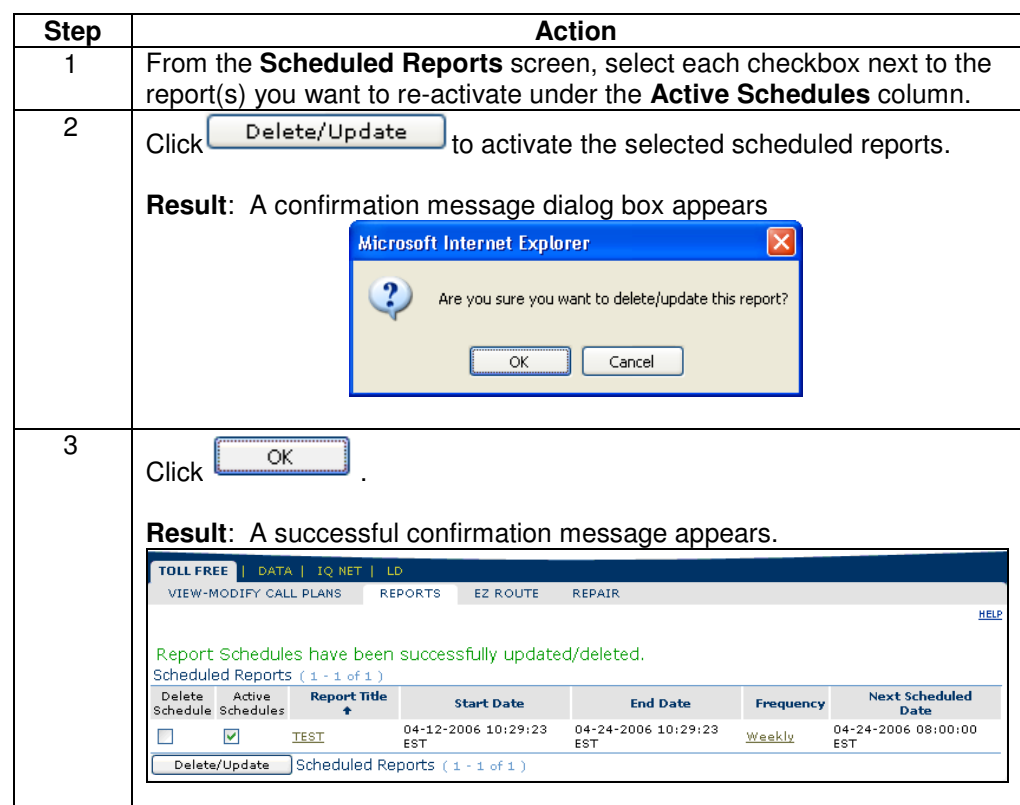

#### **Geographic NPA/NXX Routing Report**

**Introduction** The **Geographic NPA/NXX Routing** report provides routing instructions and their associated area codes/exchange combinations provisioned for a Toll Free call plan. This report is only available if the call plan has geographic routing. **Fields and**  The table below describes the fields and buttons displayed on the **Geographic Descriptions NPA/NXX Routing** report. Field Name | **Description Report Date This column displays the calendar date and time the report** was generated. **Terminating**  This field provides the termination (switched or dedicated) **Address**  address that is used to route the call associated to the toll free service. **NPA Count** This field displays the number of area codes/exchanges that are used to route the call associated to the toll free service. **Area**  The field displays a list of specific area codes/exchanges **Code/Exchange**  below the **NPA Count** field. This button allows you to return to the previous screen viewed. Back I

# **Generating the Geographic NPA/NXX Routing Report**

**Procedure** Follow the steps in the procedure below to **generate** a **Geographic NPA/NXX Routing** report.

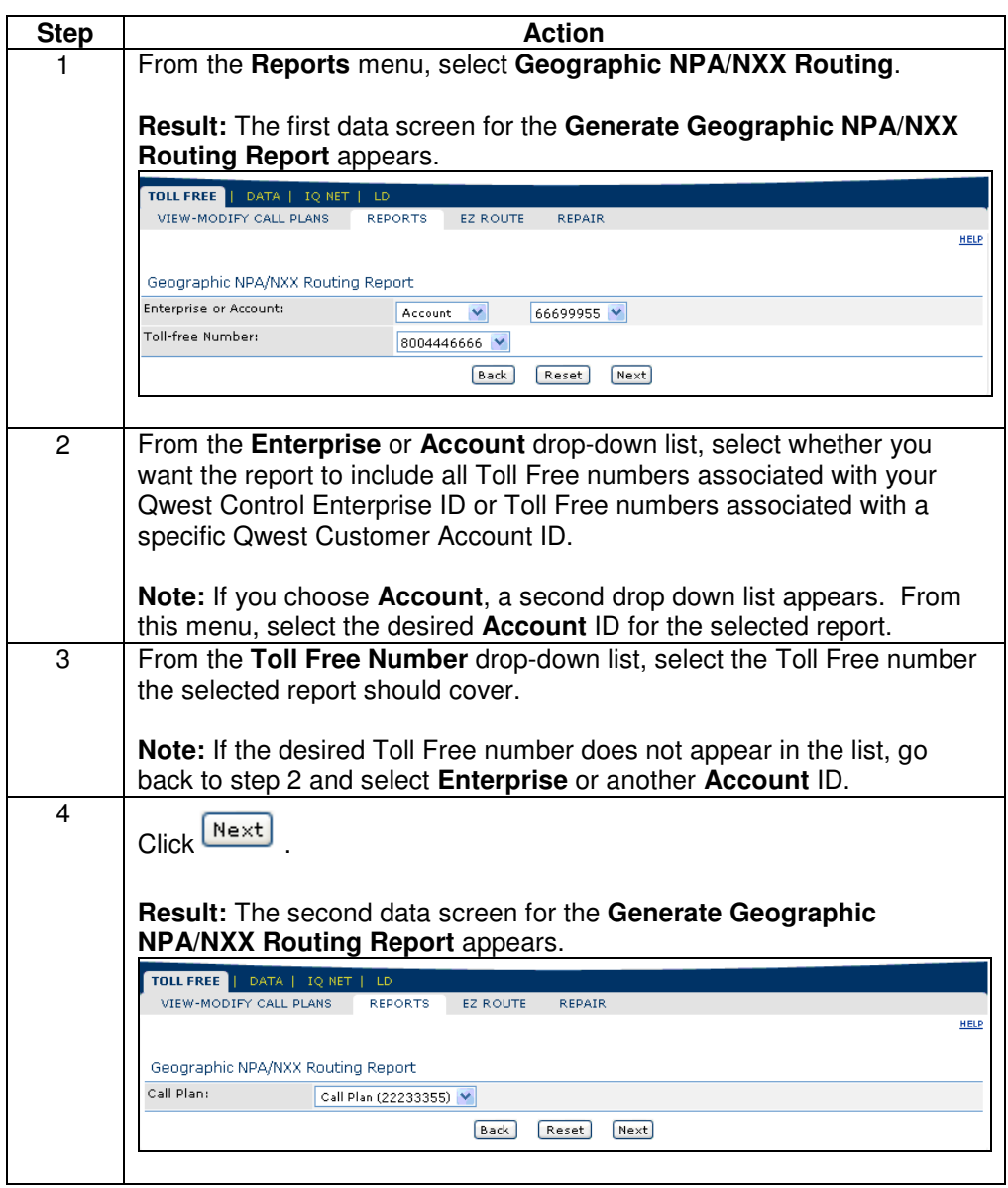

Continued on next page

## **Generating the Geographic NPA/NXX Routing Report,**

continued

**Procedure** (continued)

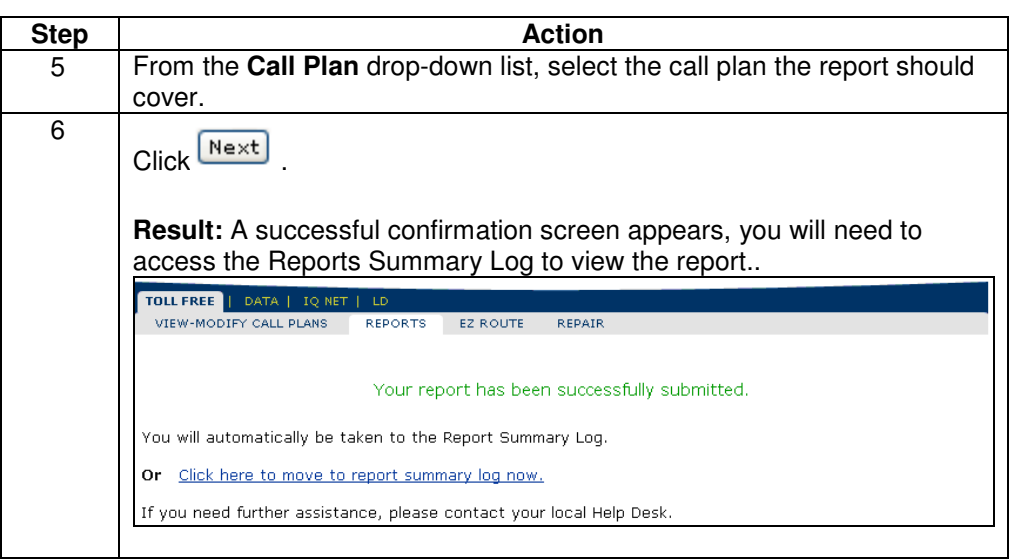

## **Viewing the Geographic NPA/NXX Routing Report**

**Procedure** Follow the steps in the procedure below to **view** the **Geographic NPA/NXX Routing** report.

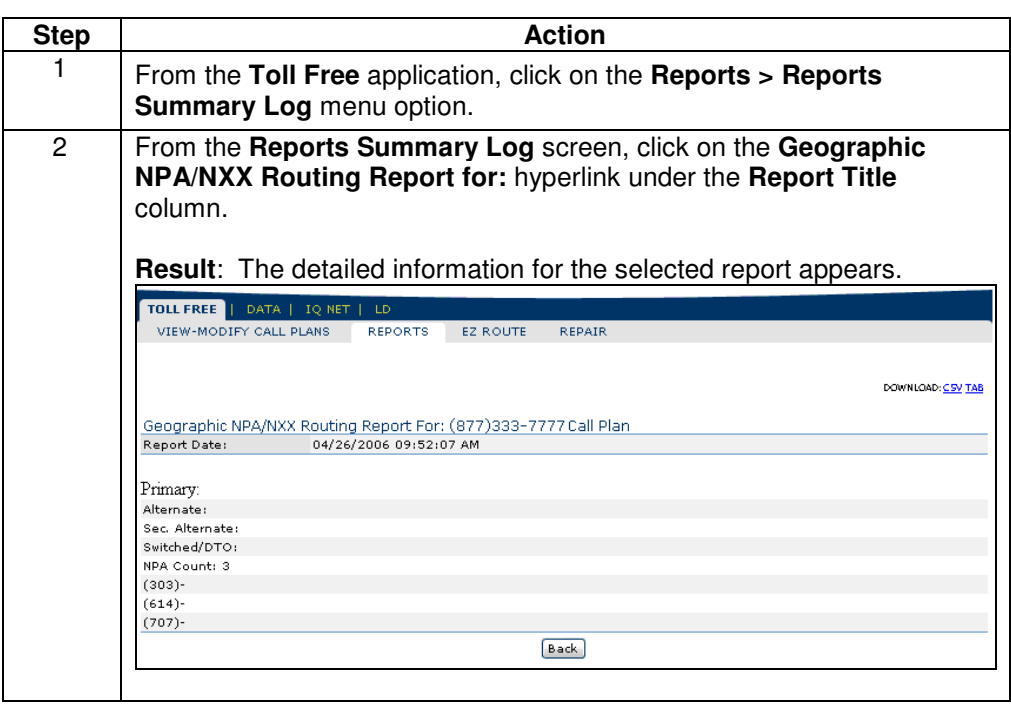

## **Downloading the Geographic NPA/NXX Routing Report**

**Procedure** Follow the steps in the procedure below to **download** the **Geographic NPA/NXX Routing Report**.

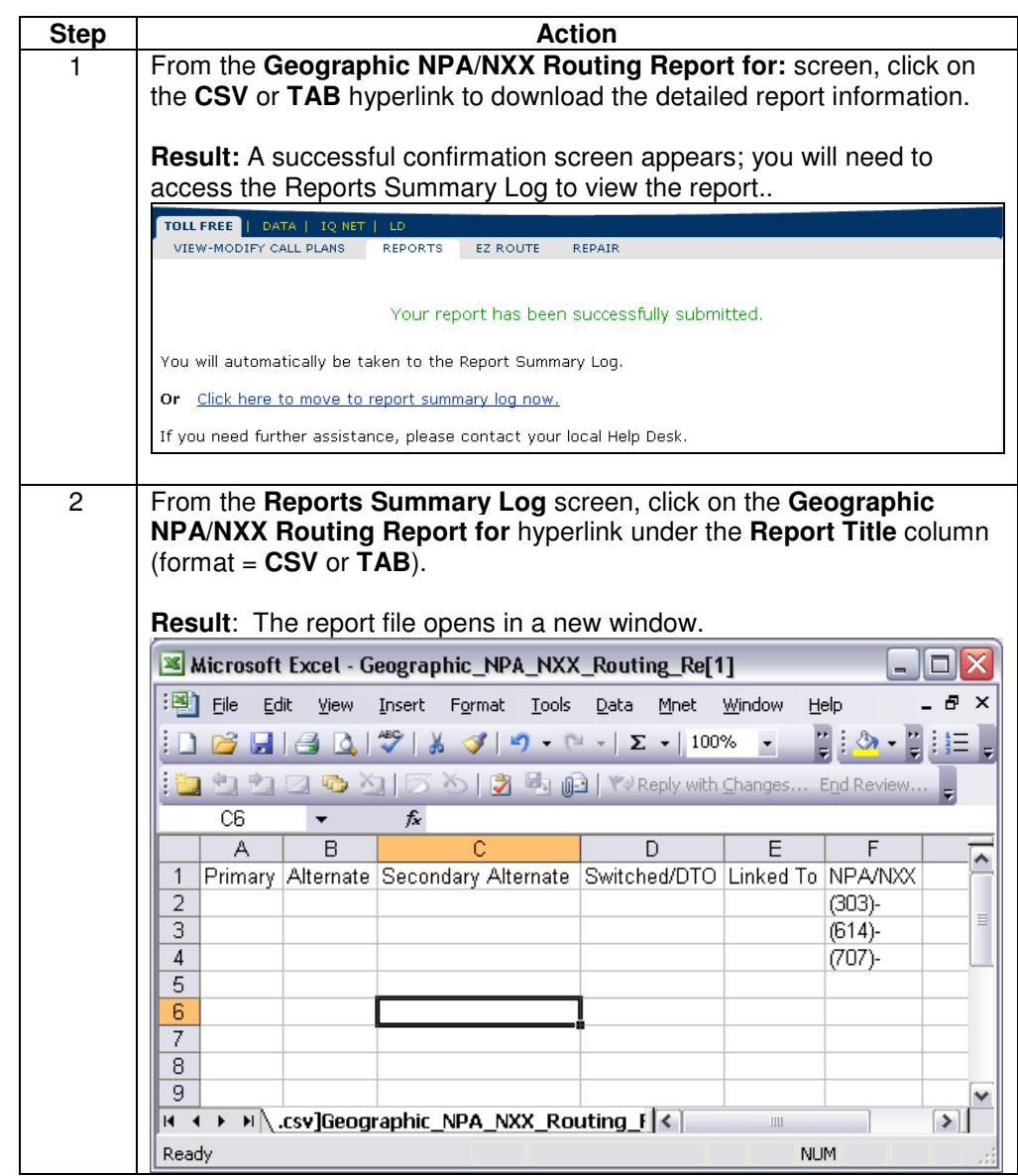

#### **Switched Terminating Address Report**

**Introduction** The **Switched Terminating Address Report** provides a list of Toll Free call plans containing a specified switched terminating address.

**Fields and Descriptions**  The table below describes the fields and buttons displayed on the **Switched Terminating Address** report.

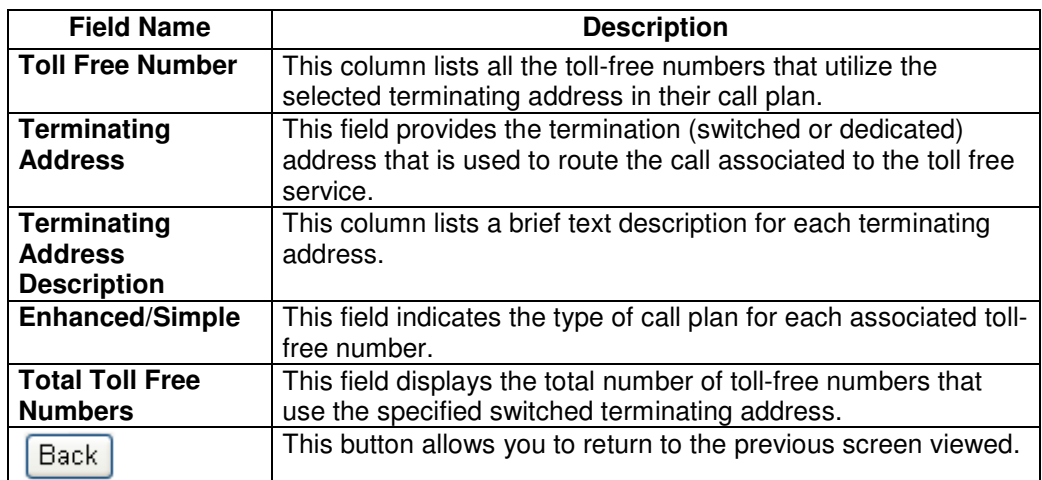

## **Generating the Switched Terminating Address Report**

**Procedure** Follow the steps in the procedure below to **generate** the **Switched Terminating Address** report.

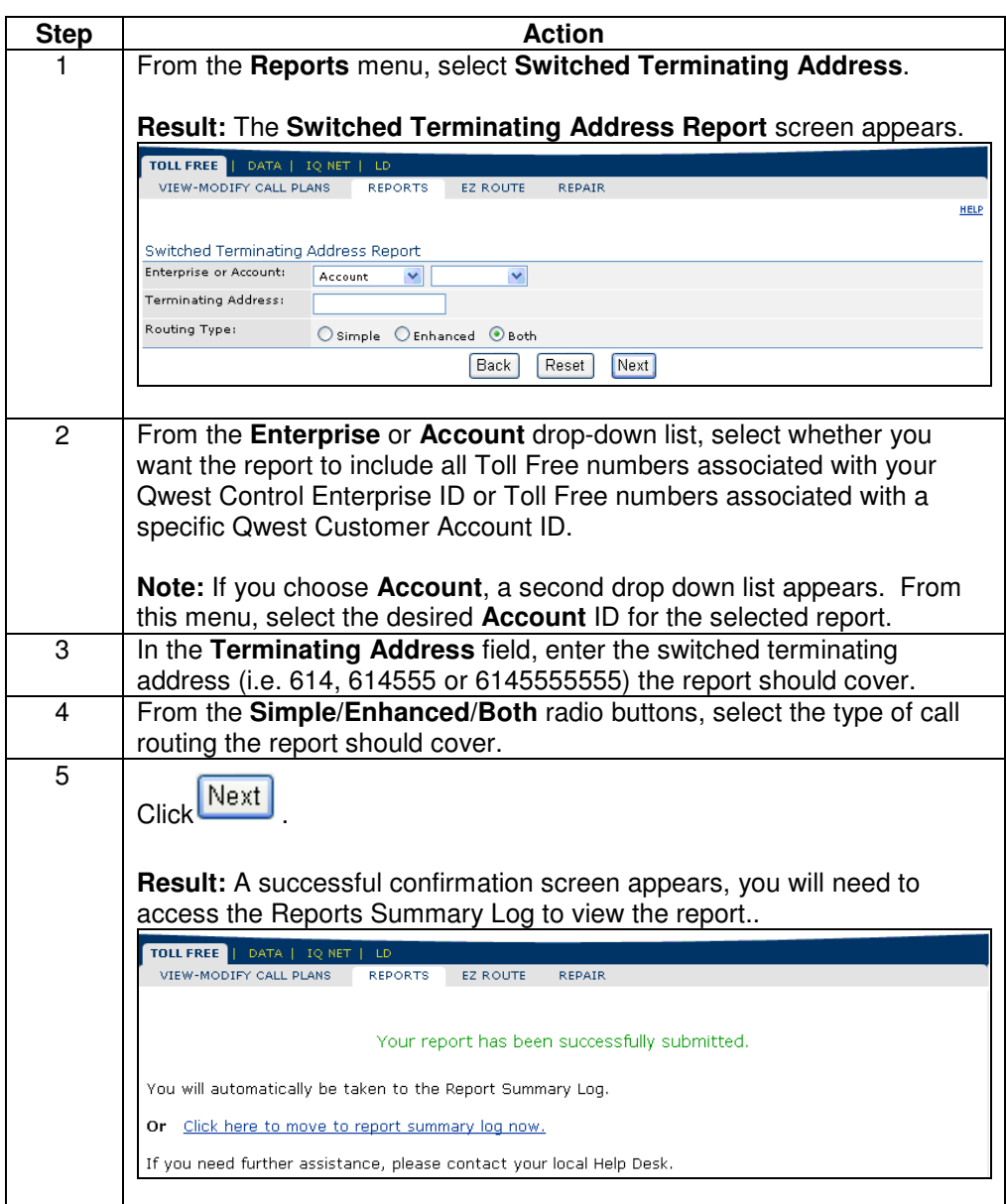

## **Viewing the Switched Terminating Address Report**

**Procedure** Follow the steps in the procedure below to **view** the **Switched Terminating Address** report.

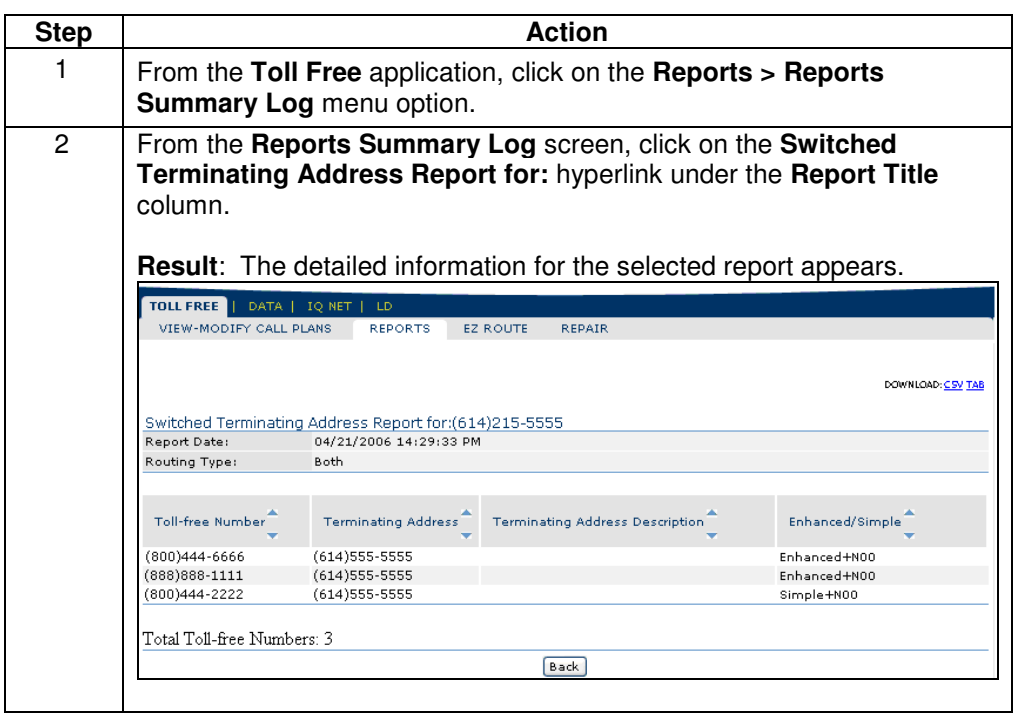

## **Sorting the Switched Terminating Address Report**

**Procedure** Follow the steps in the procedure below to **sort** the **Switched Terminating Address Report**.

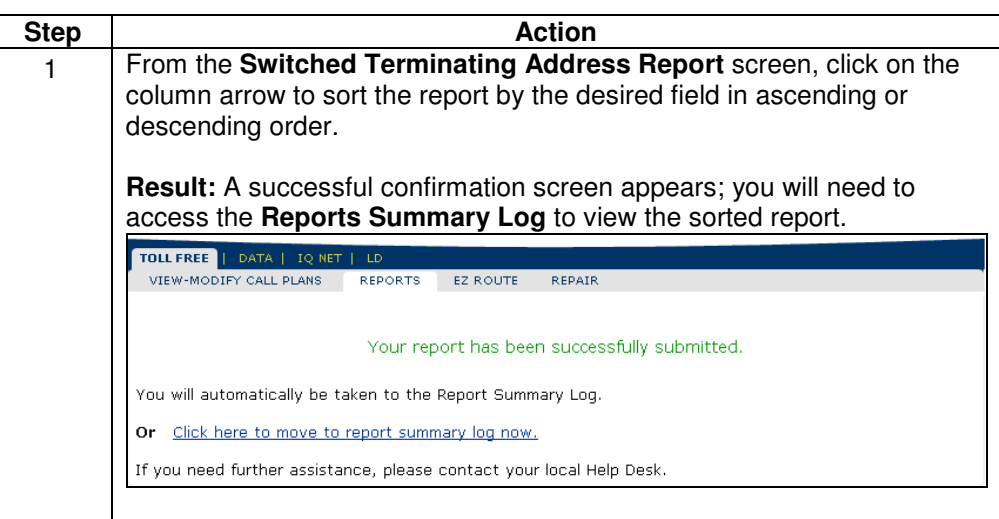

## **Downloading the Switched Terminating Address Report**

**Procedure** Follow the steps in the procedure below to **download** the **Switched Terminating Address Report**.

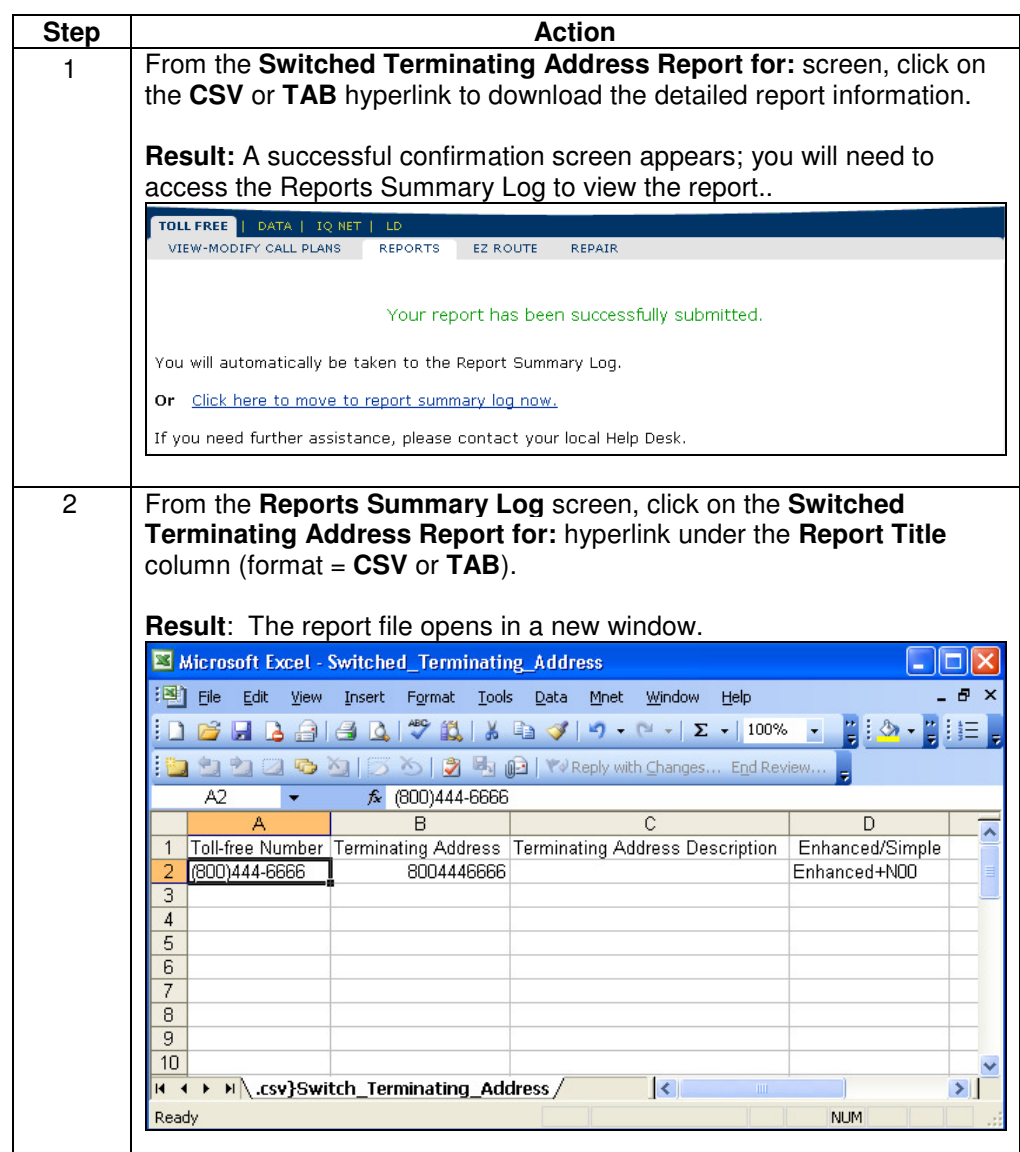

#### **Dedicated Terminating Address Report**

**Introduction** The **Dedicated Terminating Address Report** provides a list of toll-free call plans containing a specified dedicated terminating address.

**Fields and Descriptions**  The table below describes the fields and buttons displayed on the **Dedicated Terminating Address** report.

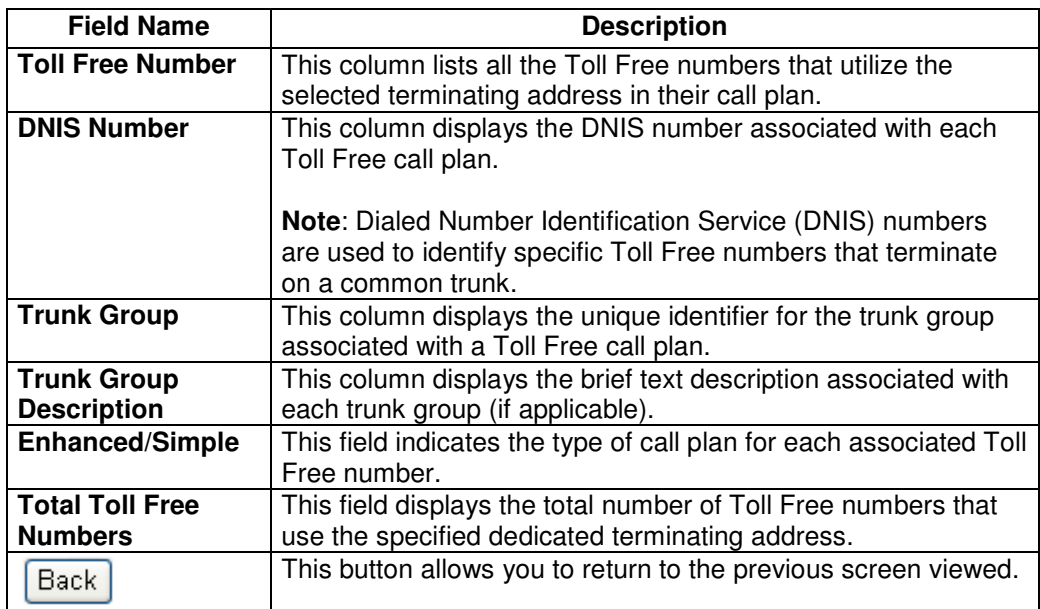

#### **Generating the Dedicated Terminating Address Report**

**Procedure** Follow the steps in the procedure below to **generate** a **Dedicated Terminating Address** report.

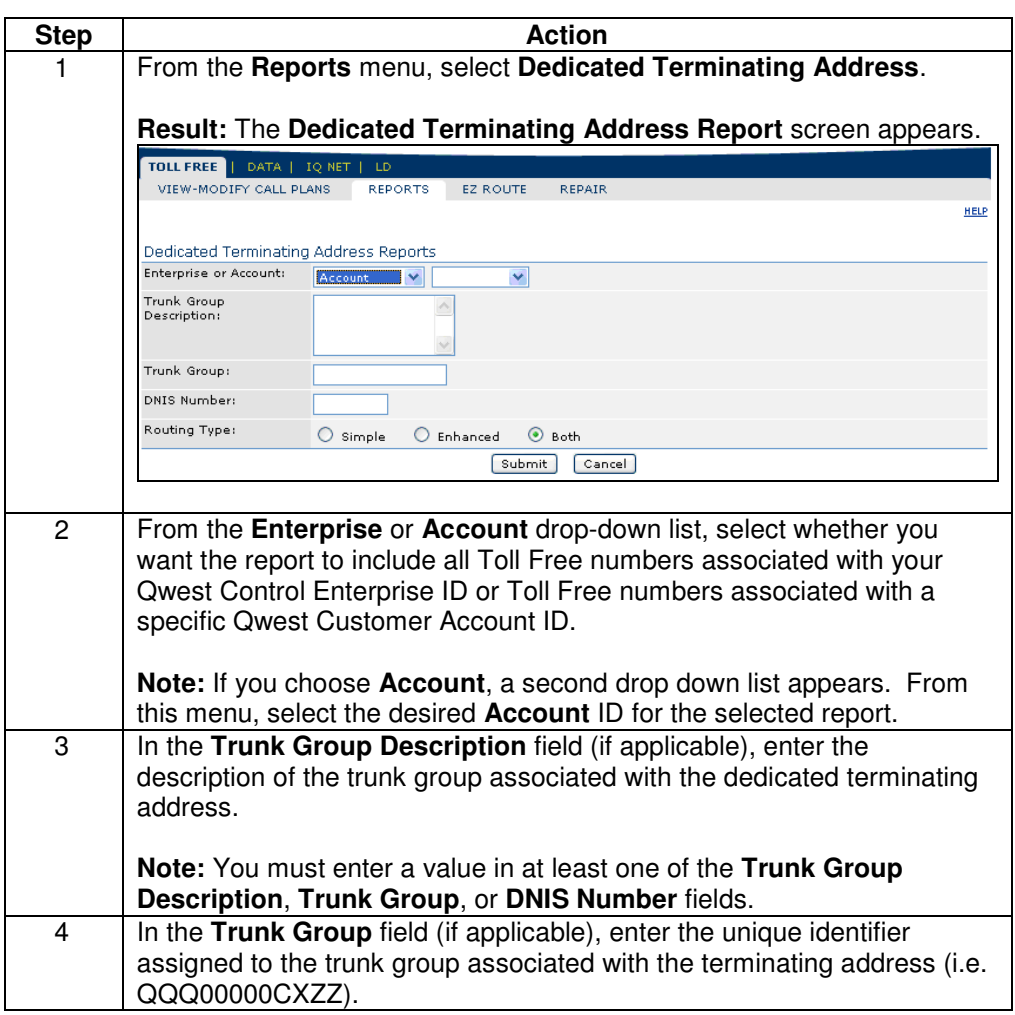

Continued on next page

## **Generating the Dedicated Terminating Address Report,**

continued

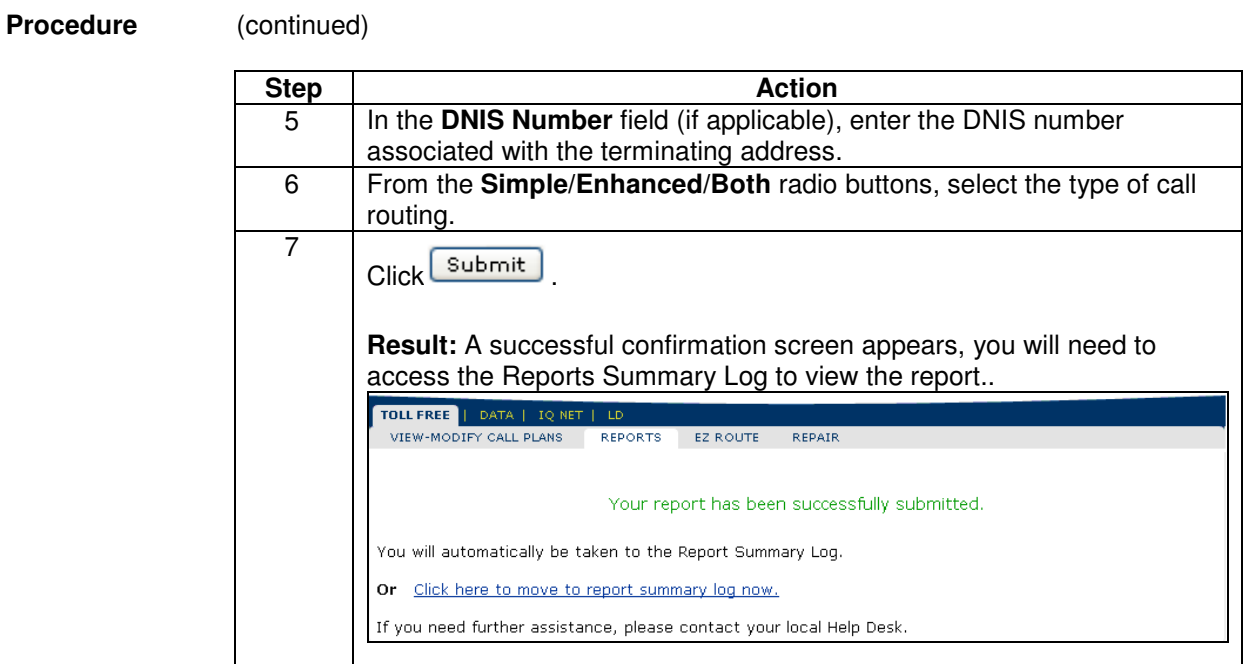

## **Viewing the Dedicated Terminating Address Report**

**Procedure** Follow the steps in the procedure below to **view** the **Dedicated Terminating Address** report.

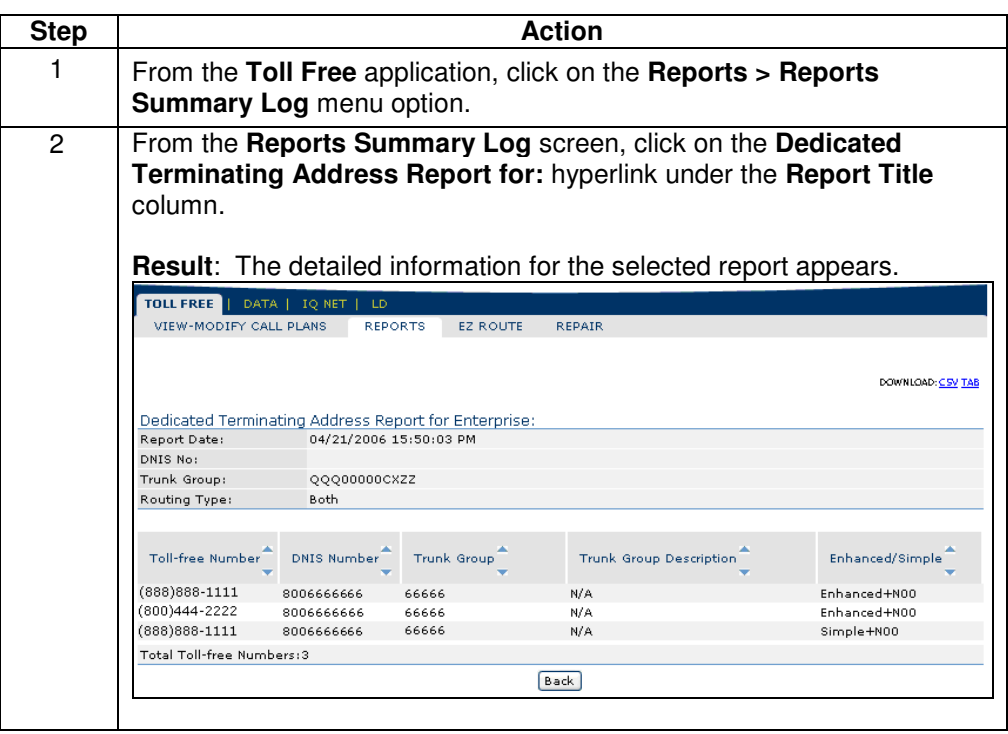

## **Sorting the Dedicated Terminating Address Report**

**Procedure** Follow the steps in the procedure below to **sort** the **Dedicated Terminating Address Report**.

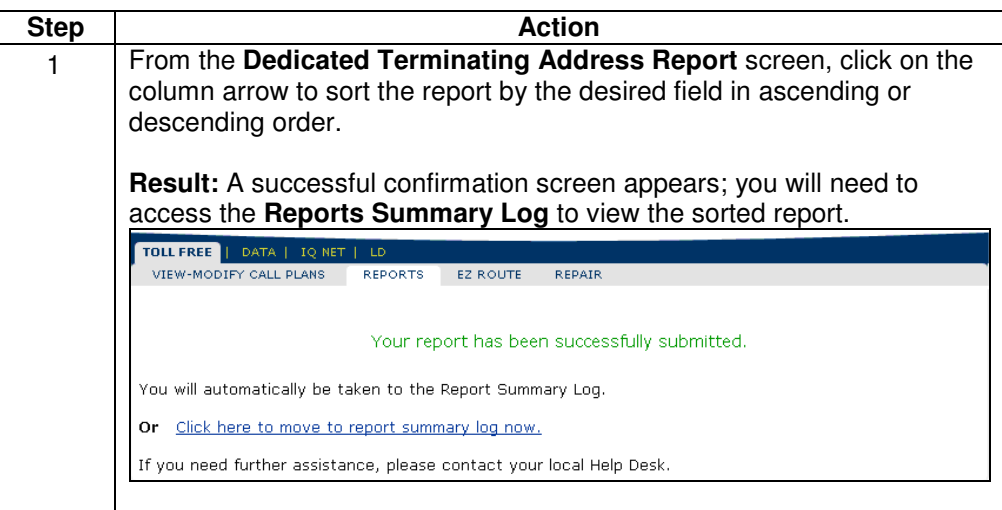

#### **Downloading the Dedicated Terminating Address Report**

**Procedure** Follow the steps in the procedure below to **download** the **Dedicated Terminating Address Report**.

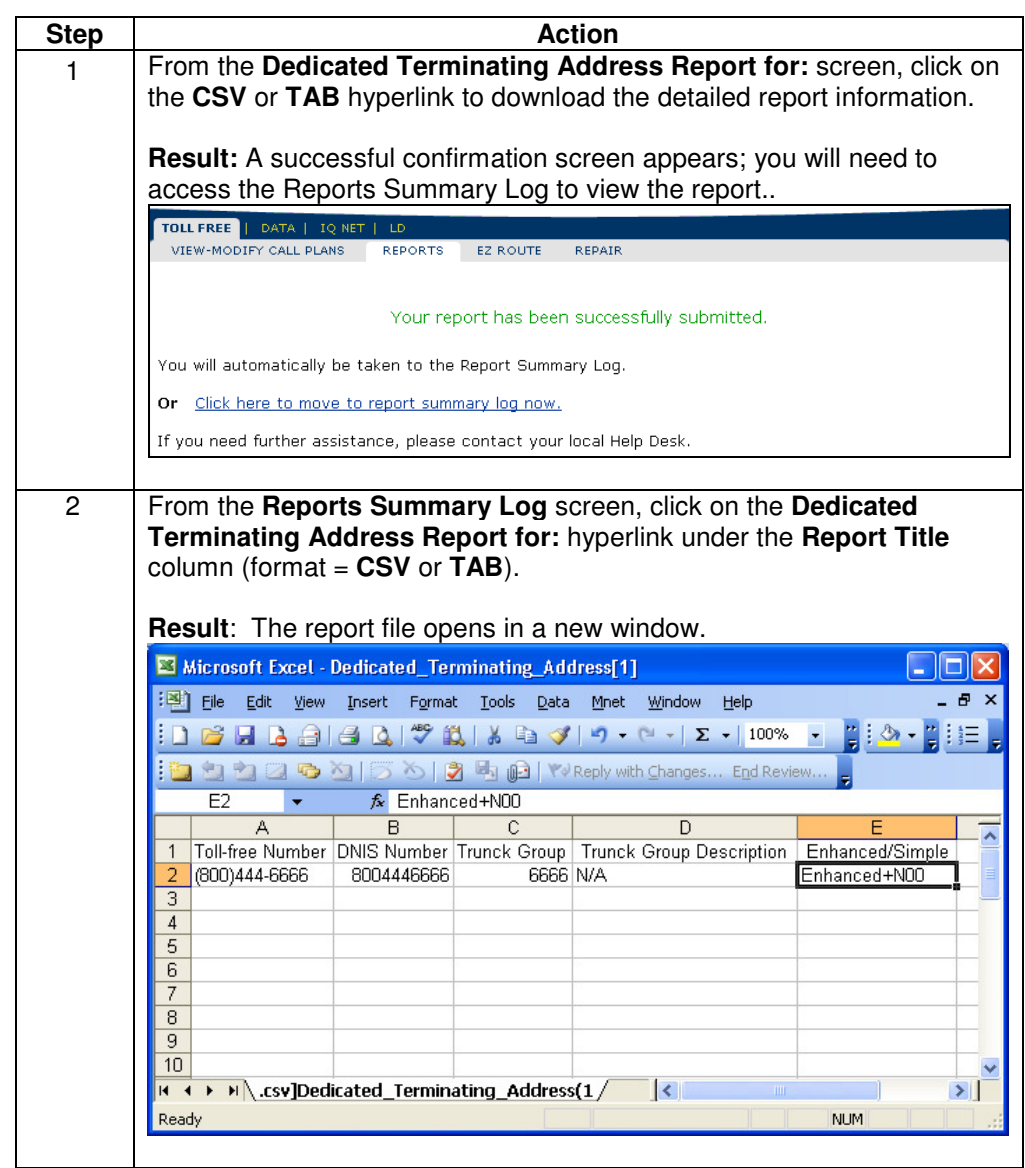

#### **Originating NPA/NXX Routing Report**

**Introduction** The **Originating NPA/NXX Routing** report provides a listing of toll-free numbers that have received calls from a specified area code/exchange combination.

**Fields and Descriptions** 

The table below describes the fields and buttons displayed on the **Originating NPA/NXX Routing** report.

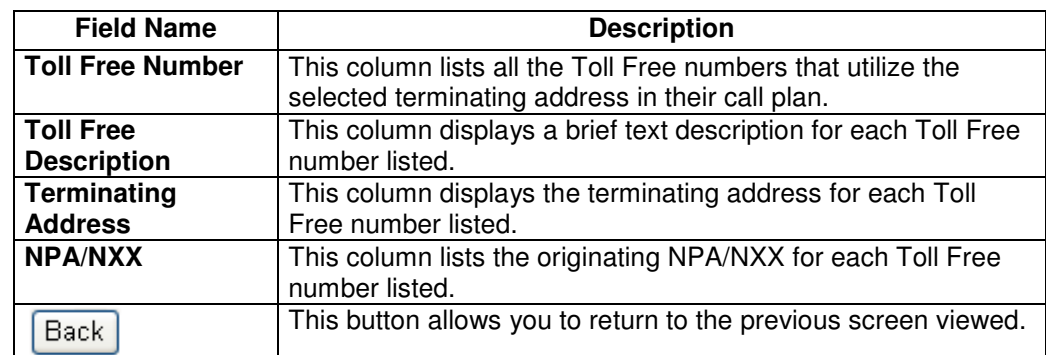

## **Generating the Originating NPA/NXX Routing Report**

**Procedure** Follow the steps in the procedure below to **generate** an **Originating NPA/NXX Routing** report.

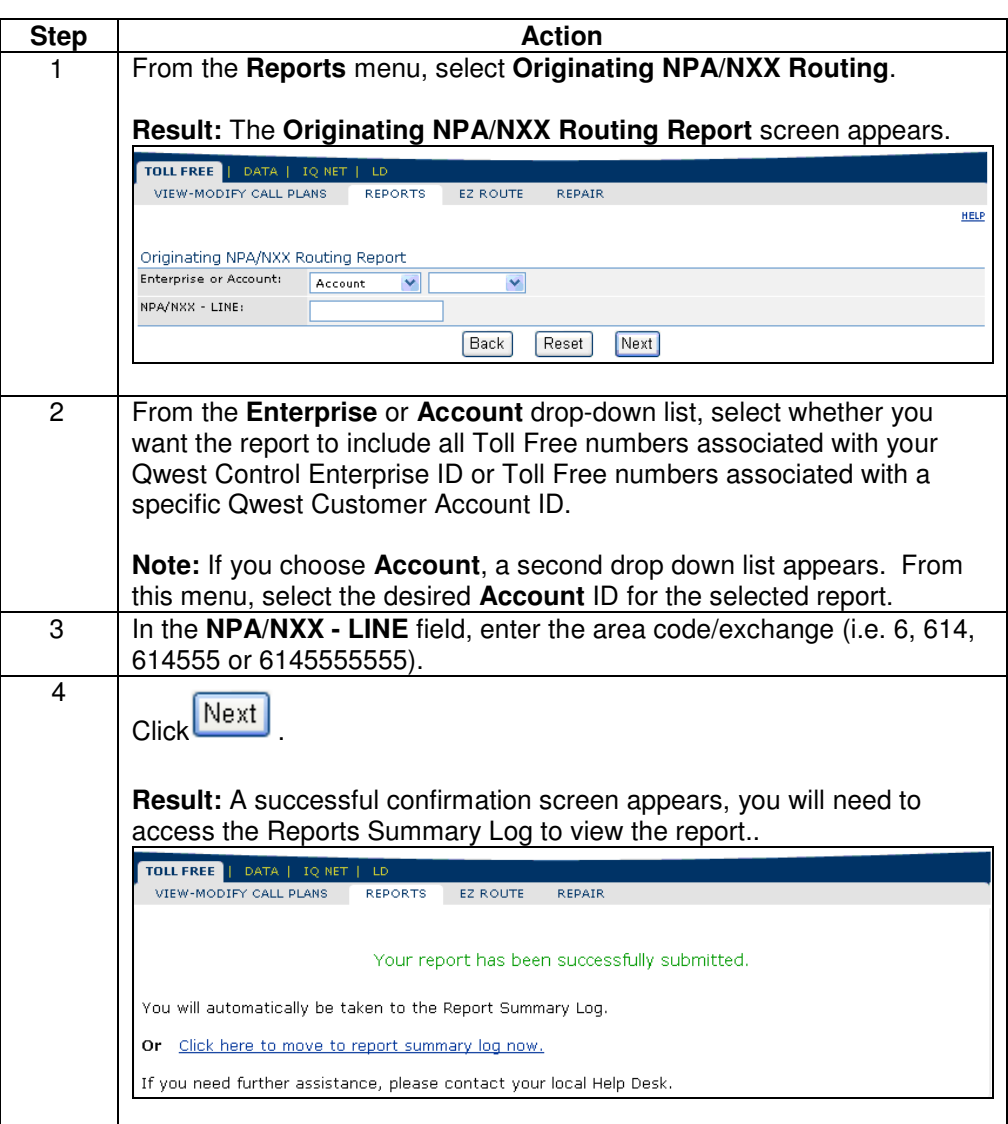

#### **Viewing the Originating NPA/NXX Routing Report**

**Procedure** Follow the steps in the procedure below to **view** the **Originating NPA/NXX Routing** report.

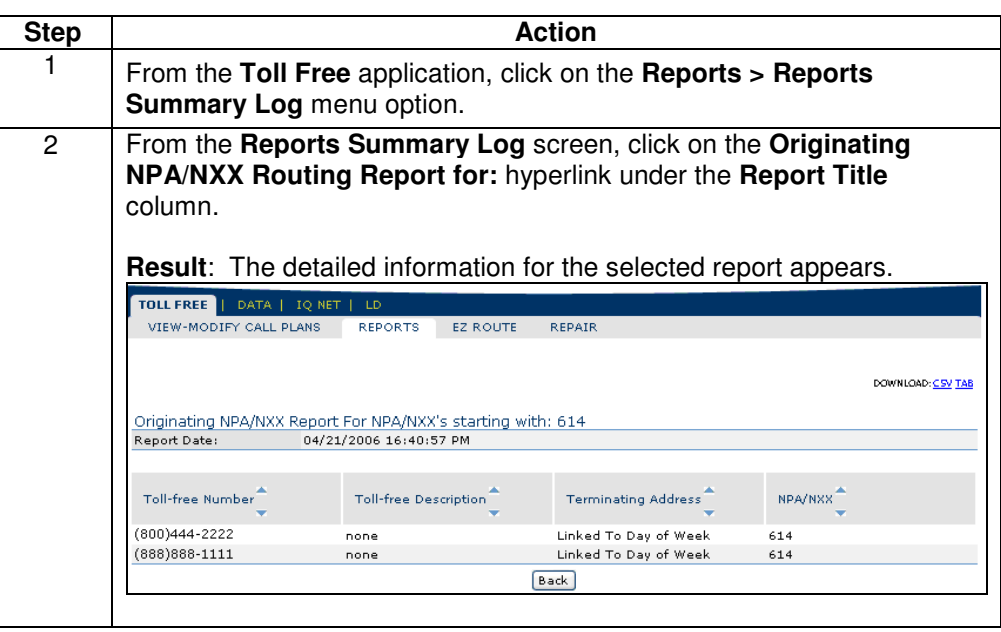

### **Sorting the Originating NPA/NXX Routing Report**

**Procedure** Follow the steps in the procedure below to **sort** the **Originating NPA/NXX Routing Report**.

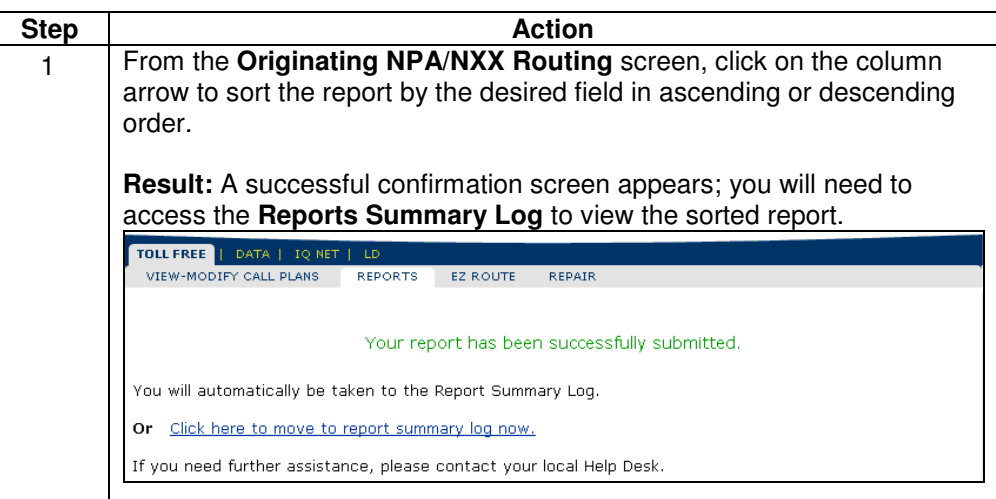

# **Downloading the Originating NPA/NXX Routing Report**

**Procedure** Follow the steps in the procedure below to **download** the **Originating NPA/NXX Routing Report**.

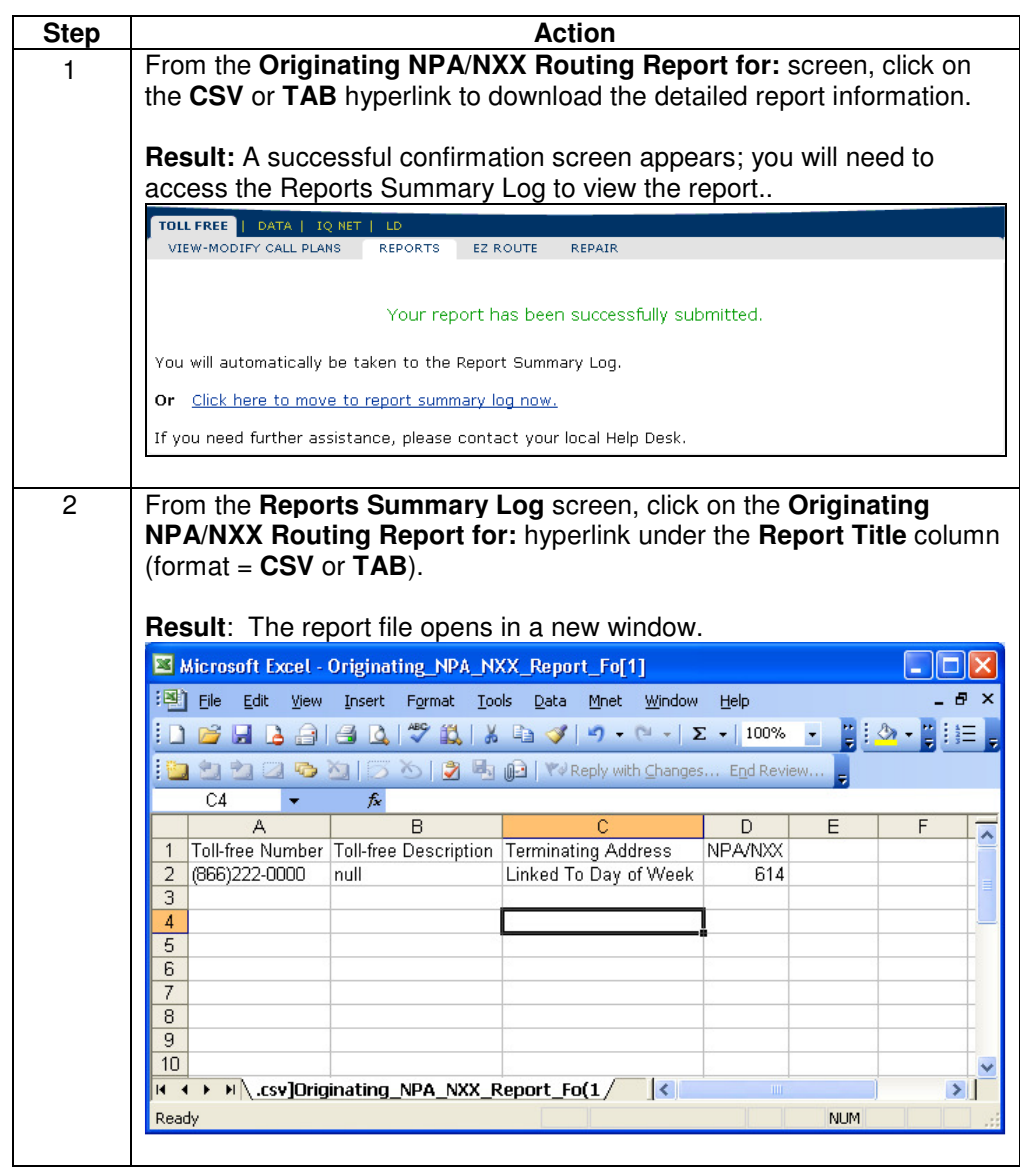

#### **Toll Free Call Plan per Feature Report**

**Introduction** The **Toll Free Call Plans per Feature** report provides the total number of call plans for your toll-free services that contains each type of enhanced feature in a graphical bar chart.

**Fields and Descriptions**  The table below describes the fields and buttons displayed on the **Toll Free Call Plan per Feature** report.

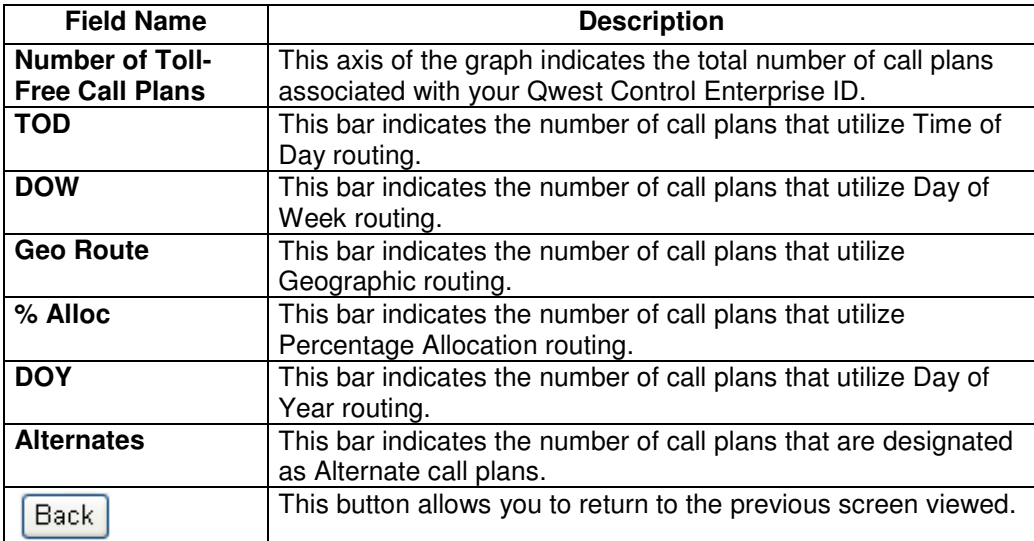

#### **Generating the Toll Free Call Plan per Feature Report**

**Procedure** Follow the steps in the procedure below to **generate** the **Toll Free Call Plan per Feature** report.

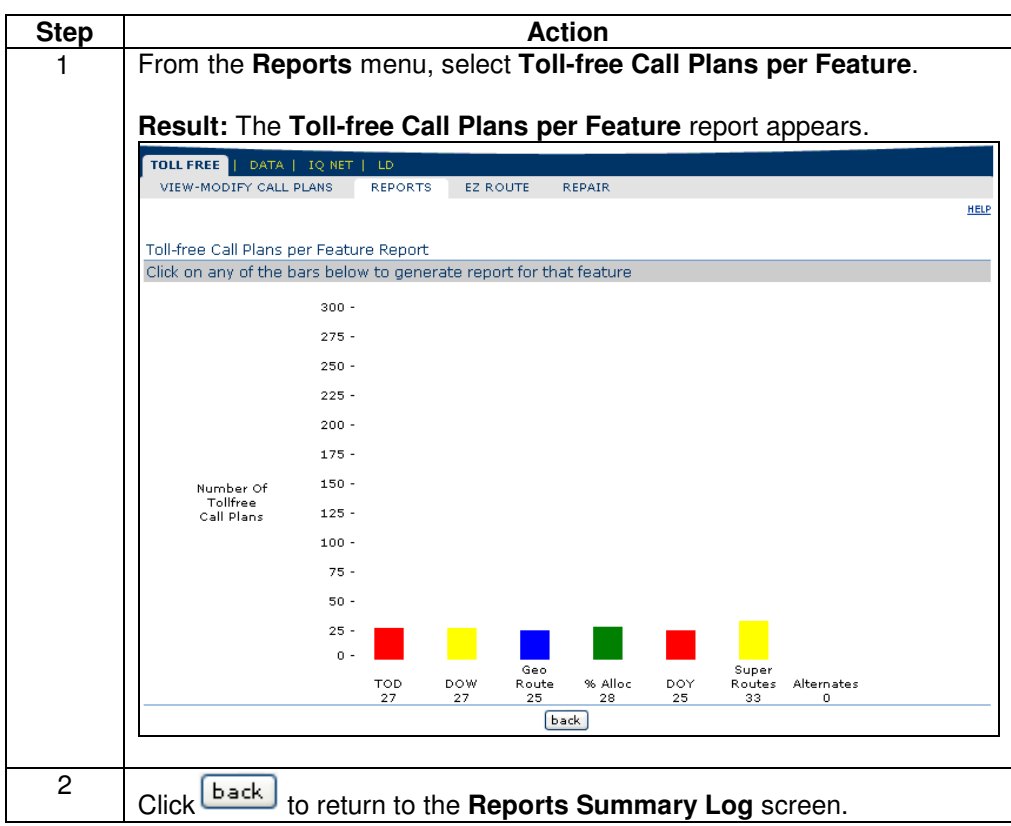

## **Generating a Feature Report**

**Procedure** Follow the steps in the procedure below to **generate** a **Feature** report.

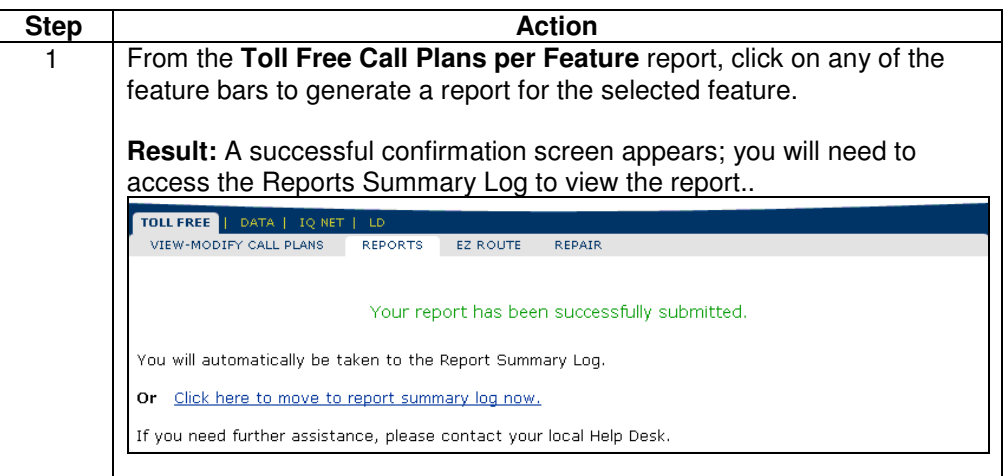

#### **Viewing the Feature Report**

**Procedure** Follow the steps in the procedure below to **view** the **Feature** report.

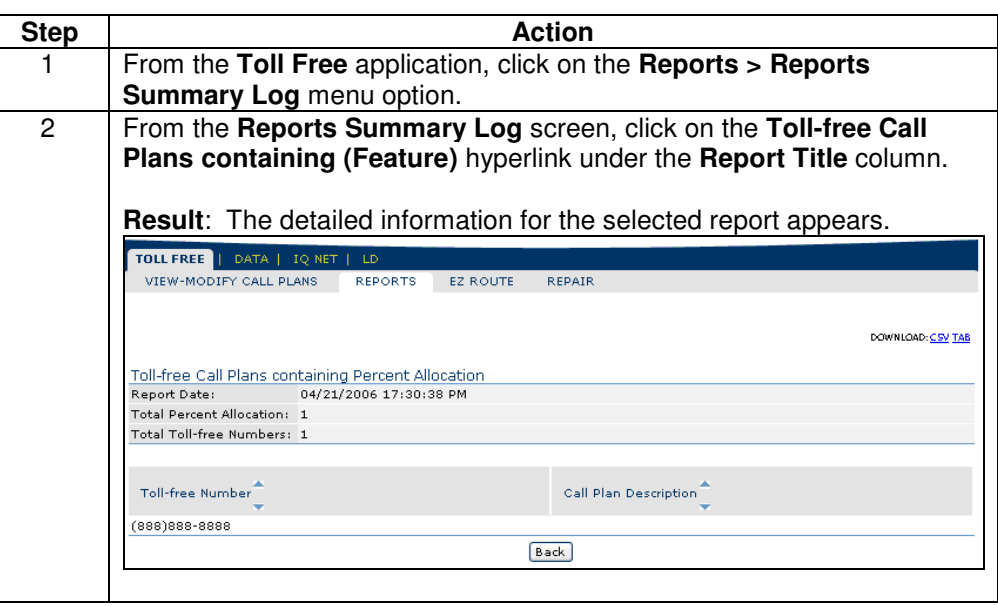

## **Sorting the Feature Report**

**Procedure** Follow the steps in the procedure below to **sort** the **Feature Report**.

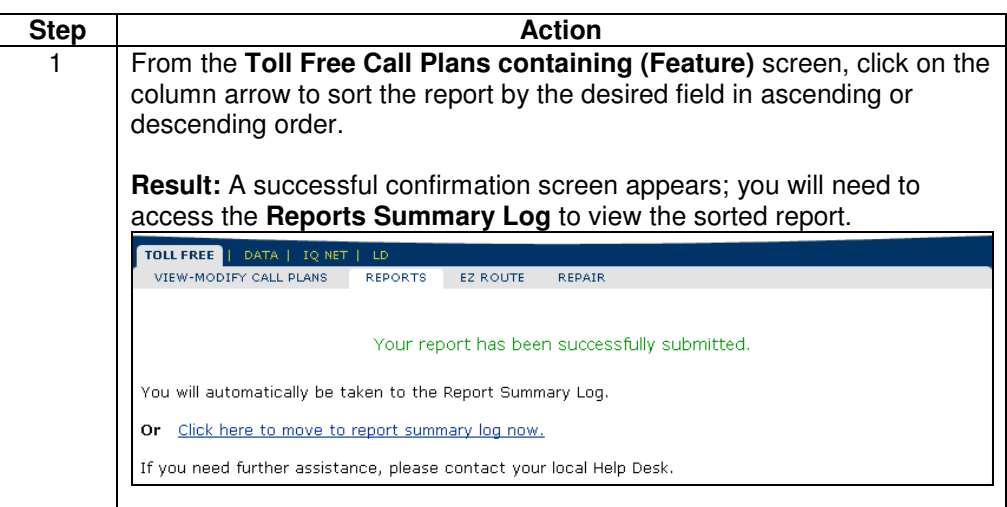

## **Downloading the Feature Report**

**Procedure** Follow the steps in the procedure below to **download** the **Feature Report**.

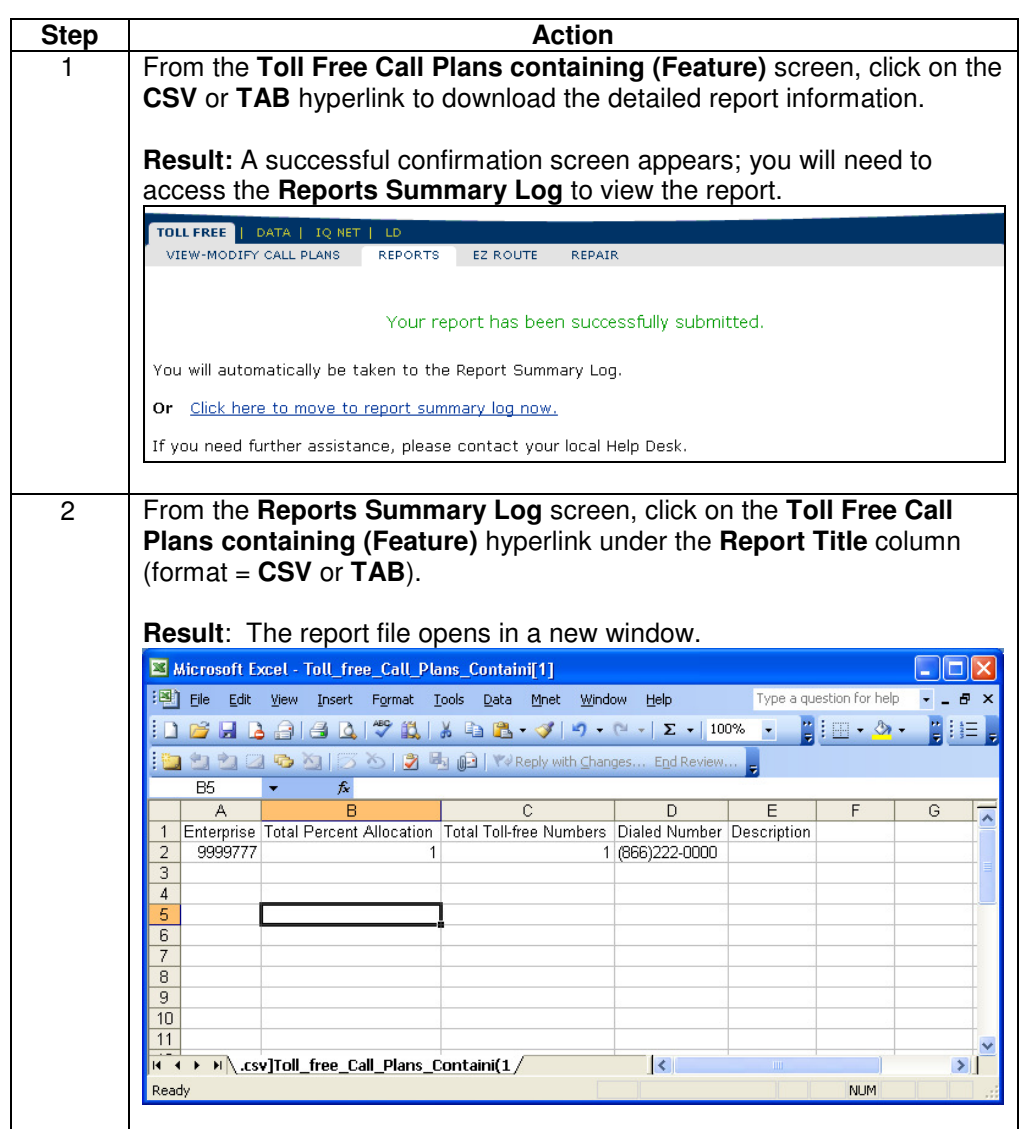

#### **Toll Free Audit Report**

**Introduction** The **Toll Free Audit** report lists by User ID the modifications that have occurred on a toll-free call plan. This report displays the transaction number, the User ID, and the time stamp for each transaction.

> At this time, only selected changes to a toll-free number service will generate a transaction that will appear on this report; this include the following:

- **Modifying enhanced features**
- **Modifying global default terminating address**
- **Activating alternate call plans**
- **Changes conducted on your toll-free services outside of Qwest Control**

Use the toll-free audit report to view your Toll Free history for the previous six months for disconnected numbers and twelve months for active numbers.

**Note**: You can view details on a particular transaction by clicking the Transaction Number.

**Fields and Descriptions**  The table below describes the fields and buttons displayed on the **Toll Free Audit**  report.

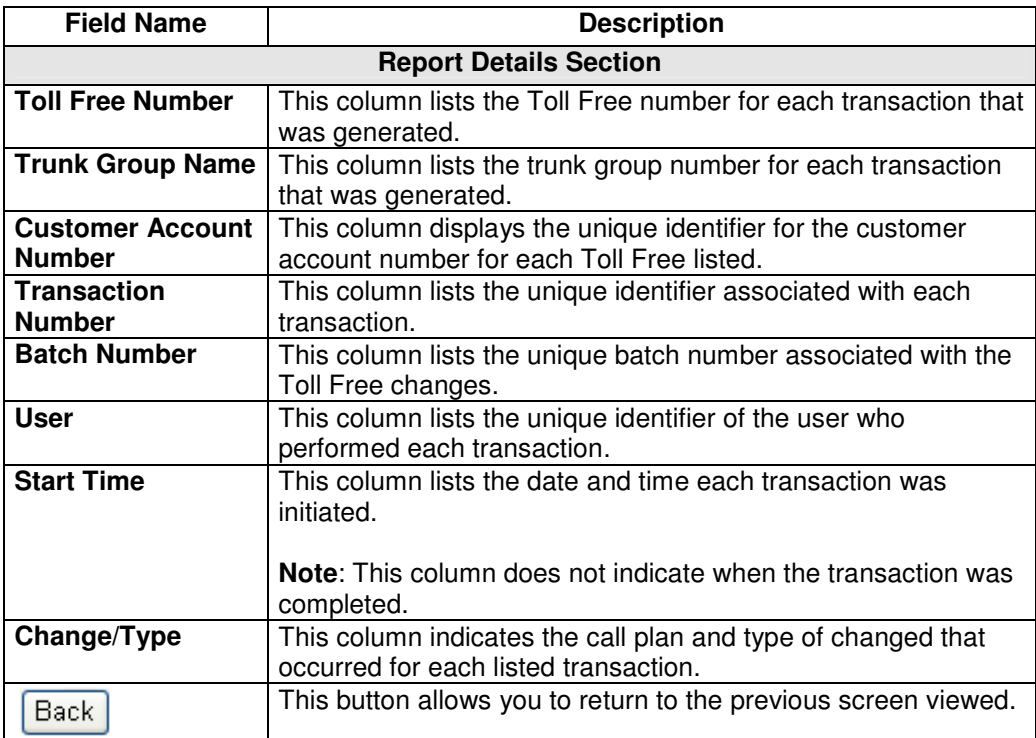

## **Generating the Toll Free Audit Report**

**Procedure** Follow the steps in the procedure below to **generate** the **Toll Free Audit** report.

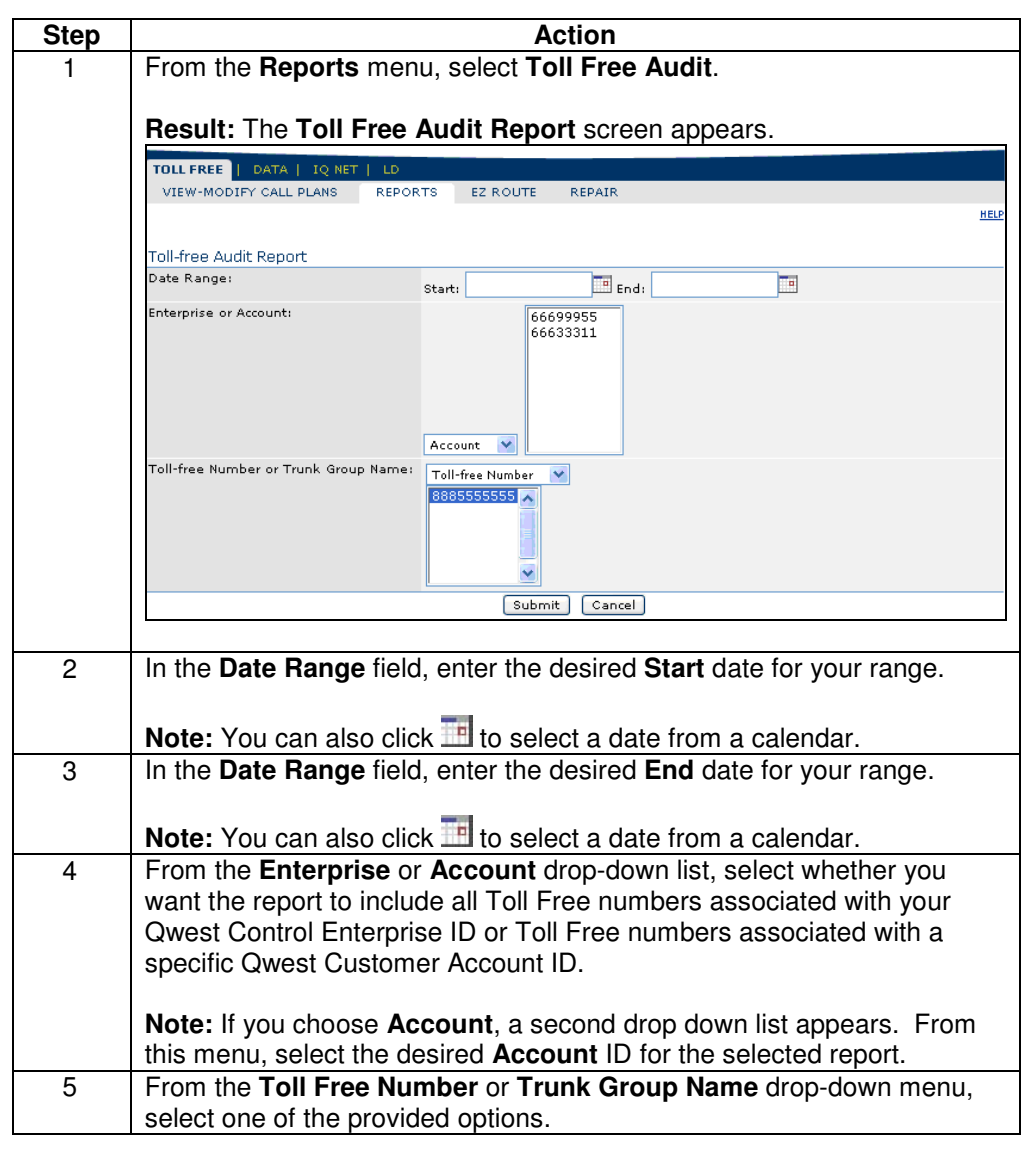

Continued on next page

## **Generating the Toll Free Audit Report, continued**

#### **Procedure** (continued)

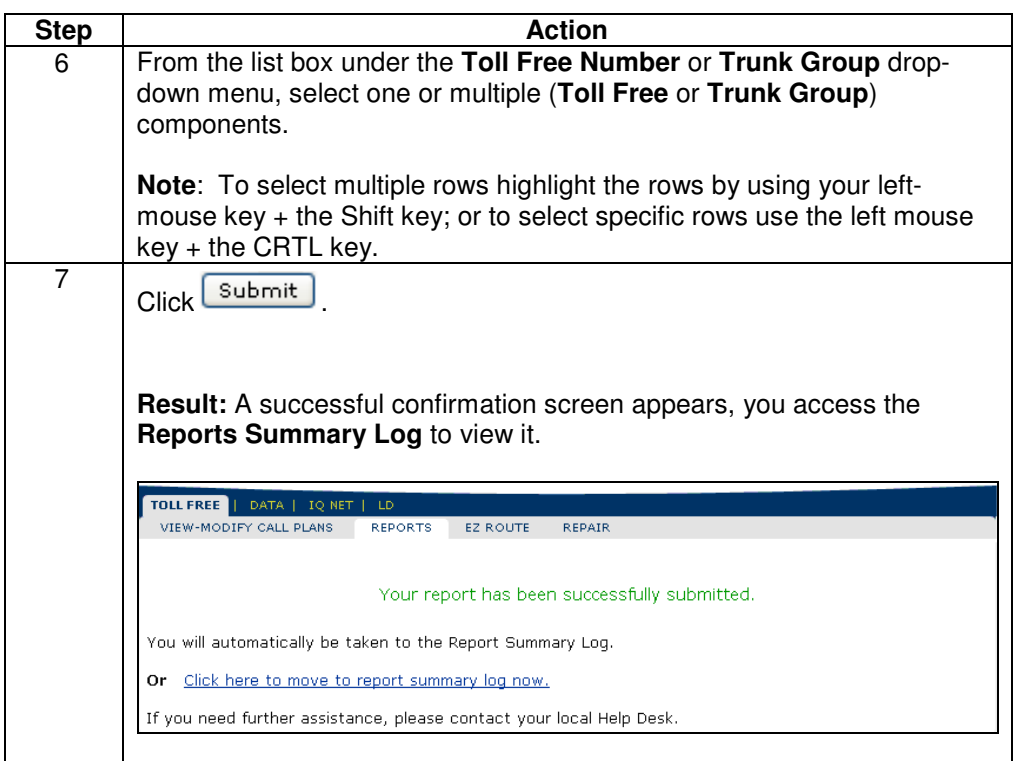

#### **Viewing the Toll Free Audit Report**

**Procedure** Follow the steps in the procedure below to **view** the **Toll Free Audit** report.

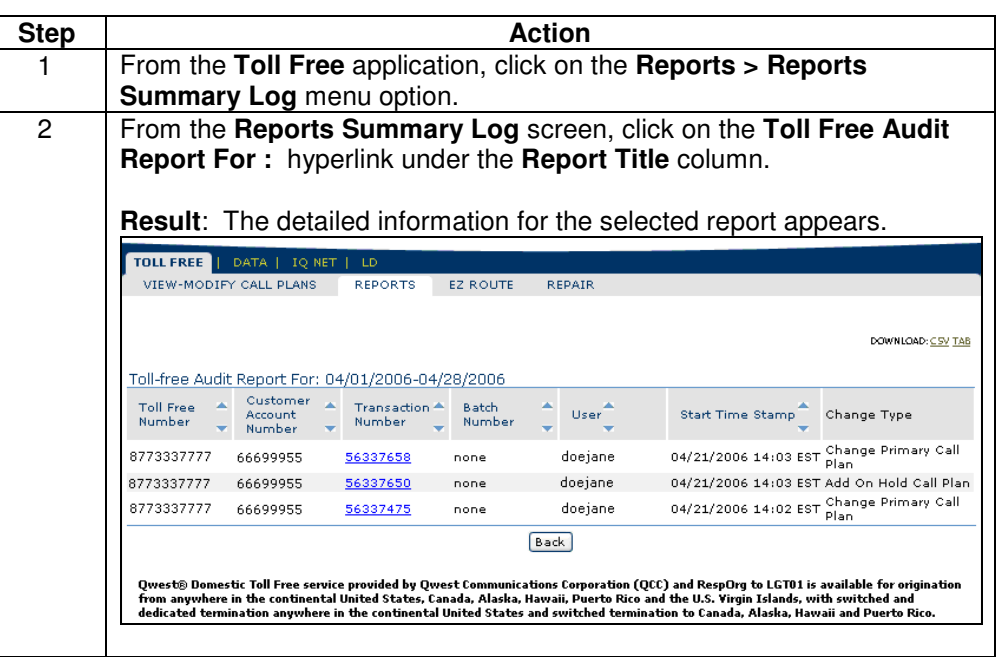

### **Sorting the Toll Free Audit Report**

**Procedure** Follow the steps in the procedure below to **sort** the **Toll Free Audit Report**.

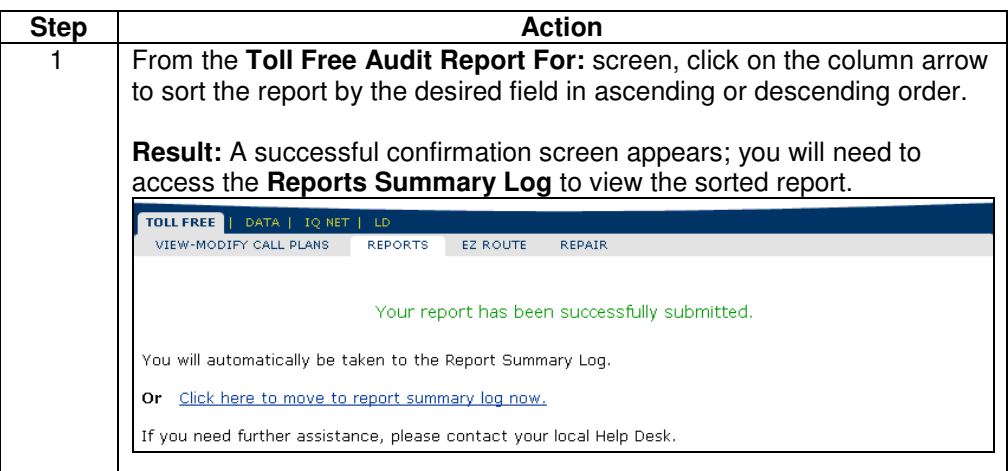

## **Downloading the Toll Free Audit Report**

**Procedure** Follow the steps in the procedure below to **download** the **Feature Report**.

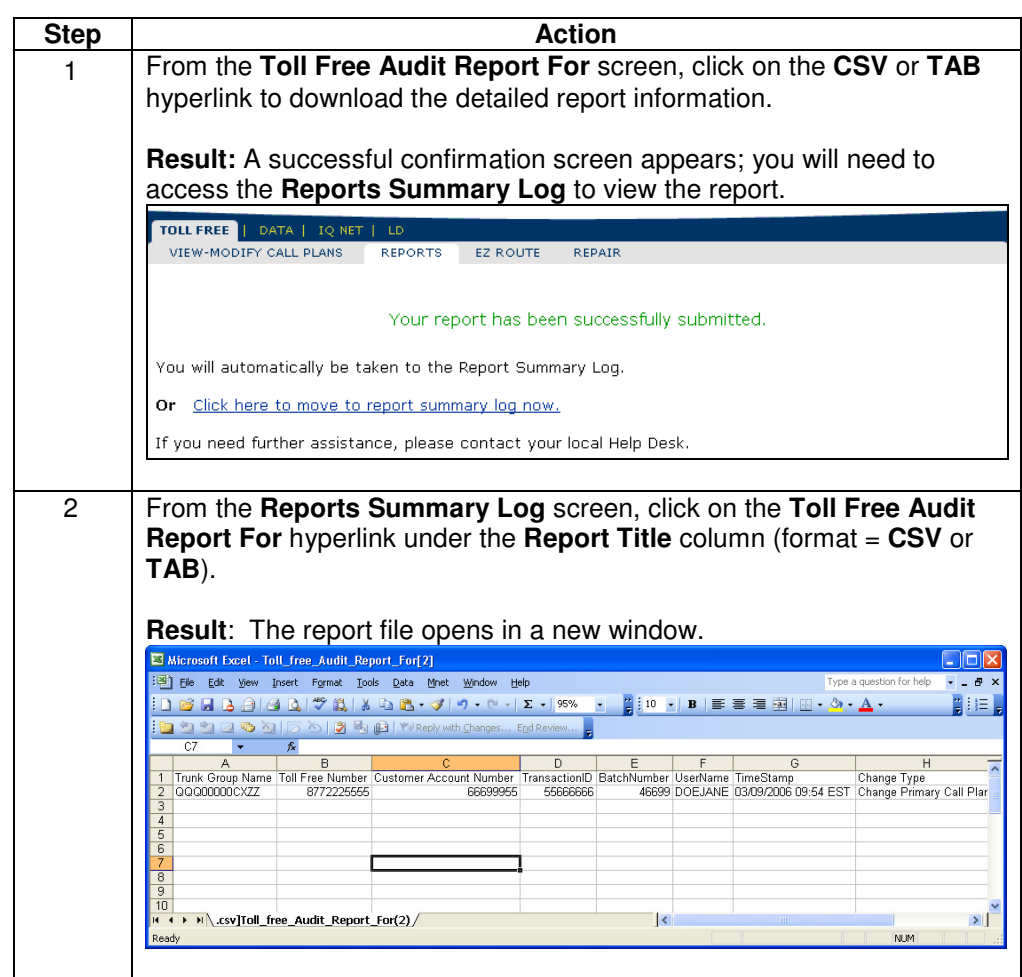

#### **Traffic Utilization Report**

**Introduction** The **Traffic Utilization Report** allows you to generate usage statistics for the Toll Free services associated to your Qwest Control Enterprise ID. The system collects calls as they come in from the switch and allows you to create reports on Toll Free traffic based on these call detail records.

Qwest Control allows you to generate four types of traffic utilization reports:

- **Statistic**
- **Ring-to**
- **Pre-defined**
- **Call detail reports**

**Note**: Summary level reports are available for **40 days** of history.

**Fields and Descriptions**  The table below describes the fields and buttons displayed on the **Traffic Utilization**  report.

> **Note**: Each of the fields described below may not be listed on your generated report; only the applicable fields for your report criteria will display on the corresponding report.

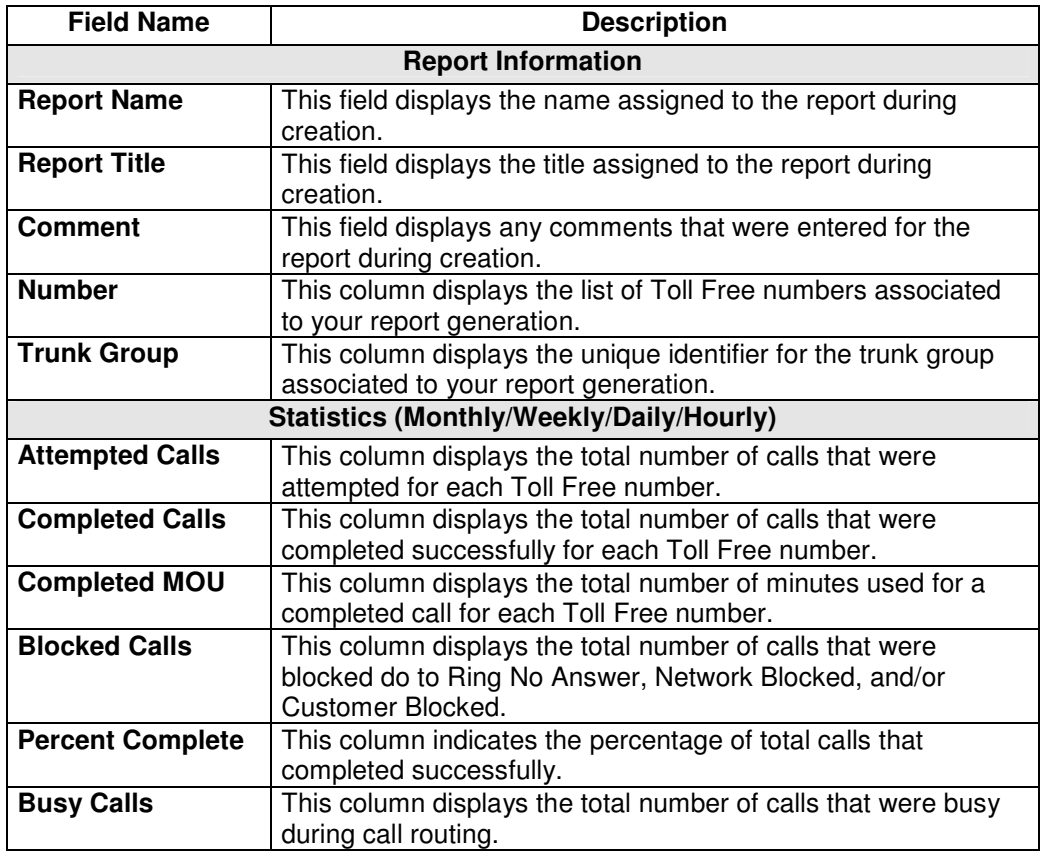

Continued on next page

# **Traffic Utilization Report,** continued

#### **Procedure** (continued)

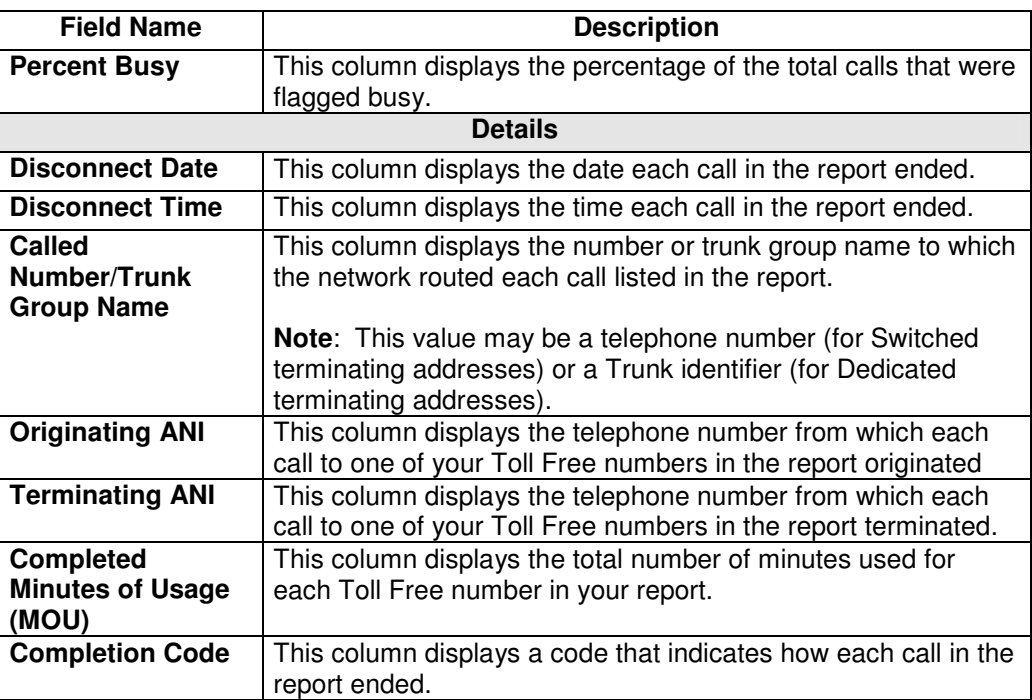

## **Generating the Traffic Utilization Report**

**Procedure** Follow the steps in the procedure below to **generate** the **Traffic Utilization** report.

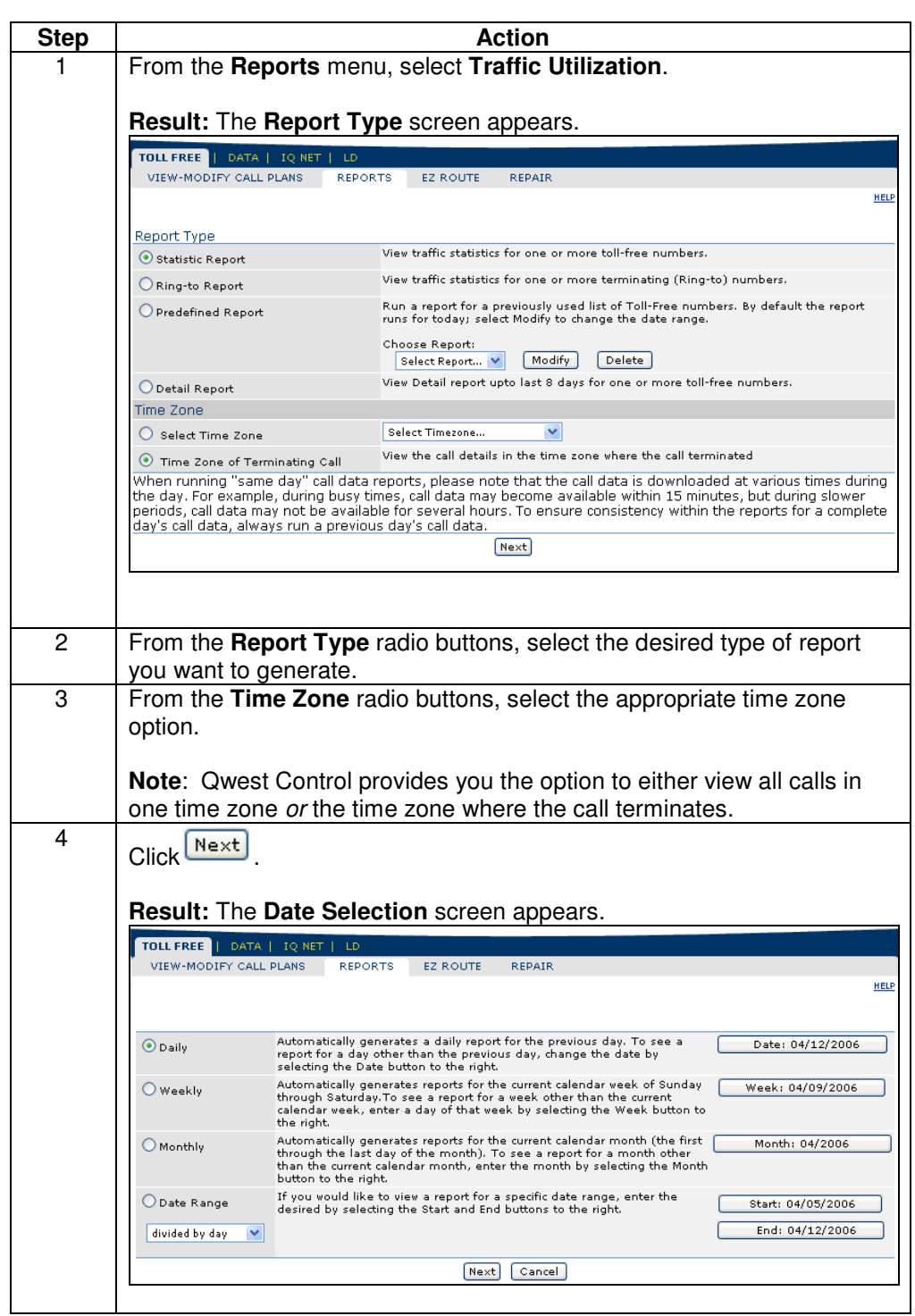

Continued on next page

Confidential 106 Copyright 2008. All rights reserved. No other use of the material is permitted without the express written consent of Qwest.

## **Generating the Traffic Utilization Report, continued**

#### **Procedure** (continued)

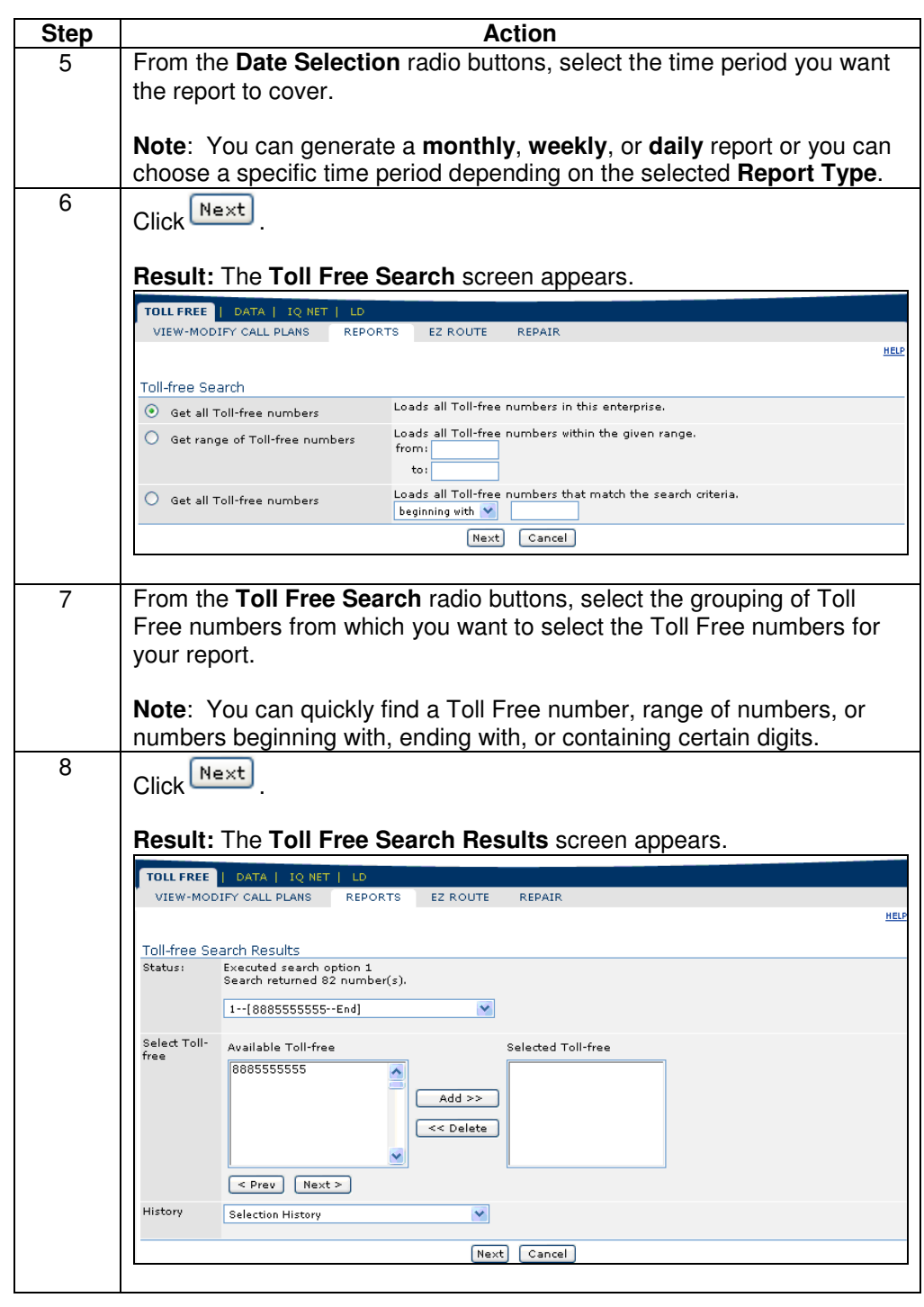

Continued on next page

Confidential 107 Copyright 2008. All rights reserved. No other use of the material is permitted without the express written consent of Qwest.

## **Generating the Traffic Utilization Report, continued**

#### **Procedure** (continued)

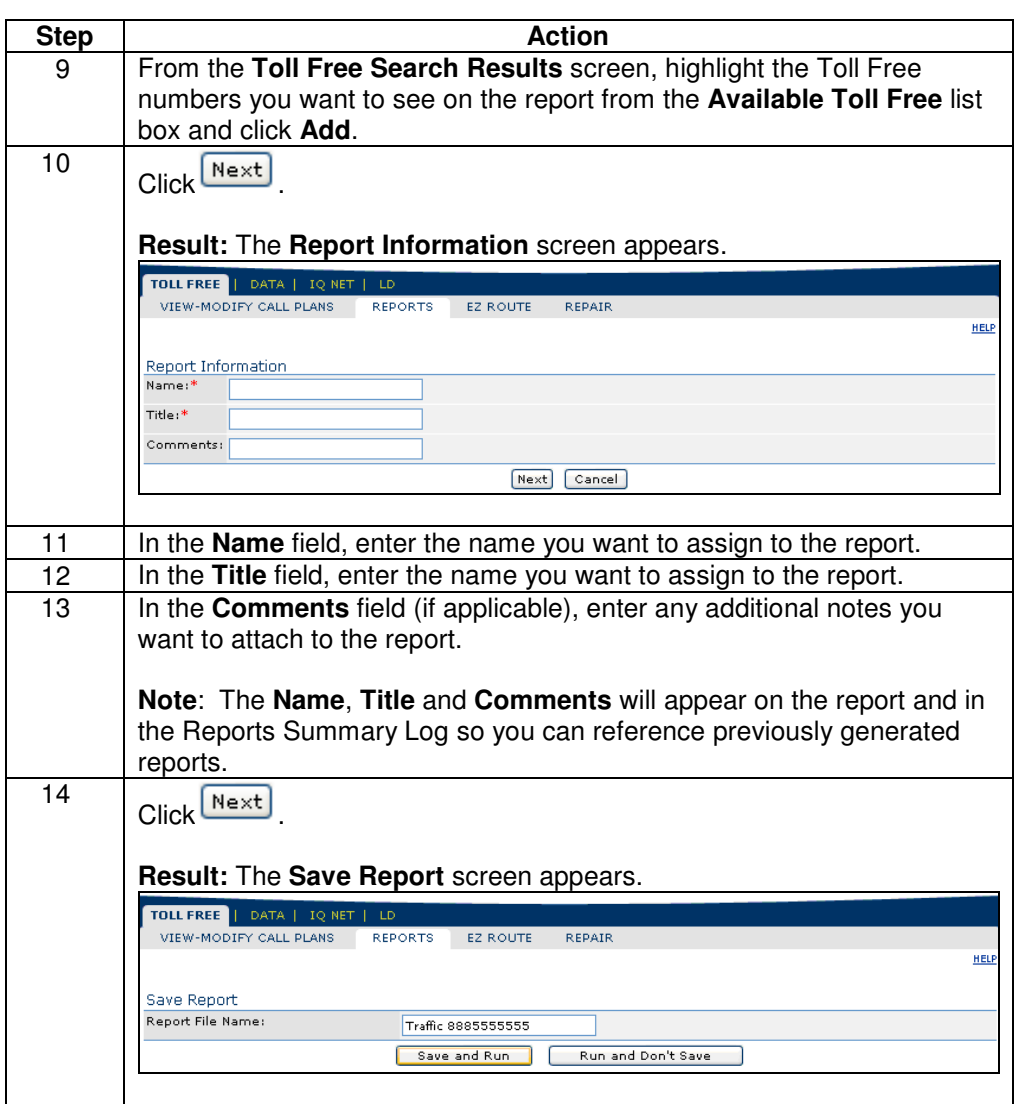

Continued on next page
# **Generating the Traffic Utilization Report, continued**

#### **Procedure** (continued)

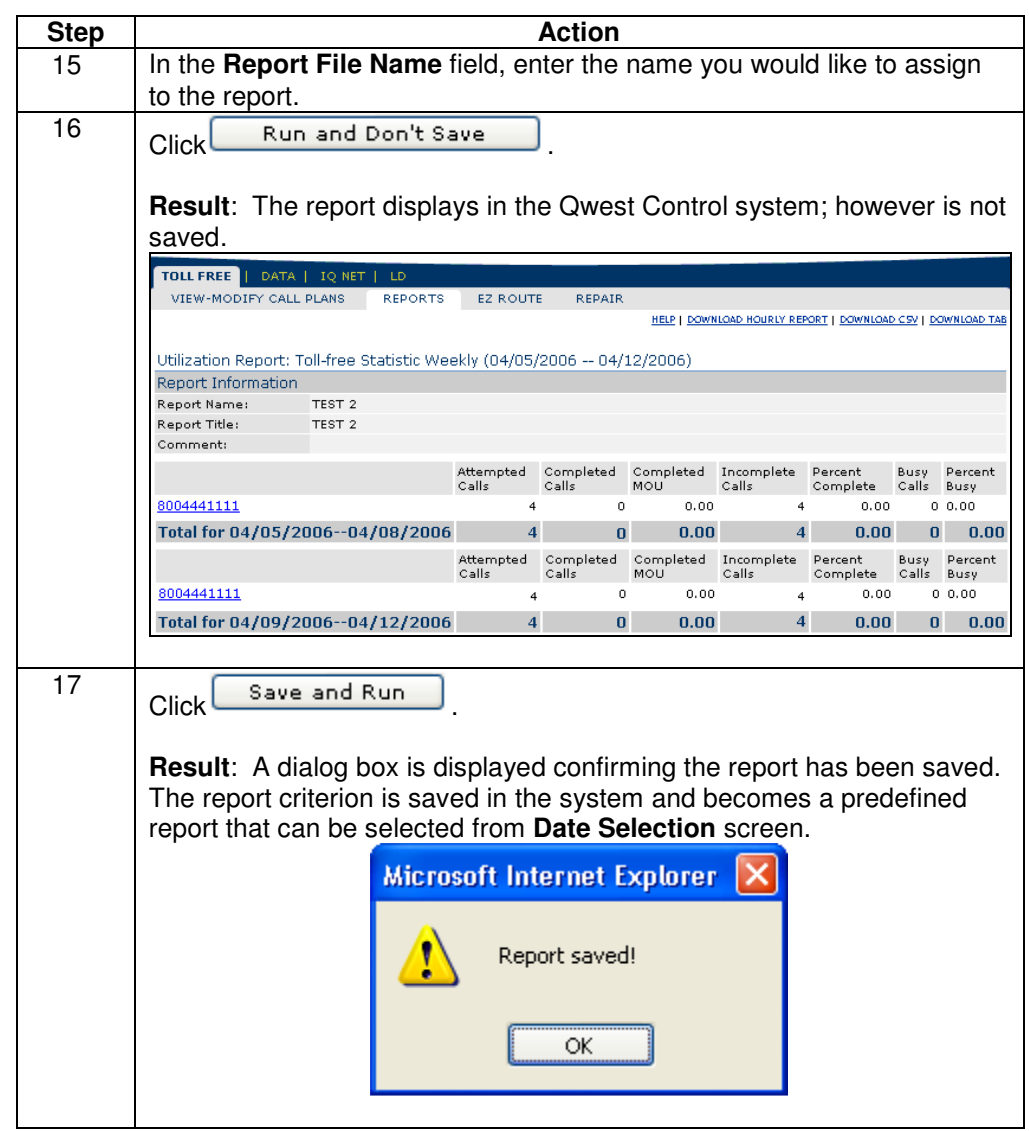

# **Generating the Traffic Utilization Report, continued**

#### **Procedure** (continued)

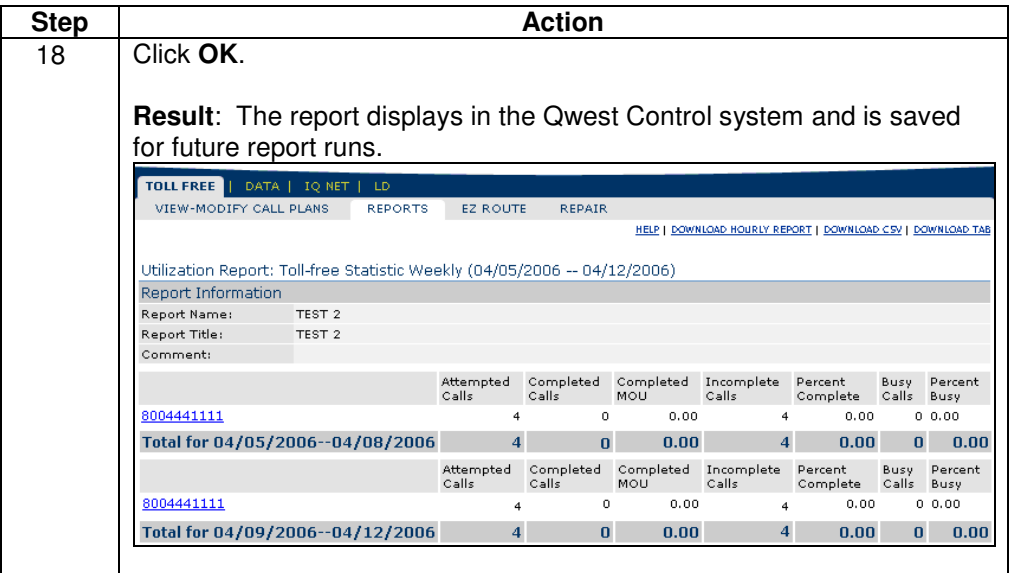

#### **Viewing the Traffic Utilization Report**

**Procedure** Once the **Traffic Utilization** report displays in the Qwest Control system, you have the option to view additional details via hyperlinks. Follow the steps in the procedure below to **view** these additional screens.

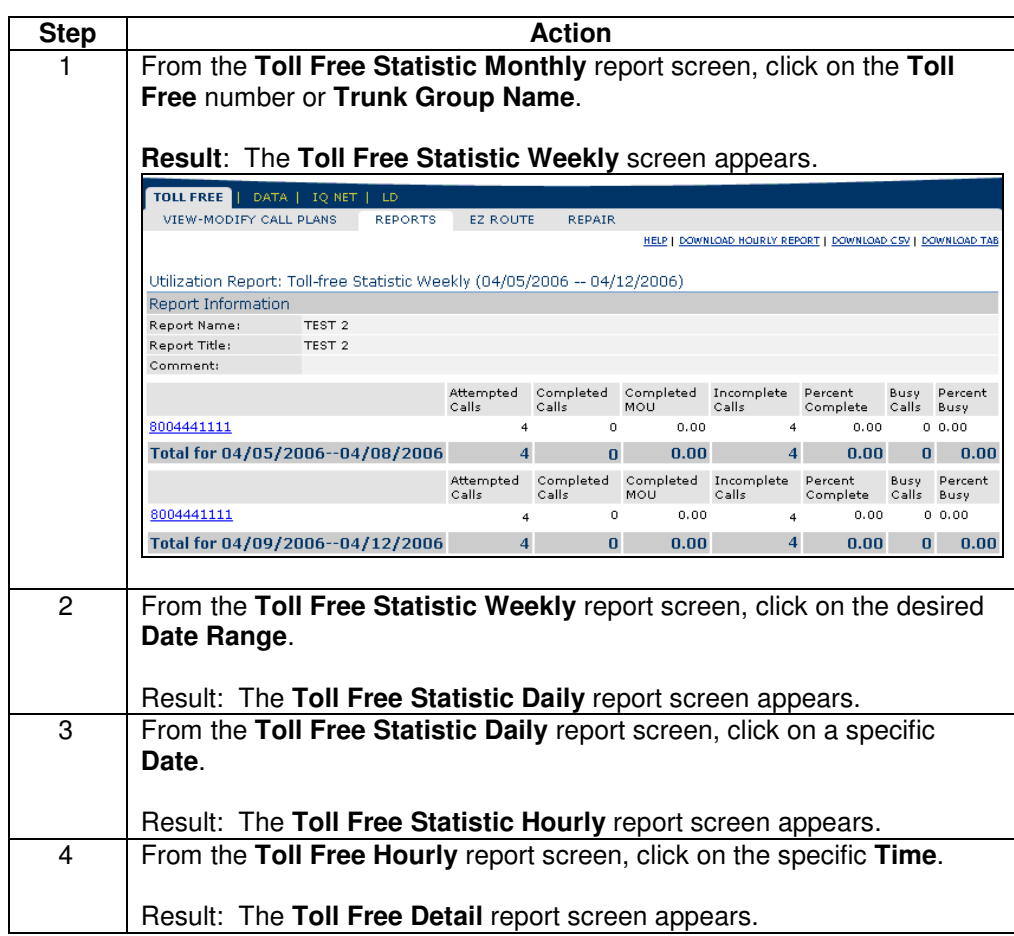

# **Downloading the Traffic Utilization Report**

**Procedure** Follow the steps in the procedure below to **download** the **Traffic Utilization** report.

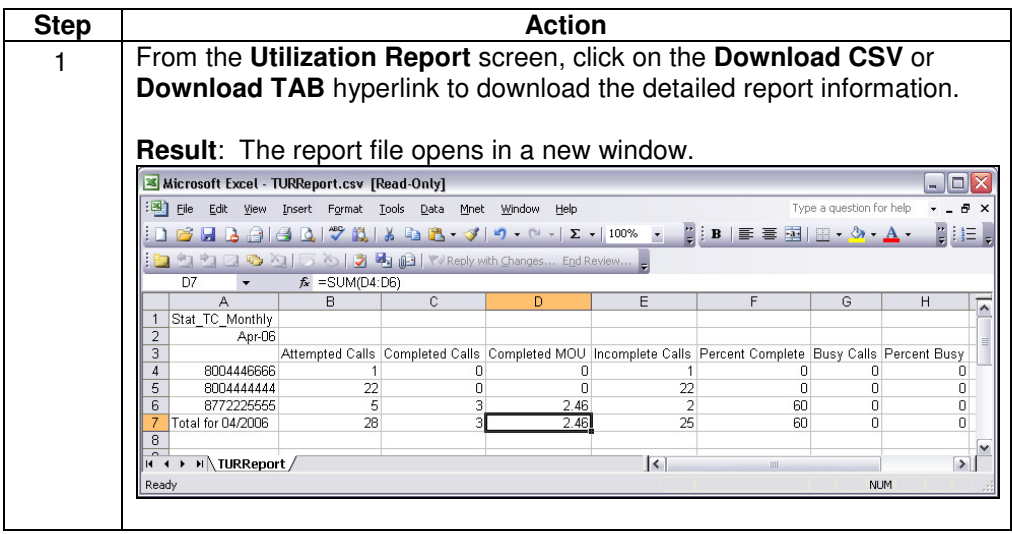

# **Generating a Predefined Traffic Utilization Report**

**Procedure** Follow the steps in the procedure below to **generate** a **Predefined Traffic Utilization** report.

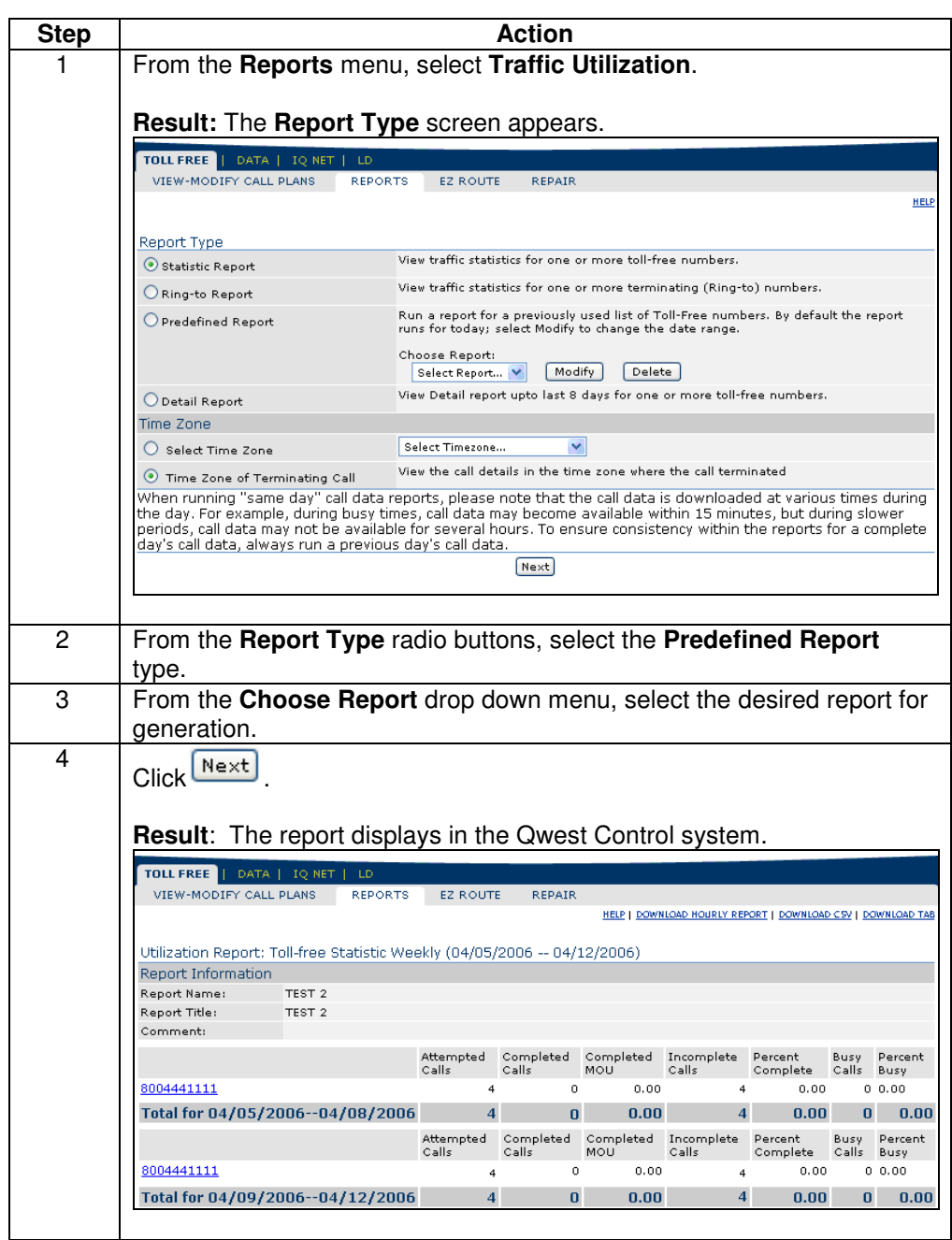

# **Modify a Predefined Traffic Utilization Report**

**Procedure** Follow the steps in the procedure below to **modify** a **Predefined Traffic Utilization**  report.

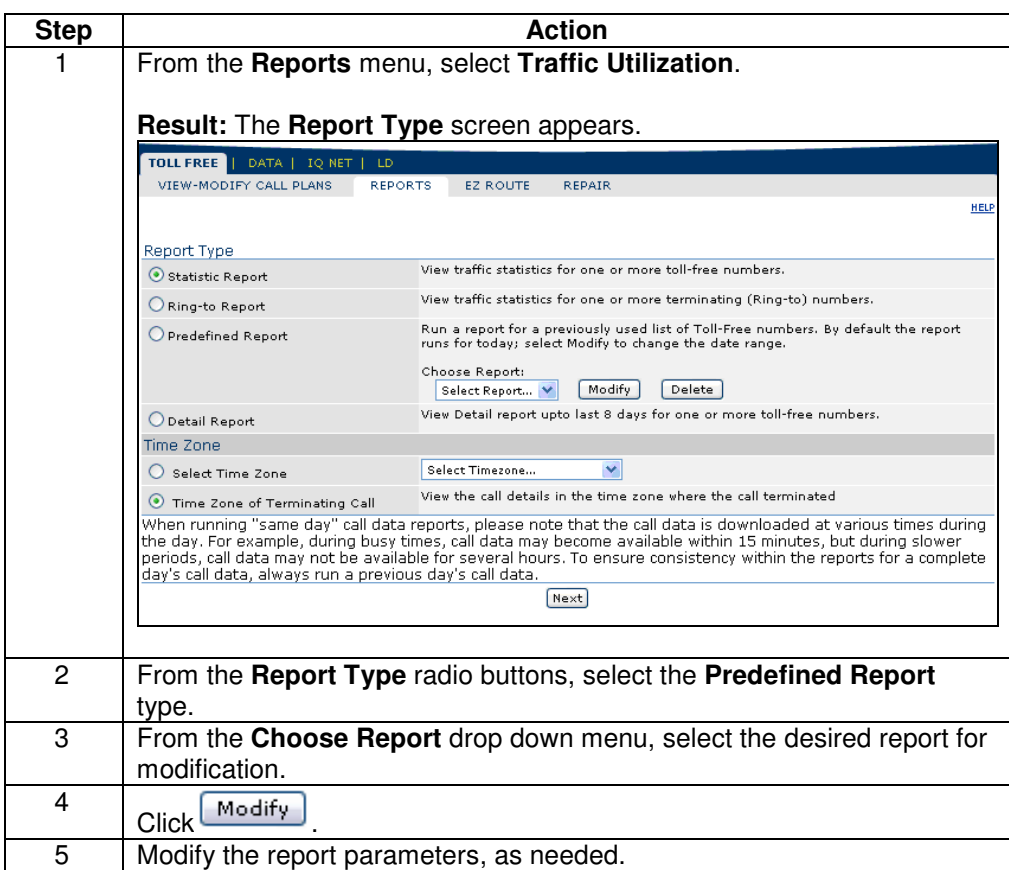

# **Deleting a Predefined Traffic Utilization Report**

**Procedure** Follow the steps in the procedure below to **delete** a **Predefined Traffic Utilization**  report.

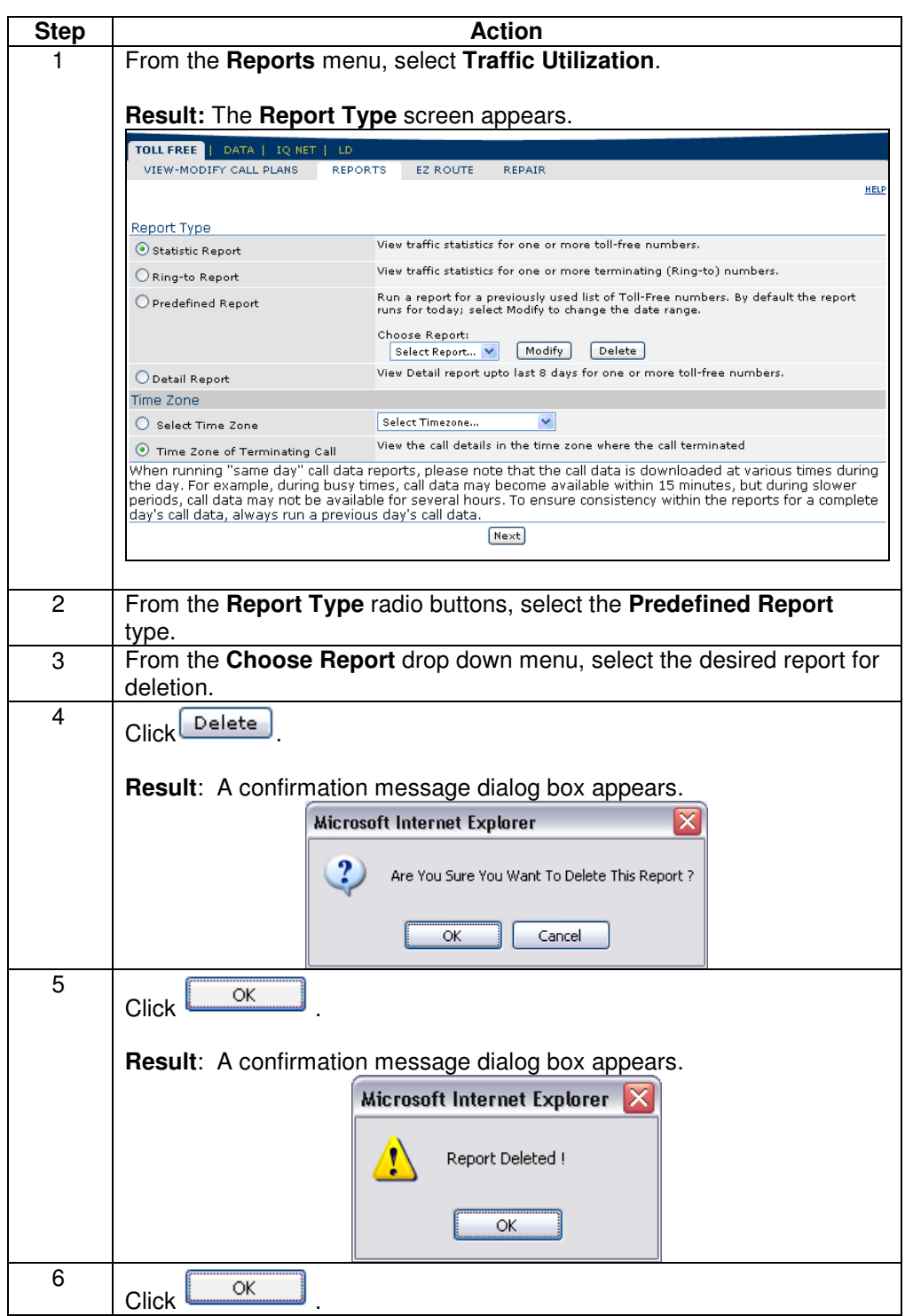

Confidential 115 Copyright 2008. All rights reserved. No other use of the material is permitted without the express written consent of Qwest.

#### **Trunk Utilization Report**

**Introduction** The **Trunk Utilization** provides usage data and statistics for your dedicated toll free trunk groups. The system collects calls as they come in from the switch and allows you to create reports on toll-free traffic based on these call detail records. **Fields and Descriptions**  The table below describes the fields and buttons displayed on the **Trunk Utilization**. **Note**: Each of the fields described below may not be listed on your generated report; only the applicable fields for your report criteria will display on the corresponding report. **Field Name Description Report Information Report Name** This field displays the name assigned to the report during creation. **Report Title** This field displays the title assigned to the report during creation. **Comment** This field displays any comments that were entered for the report during creation. **Target Grade of Service**  TBA **Hourly and/or Daily Summary Trunk Group** | This column displays the unique identifier for the trunk group associated to your report generation. **Date** This column displays the calendar date for which the utilization in each row listed took place. **Hour This column displays the hour for which the utilization in each** row listed took place. **Day of Week** This column identifies the day of the week for which the utilization in each row listed took place. Note: This field is only visible on the **Daily Summary** report. **Inbound Attempt** | This column identifies the total number of calls that attempted to use each trunk in an inbound direction. **Outbound Attempt** | This column identifies the total number of calls that attempted to use each trunk in an outbound direction. **Inbound Complete** This column identifies the number of calls that successfully used each trunk in an inbound direction. **Outbound Complete**  This column identifies the number of calls that successfully used each trunk in an outbound direction. **Total Overflow** | This column identifies the total number of calls that attempted to use the selected trunks; however required overflow routing. **Percent Blocking** This column identifies the percentage of calls that failed. **Channels in Service**  This column identifies the total number of selected trunks that were fully functional during the specified time period.

# **Trunk Utilization Report, continued**

**Fields and Descriptions**  (continued)

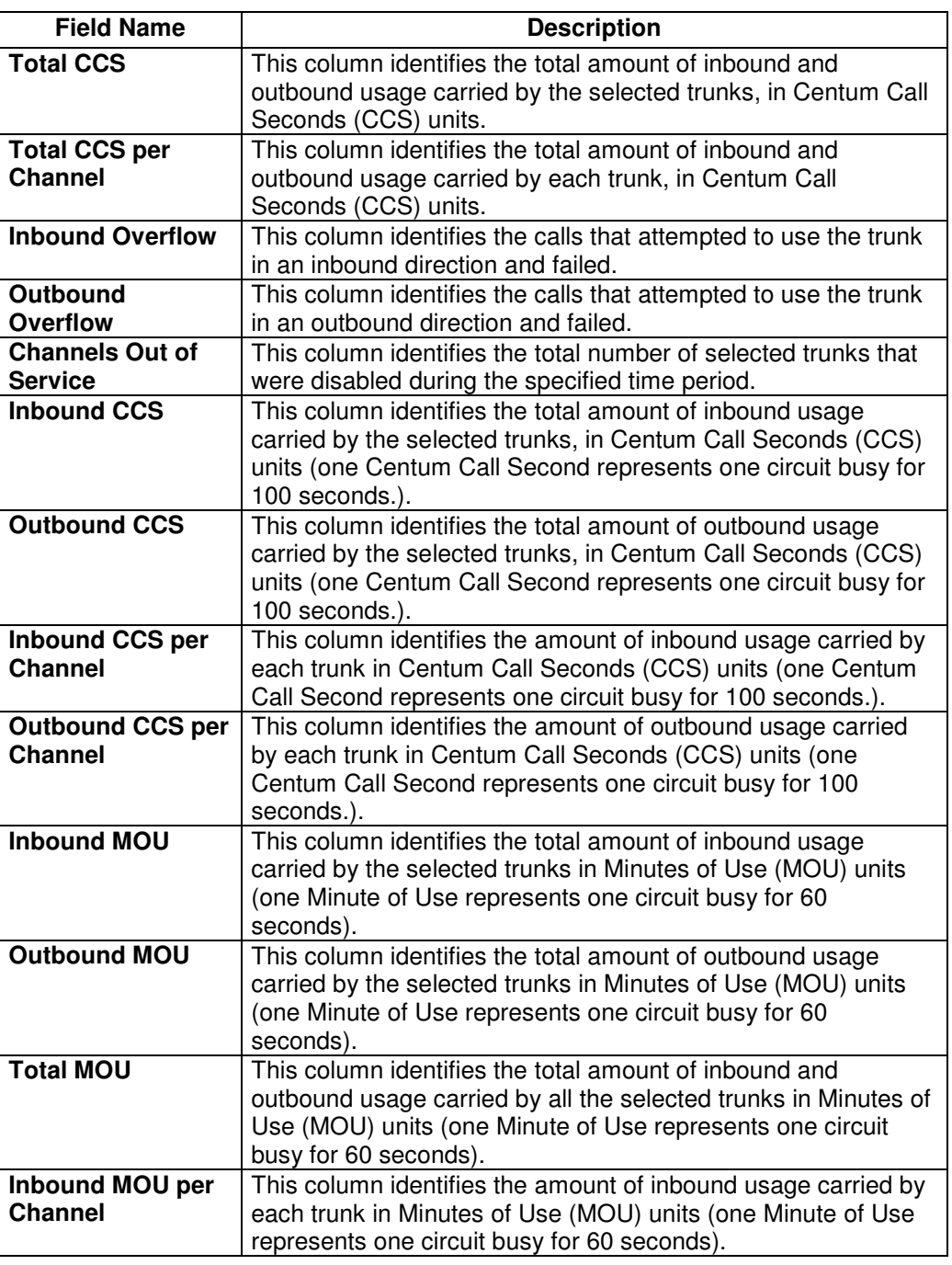

# **Trunk Utilization Report, continued**

#### **Fields and Descriptions**

(continued)

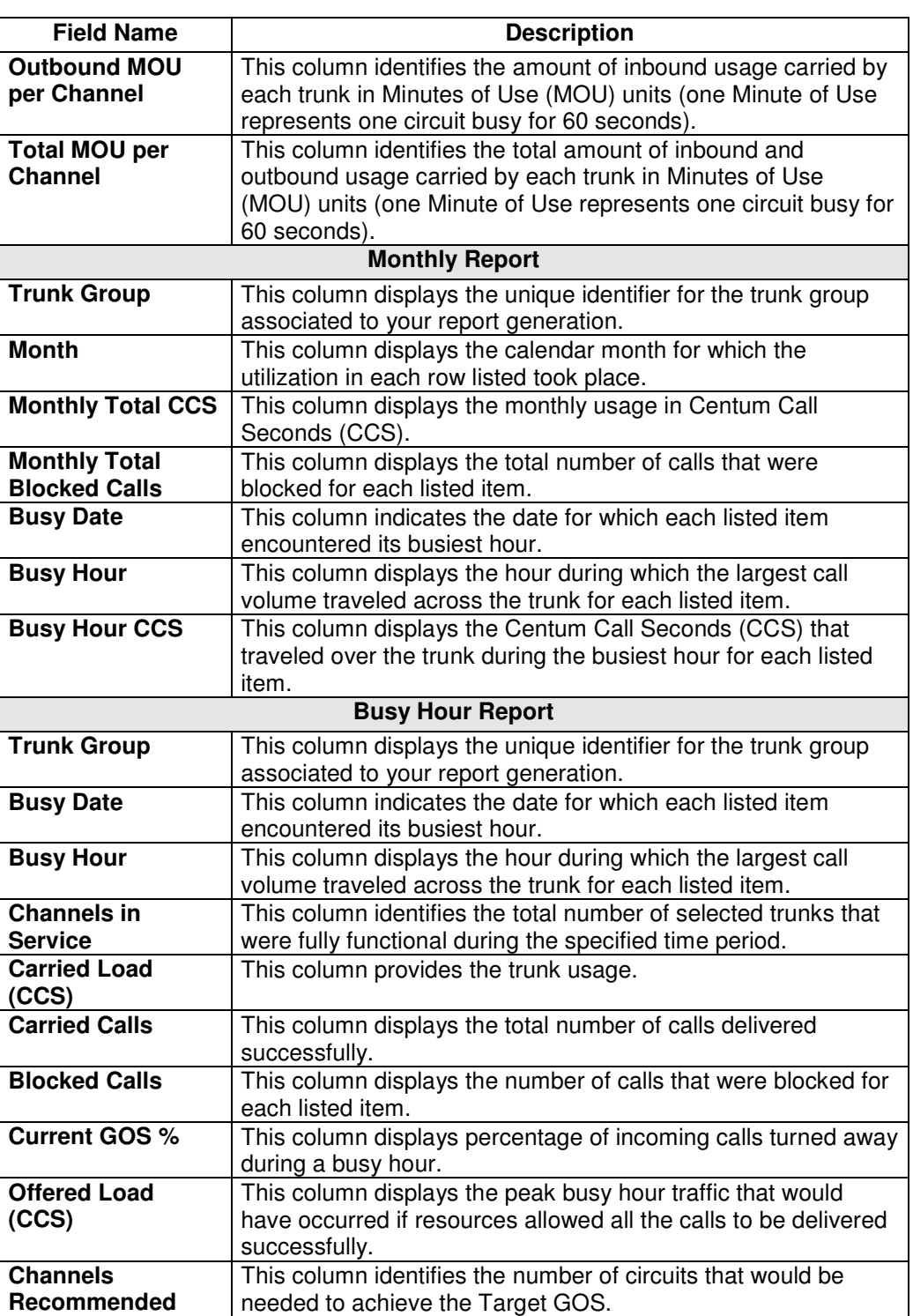

Confidential 118 Copyright 2008. All rights reserved. No other use of the material is permitted without the express written consent of Qwest.

# **Generating the Trunk Utilization Report**

**Procedure** Follow the steps in the procedure below to **generate** the **Trunk Utilization** report.

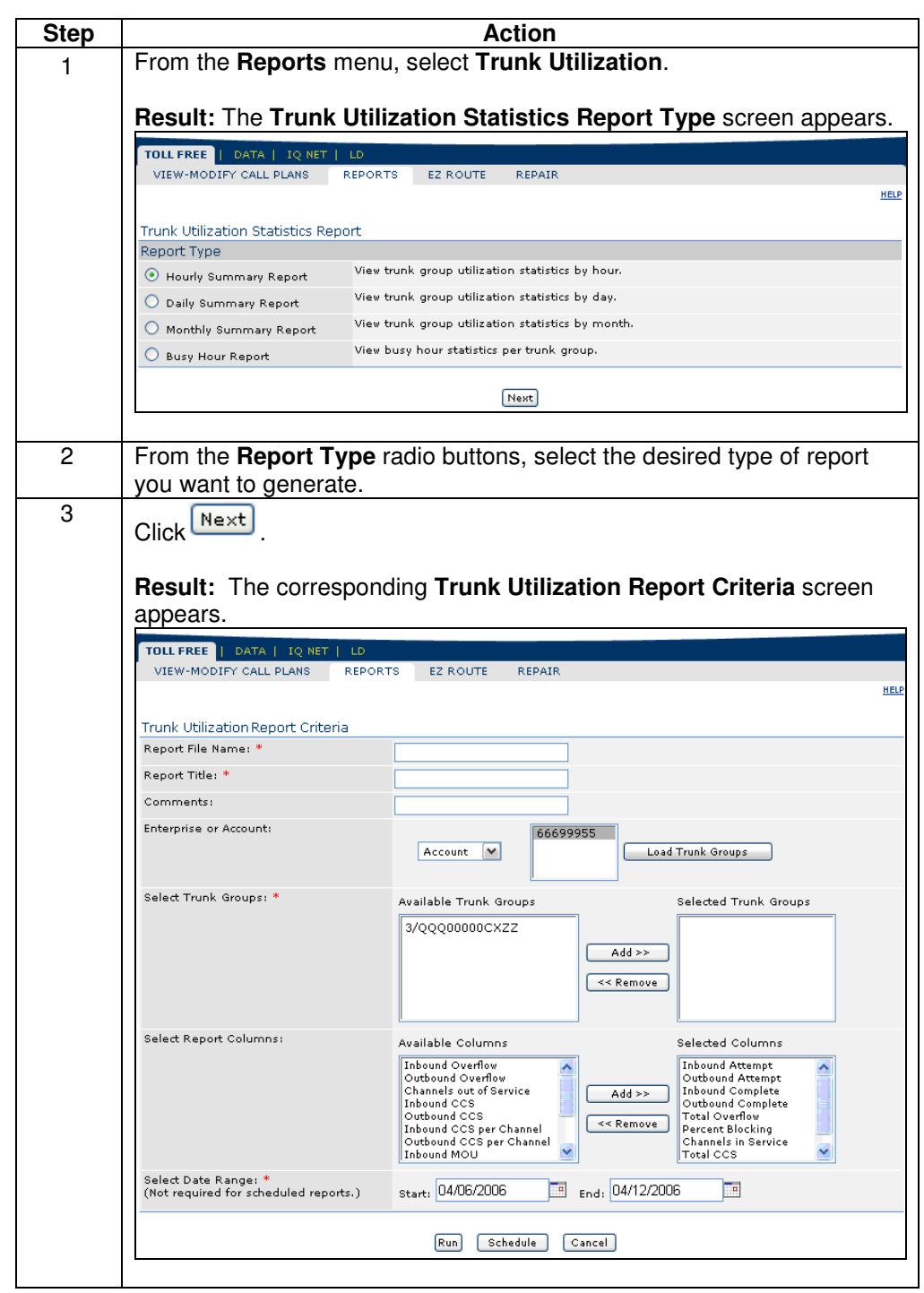

Continued on next page

Confidential 119 Copyright 2008. All rights reserved. No other use of the material is permitted without the express written consent of Qwest.

# **Generating the Trunk Utilization Report, continued**

#### **Procedure** (continued)

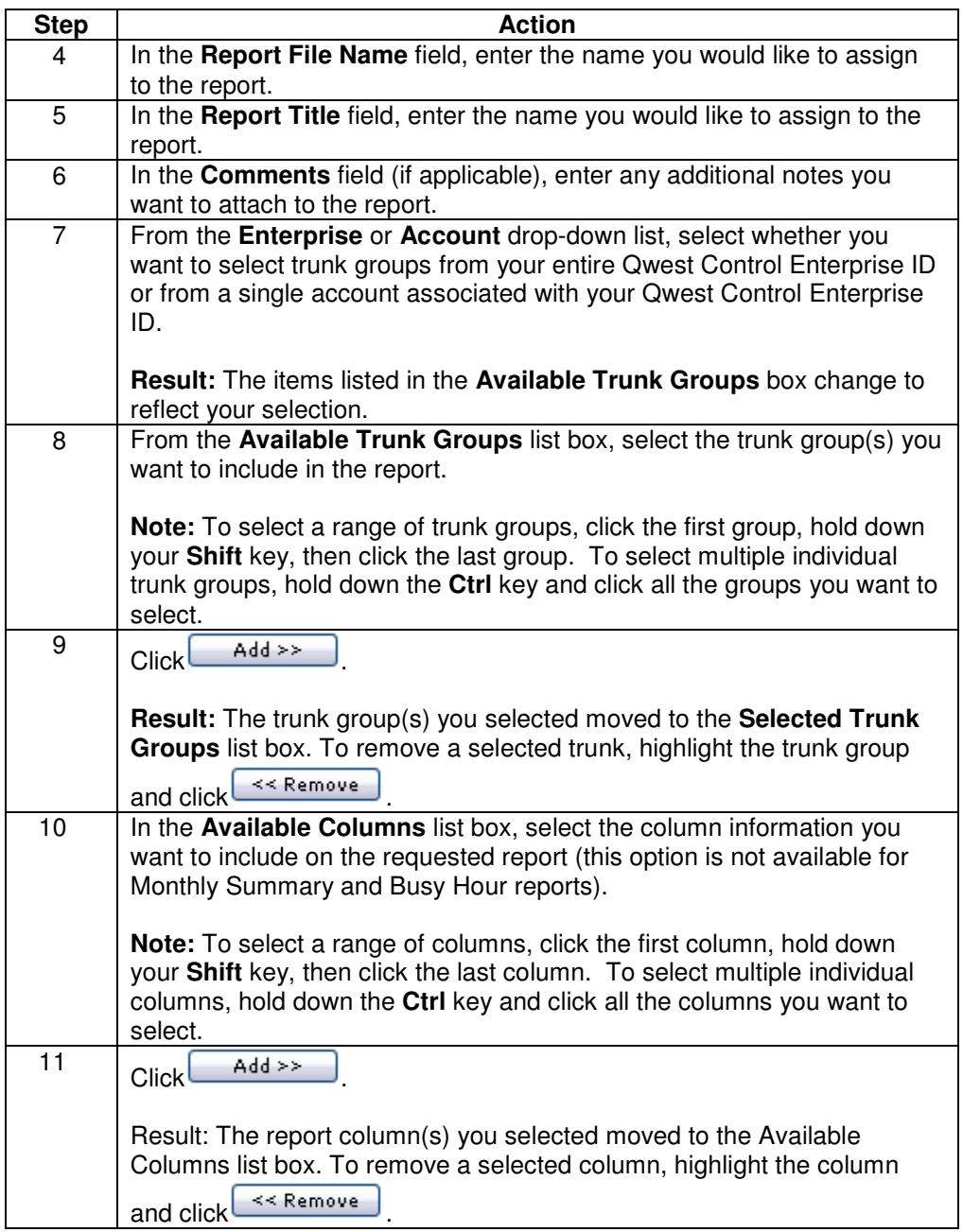

# **Generating the Trunk Utilization Report, continued**

#### **Procedure** (continued)

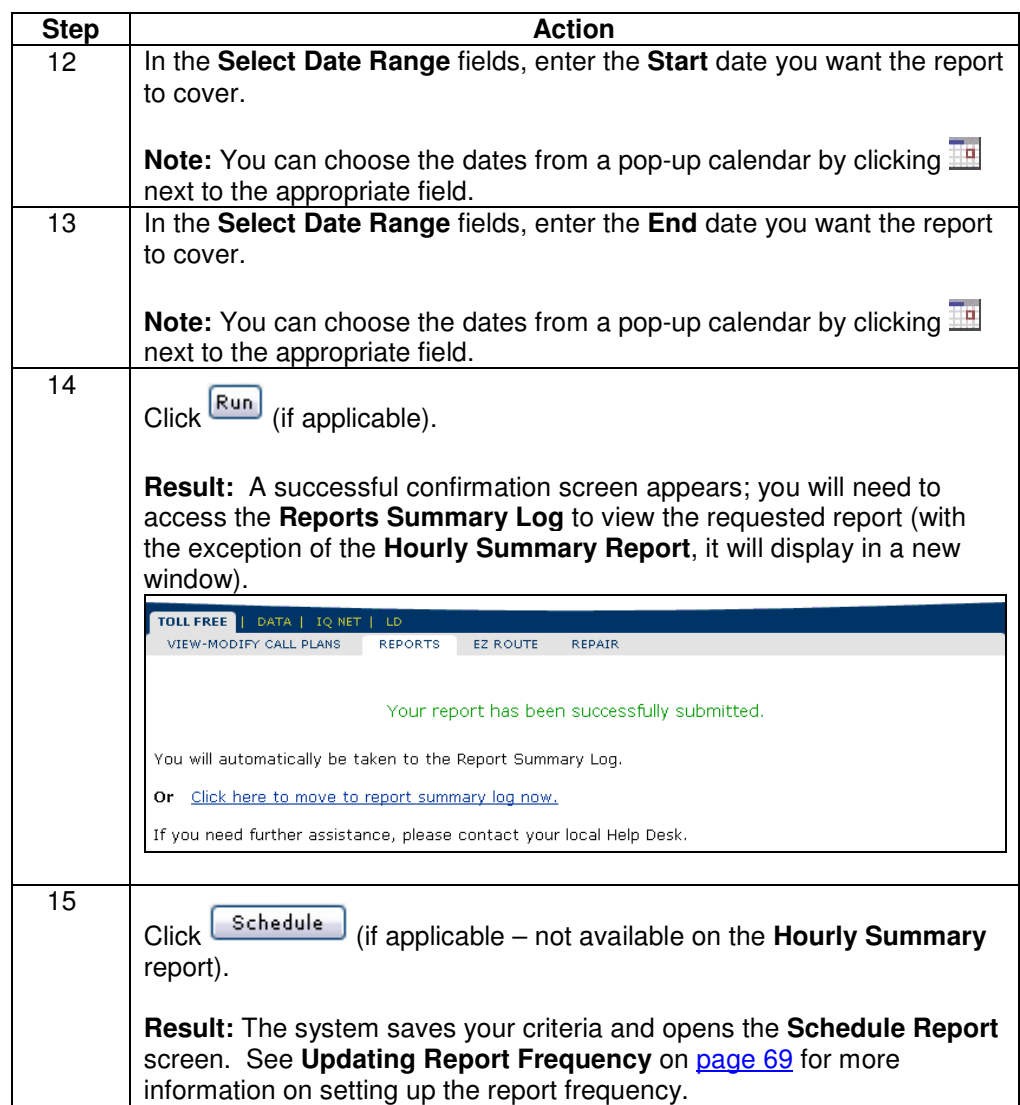

# **Viewing the Trunk Utilization Report**

**Procedure** Follow the steps in the procedure below to **view** the **Trunk Utilization** report.

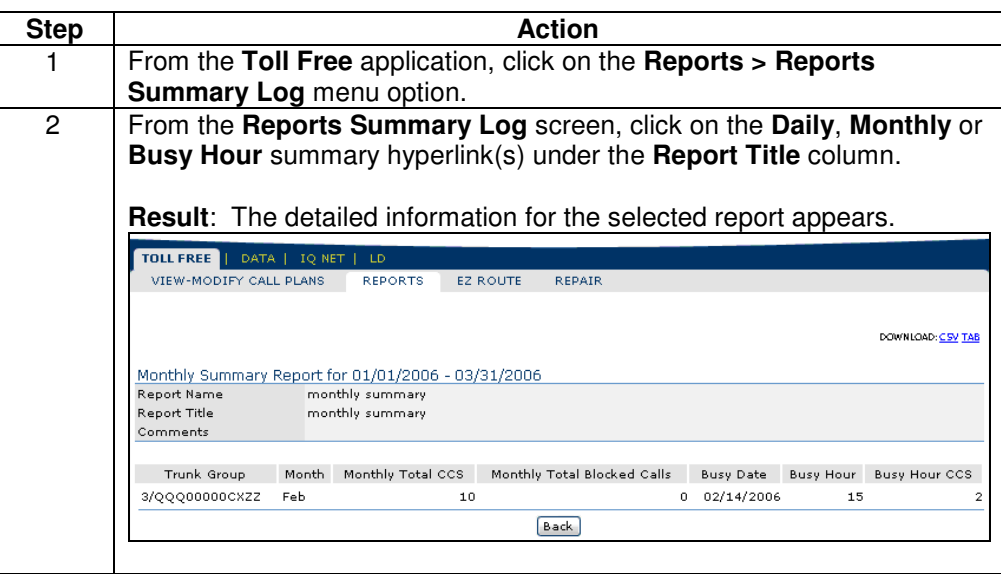

# **Downloading the Trunk Utilization Report**

**Procedure** Follow the steps in the procedure below to **download** the **Trunk Utilization** report.

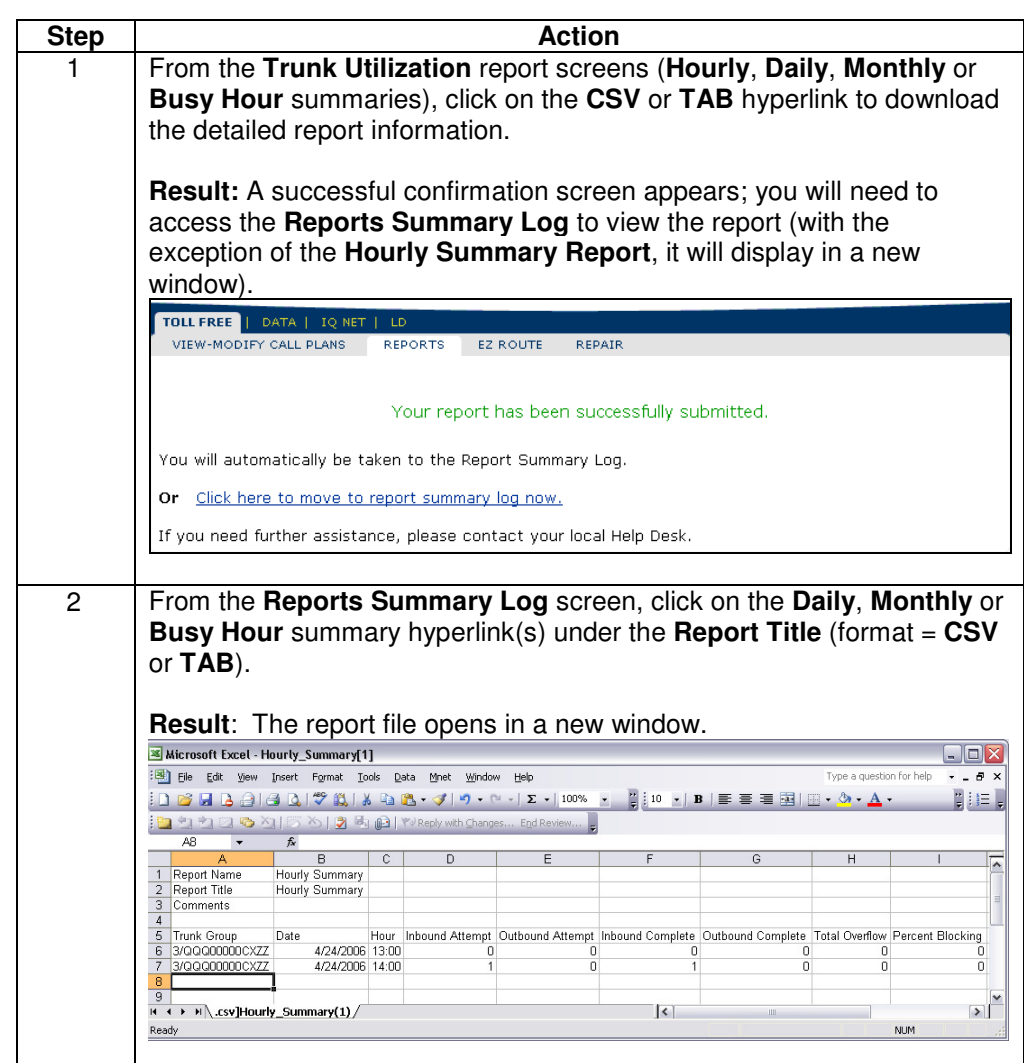

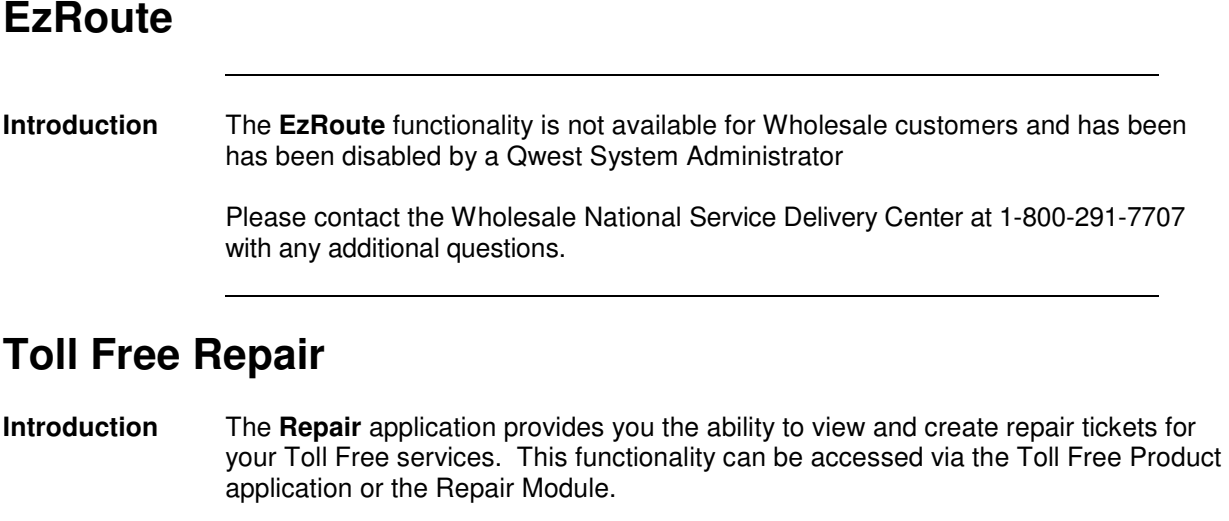

For detailed instructions, see **Chapter 11: Repair Module**.